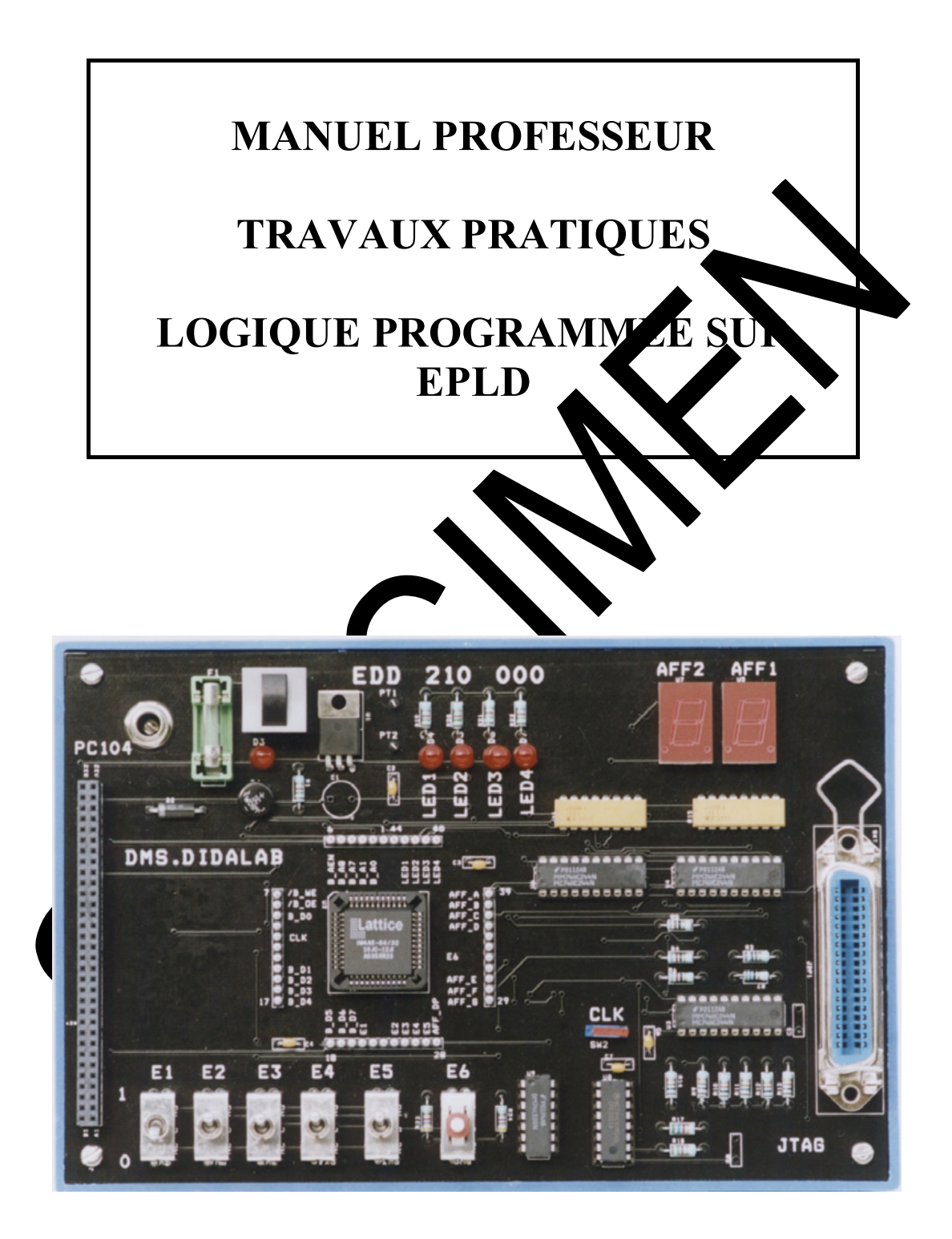

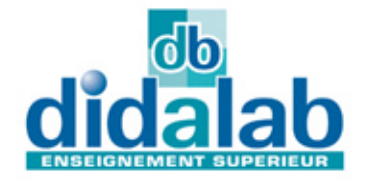

Z.A.C de La Clef St Pierre 5, rue du Groupe Manoukian 78990 ELANCOURT Tél. : (33) 01 30 66 08 88 Fax : (33) 01 30 66 72 20 www.didalab.fr email : ge@didalab.fr

Edition du 27/02/09 Référence : EDD200040

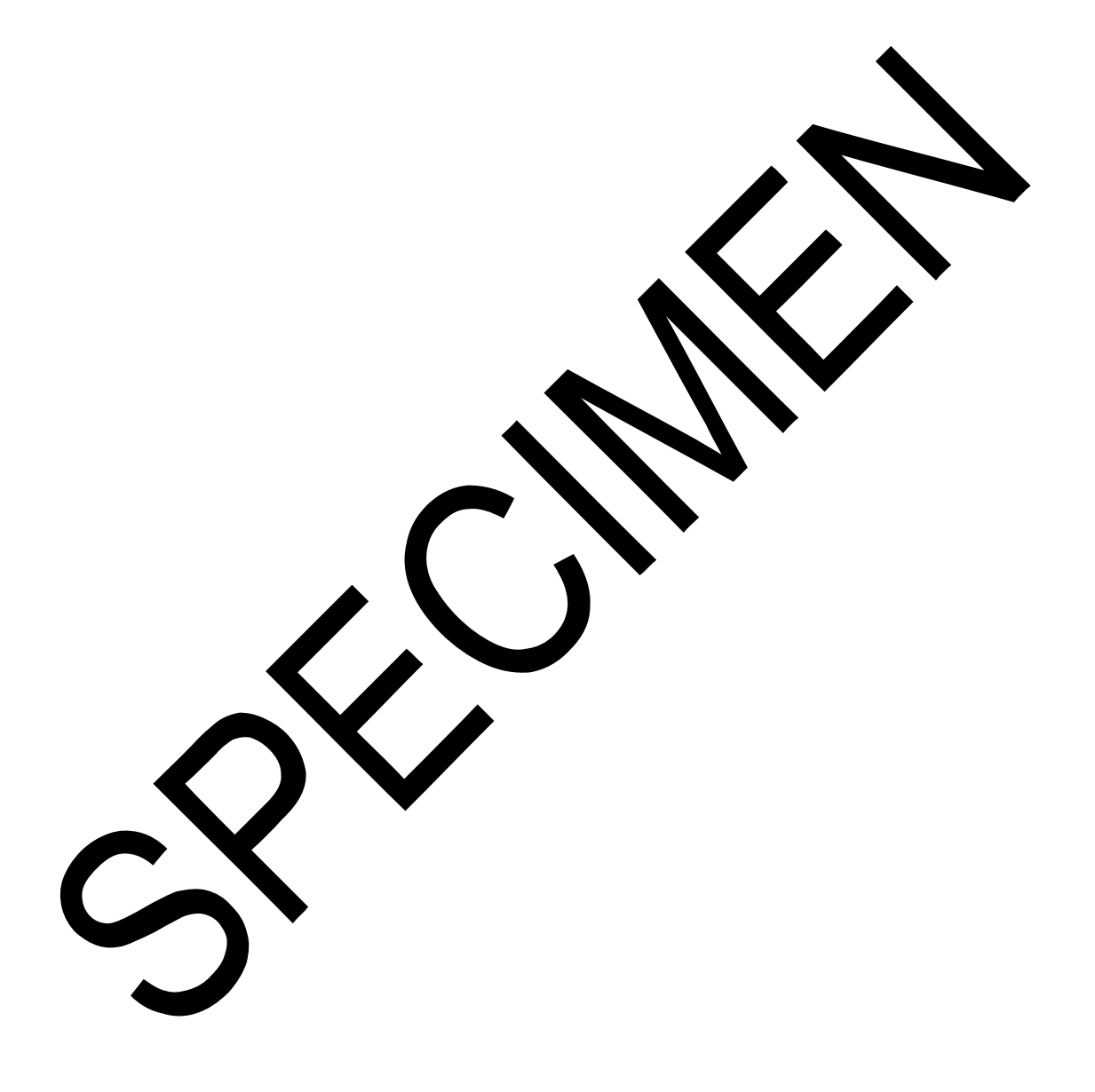

**TP 0 : Mise en œuvre de l'EDD200 du Pack d'étude de l'EPLD, réalisation de la fonction inverseur sur 4 bits. 5**

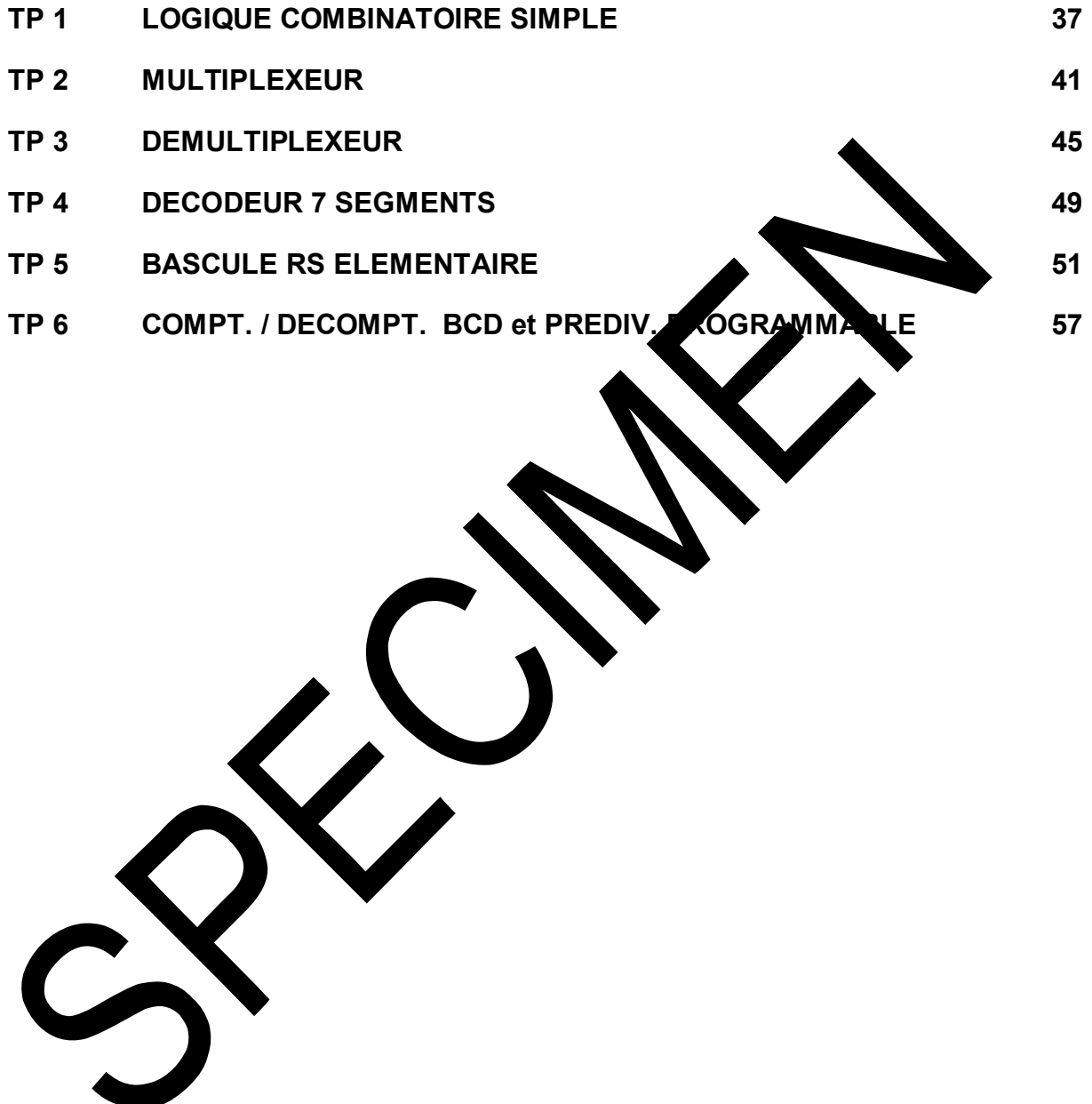

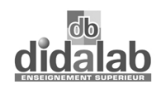

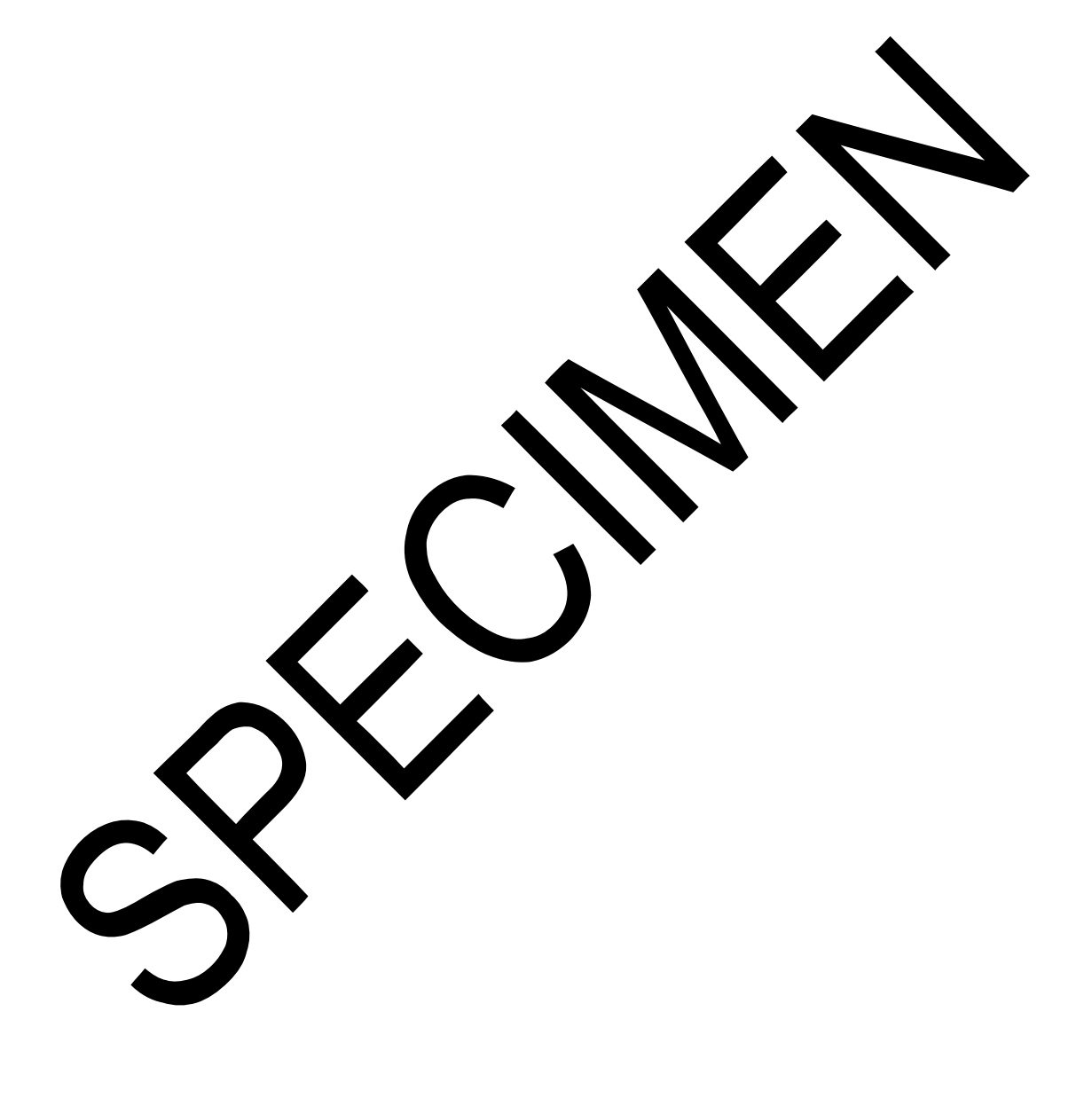

## **TP 0 : Mise en œuvre de l'EDD200 du Pack d'étude de l'EPLD, réalisation de la fonction inverseur sur 4 bits.**

#### **0.1 Avertissement**

Nota : La fiche de TP décrite ci-après n'a aucune ambition pédagogique, elle a simplement pour but d'aider l'utilisateur à la prise en main de l'ensemble logiciel et matériel EDD200 pack d'étude de l'EPLD. Elle est composée d'étapes successives très détaillées de la mise en œuvre du matériel et logiciel lors de la première utilisation. Elle se décompose en deux parties, la première se limite à utiliser une application existante et à la manipuler, la seconde facultative, permet à l'utilisateur de créer son application. Cette seconde partie peut être mise en œuvre soit immédiatement, sources avoir étudié l'ensemble des travaux pratiques existants.

#### **PREMIERE PARTI**

#### **0.2 Installation du matériel.**

- 0.2.1 Relier la carte EDD 200 000 au PC de développement Vn QL par le câble imprimante,
- 0.2.2 Connecter le boîtier alimentation sur la carte EDD 200 00, a 12 V AC ou DC),
- 0.2.3 Appuyer sur le bouton Marche Arrêt de la carte EDD 2000, la lampe témoin verte doit s'allumer.

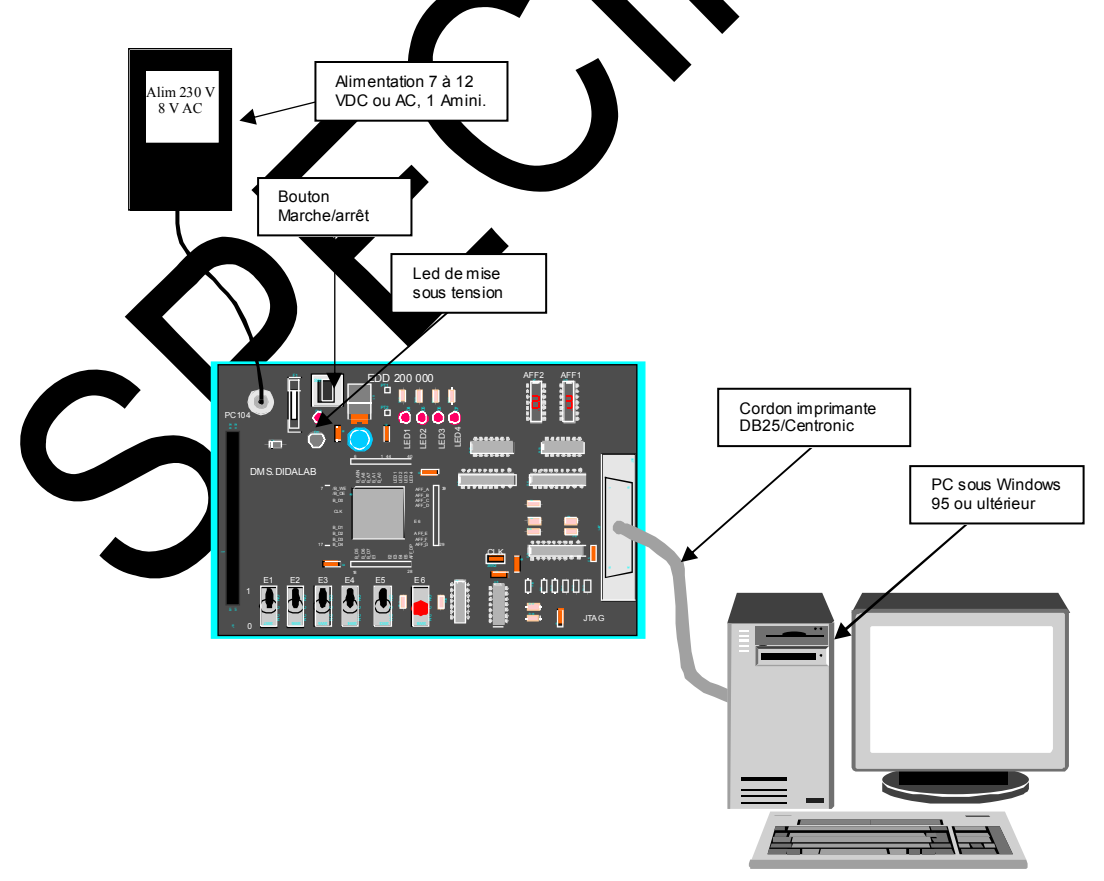

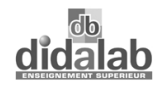

#### **0.3 Présentation du déroulement d'une phase complète de développement VHDL.**

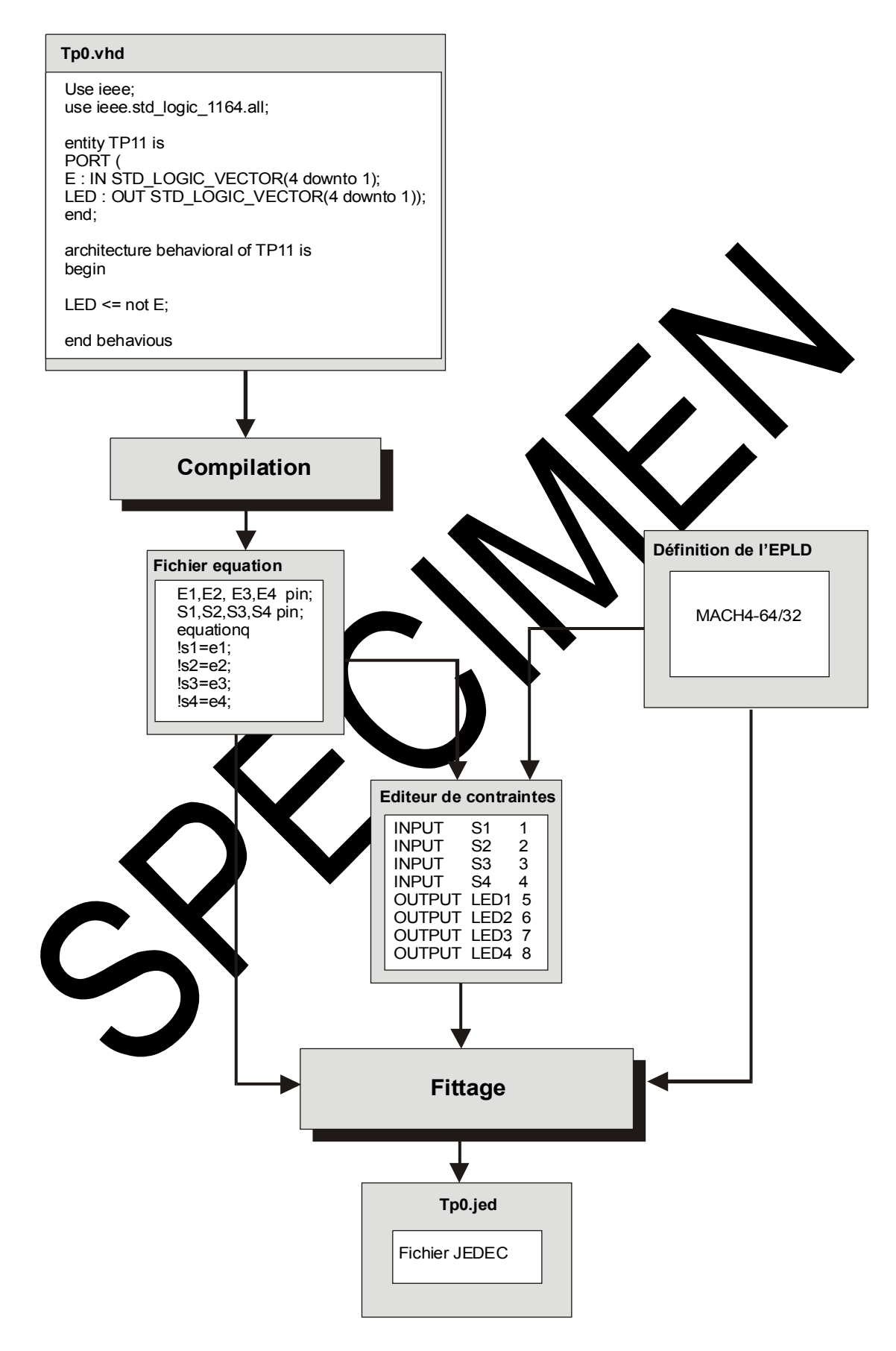

#### **0.4 Démarrage du logiciel.**

- 0.4.1 Cliquer sur « **démarrer »**,
- 0.4.2 Cliquer sur « **programme** »,
- 0.4.3 Cliquer sur « **Lattice Semiconductor »**,
- 0.4.4 Cliquer sur « **ispLEVER »**,

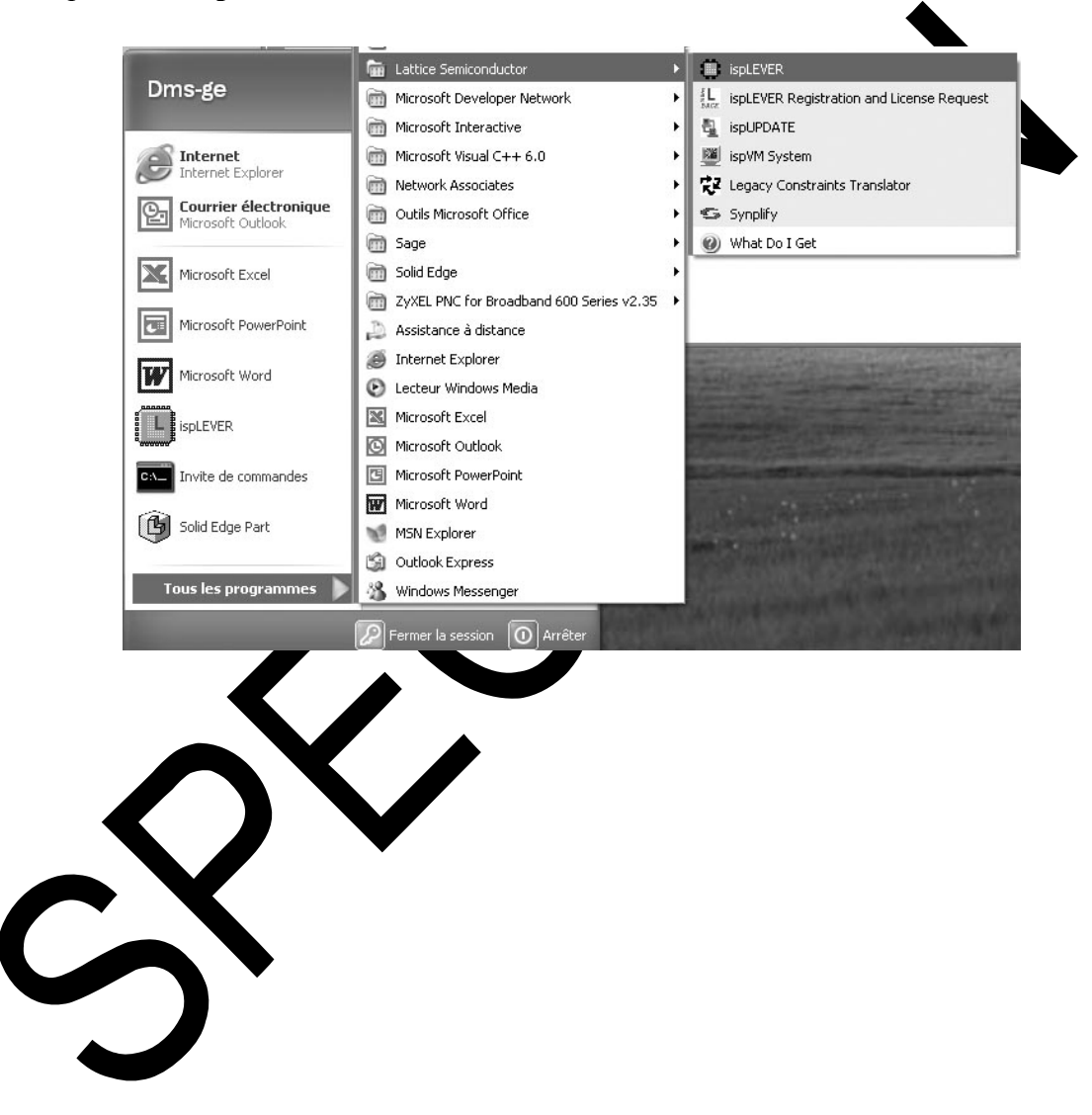

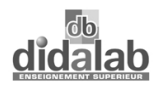

## **0.5 Ouverture du fichier exemple : Tp0.vhd.**

- 0.5.1 Cliquer sur « **File »**,
- 0.5.2 Cliquer sur « **Open Project** »,
- 0.5.3 Cliquer sur **« Disque local(C : )»**, (par la fenêtre de sélection du chemin),
- 0.5.4 Cliquer sur « **dms-ge »**,
- 0.5.5 Cliquer sur « **Edd200 »**,
- 0.5.6 Cliquer sur « **Etudiant »**,
- 0.5.7 Cliquer sur « **tp0 »** (répertoire),
- 0.5.8 Cliquer sur « **tp0 »** (fichier),
- 0.5.9 Cliquer sur « **Ouvrir »**,

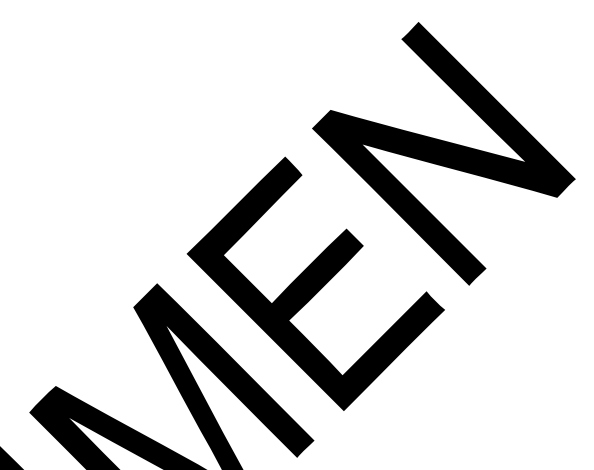

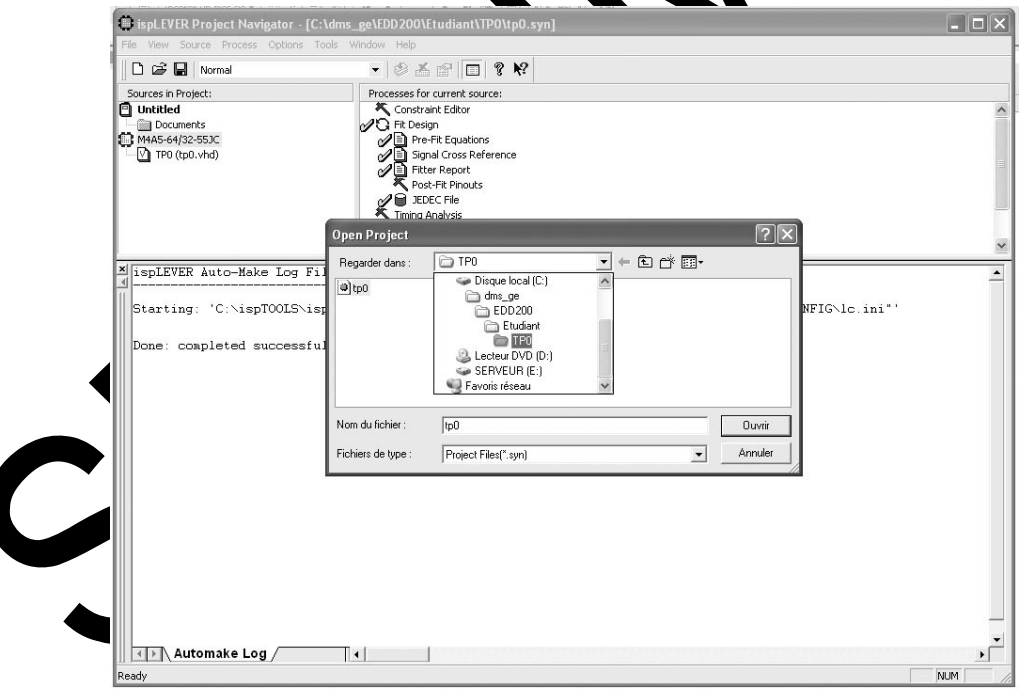

 $\int_{0}^{1}$ 

#### **0.6 Edition du fichier exemple : Tp0,**

0.6.1 Dans la fenêtre « **Sources in Project** :) » : Double cliquer sur  $\sqrt{\sqrt{V}}$  **TP0 (tp0.vhd)** ».

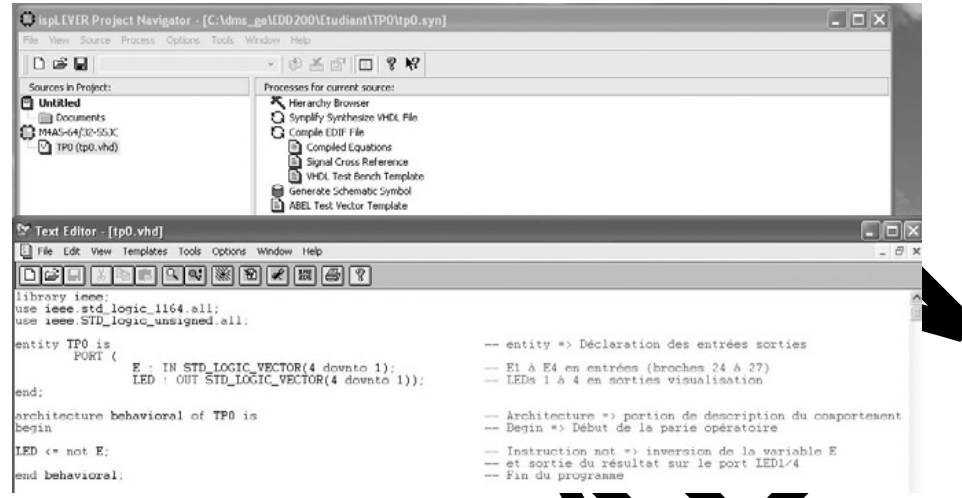

Nous pouvons observer les différentes zones du fichier p0. d ci-dessus :

- Library ieee : inclusion de la librairie s
- Use ieee.std logic… : utilisation de ports d'entre prises standards,
- Entity : définitions des ports d'entrées prises lobaux,
- **Architecture** : portion de description du proportement.

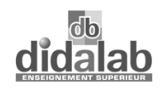

K

## **0.7 Paramétrage du compilateur :**

Double cliquer sur la fonction composant « figure ci dessous », pour ouvrir la fenêtre de paramétrage.

Vérifier ou introduire les valeurs comme indiquées ci-dessous :

Paramètres à valider :

 $Family = ispMACH4A5**$ ,

Device =  $M4A5-64/32$ ,

Speed grade (ns) =  $-5.5$ 

 $Package = 44PLCC$ ,

Operating condition = commercial,

Part name = M4A5-64/32-55JC.

Cliquer sur "**OK**"

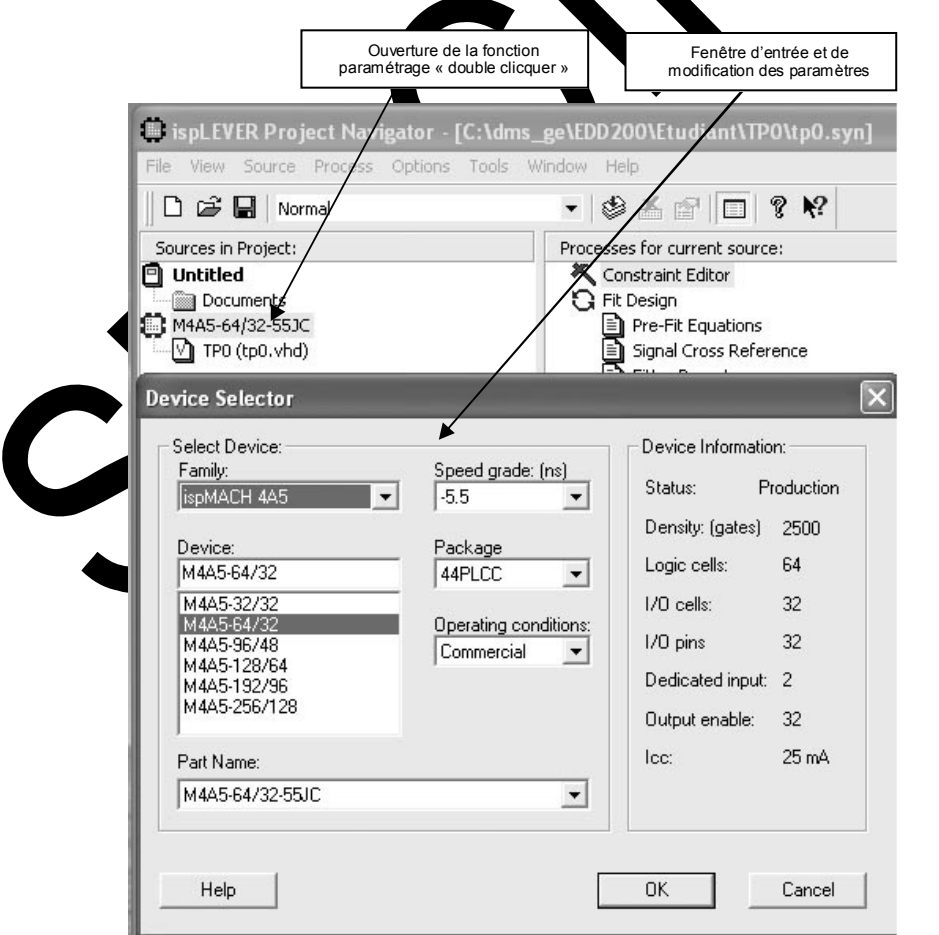

•

#### **0.8 Compilation du fichier VHDL.**

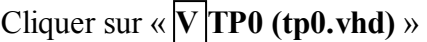

Pour démarrer double cliquer sur : « **Compile EDIF File »**,

- Si aucune modification n'a été faite dans le fichier TP0, le compilateur répondra « **Process ( Compile edit file ) is up to date** » , les symboles sont verts et autorisent un téléchargement dans le circuit.
- Si une modification a été apportée dans le fichier d'exemple Tp0, le compilateur édite les nouvelles équations, et annonce des avertissements à l'utilisateur indiquant que les alimentations ne sont plus attribuées et doivent être rétablies. l'utilisateur doit procéder au fittage du circuit, affectation des en

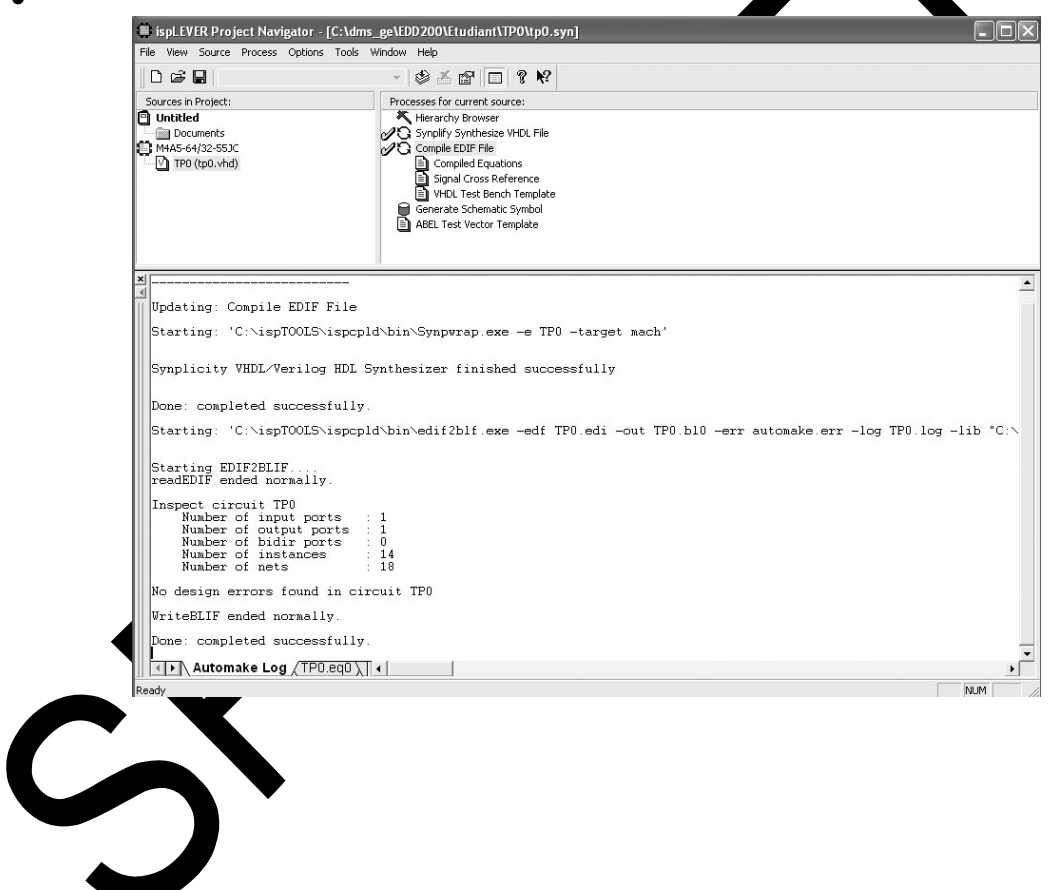

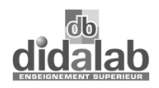

#### **0.9 Simulation de la description VHDL**

0.9.1 Création du fichier de simulation

Cliquer droit sur « **M4A5-64/32-10JC** », Sélectionner « **new** » Sélectionner « **waveform stimulus** »

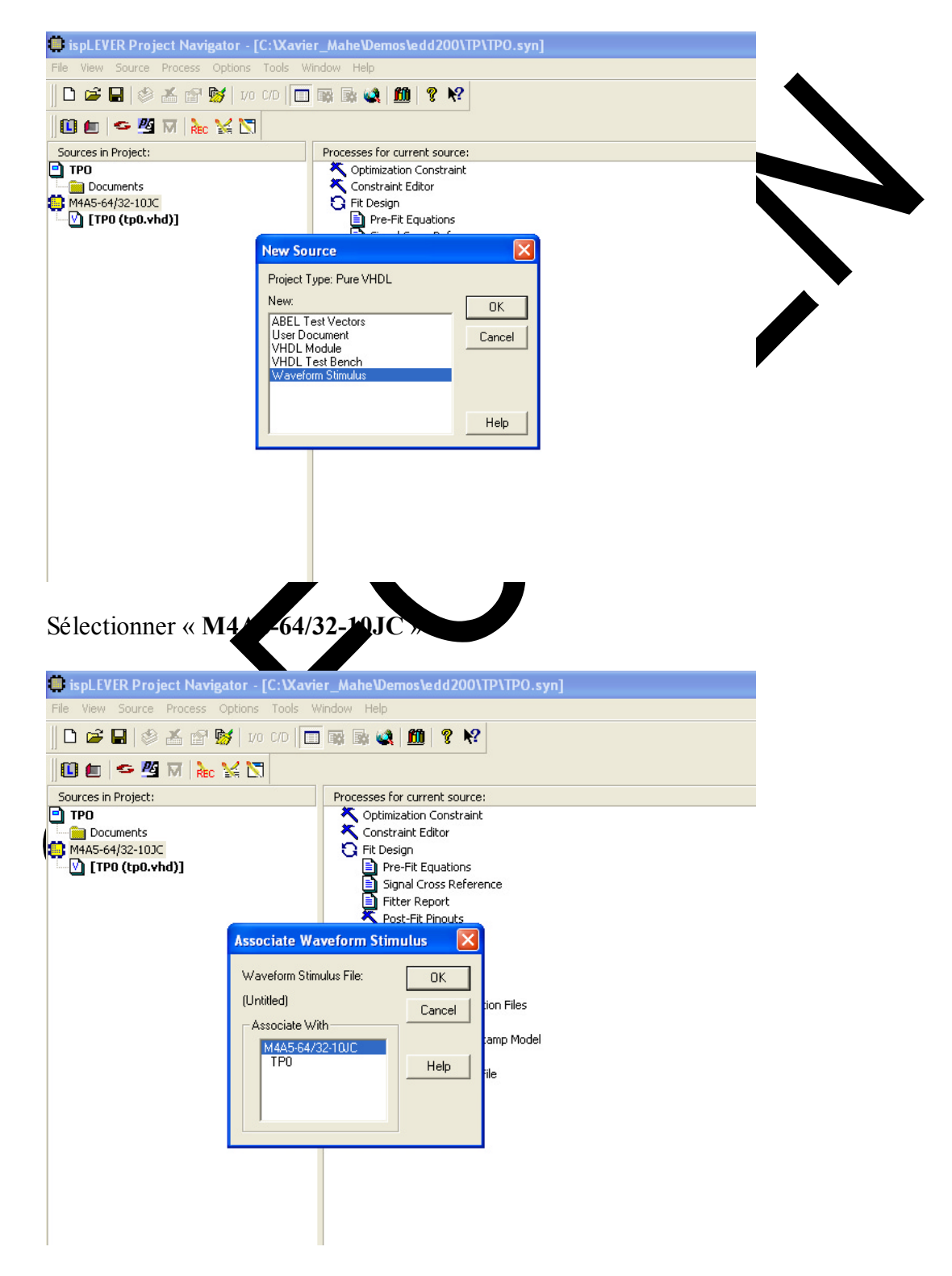

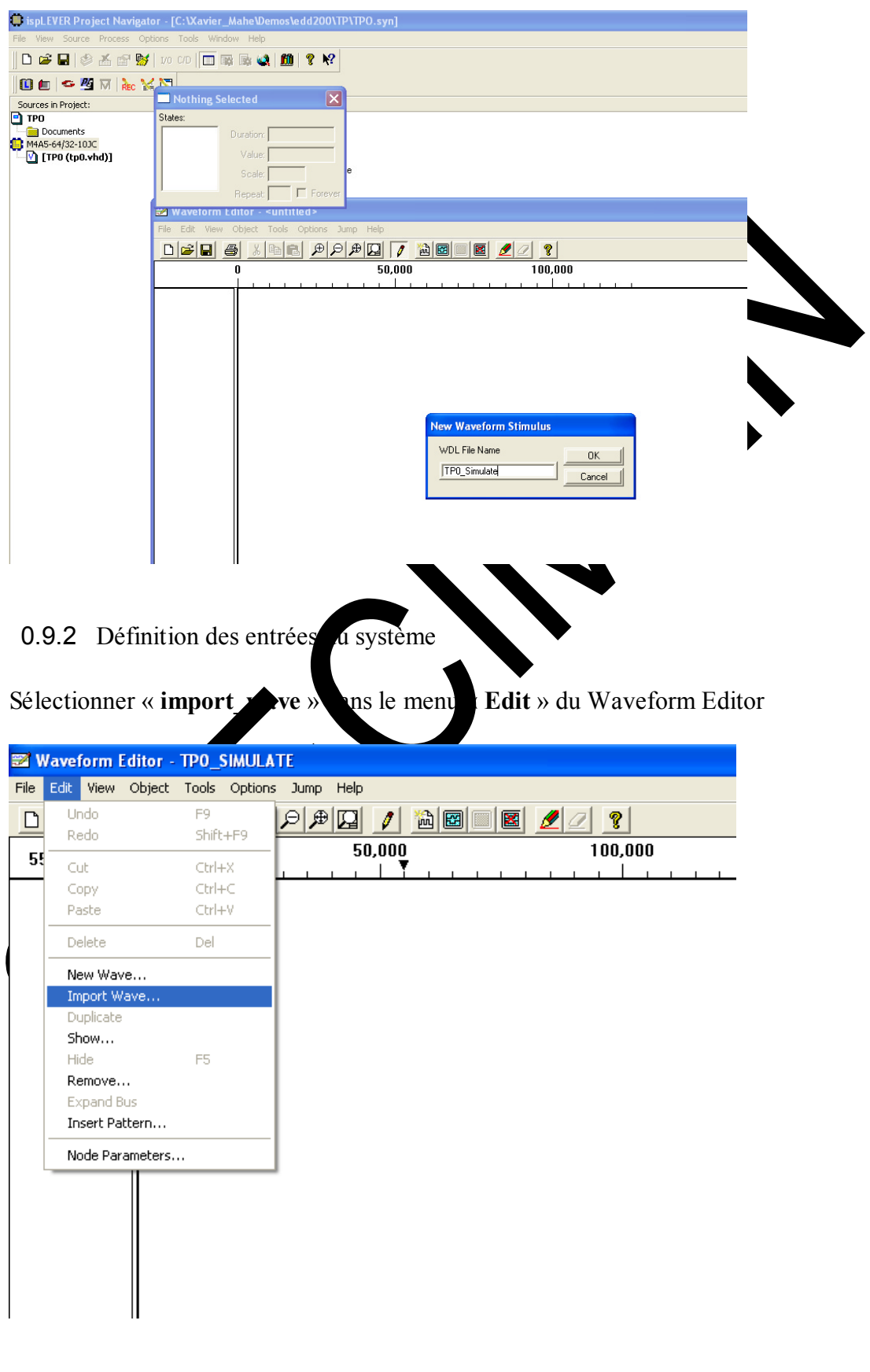

Donner un nom au fichier de simulation (par exemple : « TP0\_Simulate »)

Sélectionner les entrées E(1) à E(4) et cliquer sur « **Add** » afin de les insérer dans la fenêtre d'édition des Stimuli.

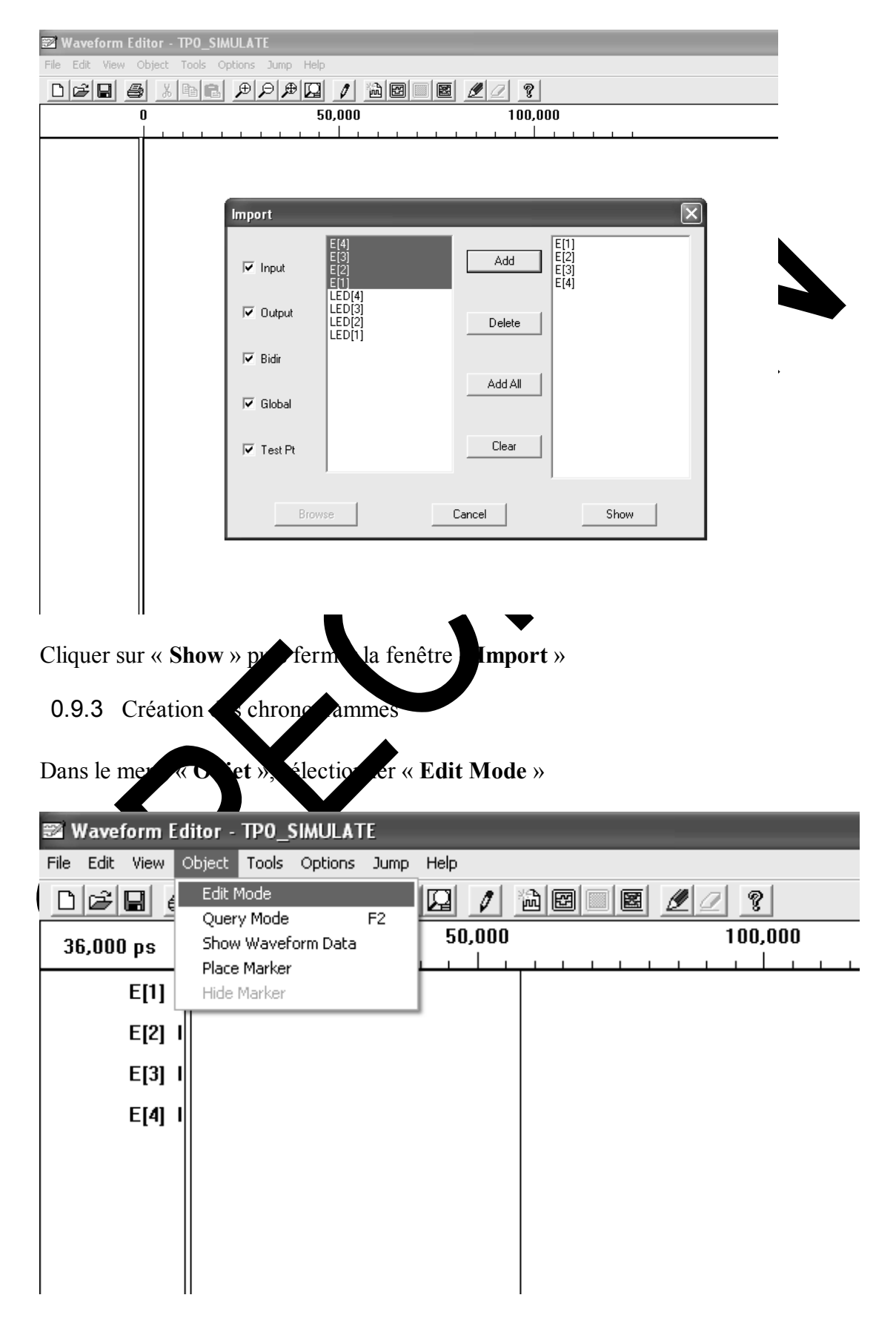

Exemple de création sur E(2) :

- $\triangleright$  Cliquer sur la zone graphique à l'horizontale de E(2), faire un glisser horizontale, le chronogramme se positionne par défaut à l'état haut,
- $\triangleright$  Cliquer ensuite à droite de cette même zone E(2) et faire un glisser, le chronogramme se positionne par défaut à l'état bas,
- $\triangleright$  etc

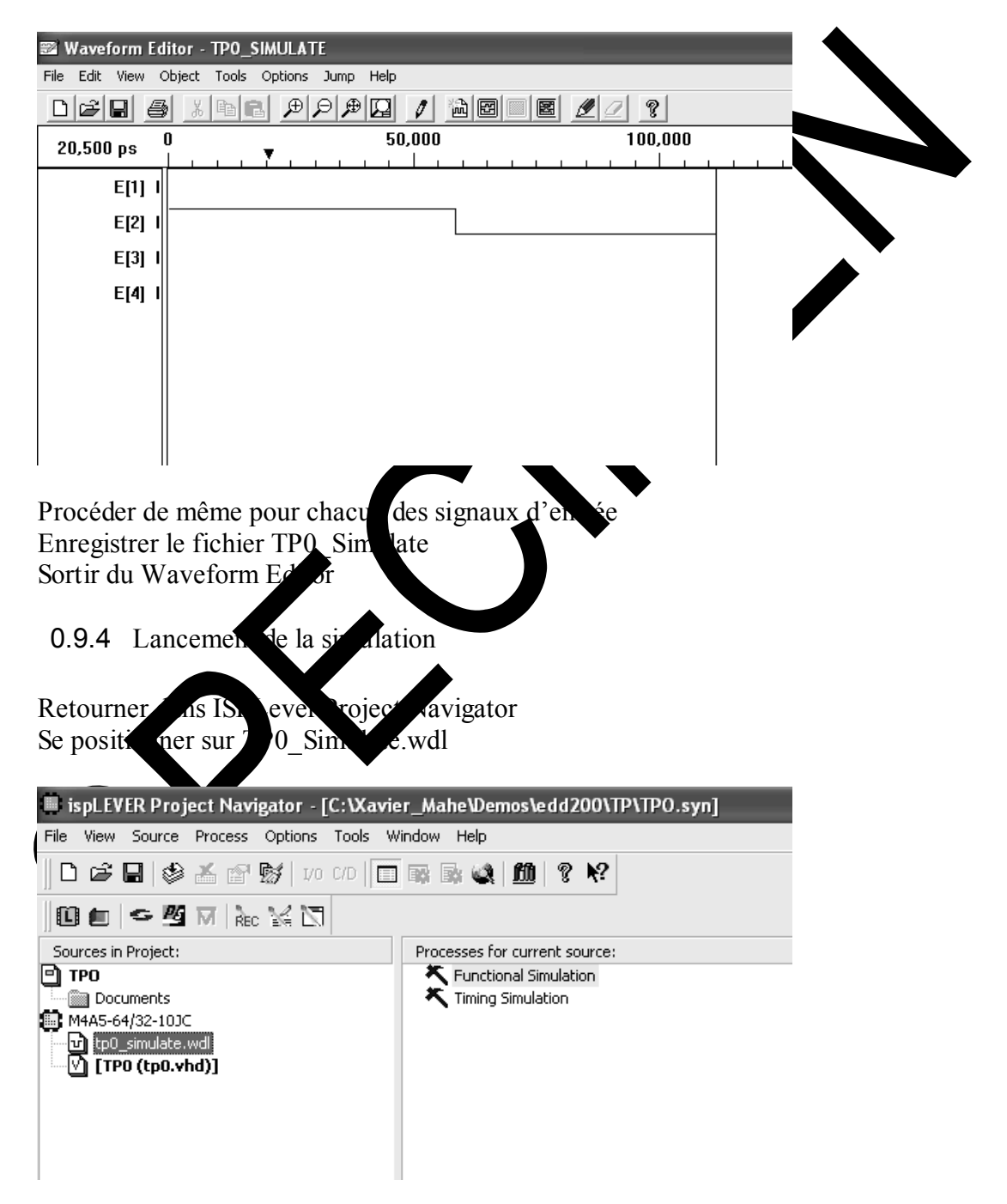

Double-cliquer sur « **Fonctionnal Simulation** » La fenêtre « Simulator Control Panel » s'ouvre

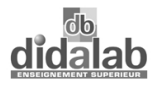

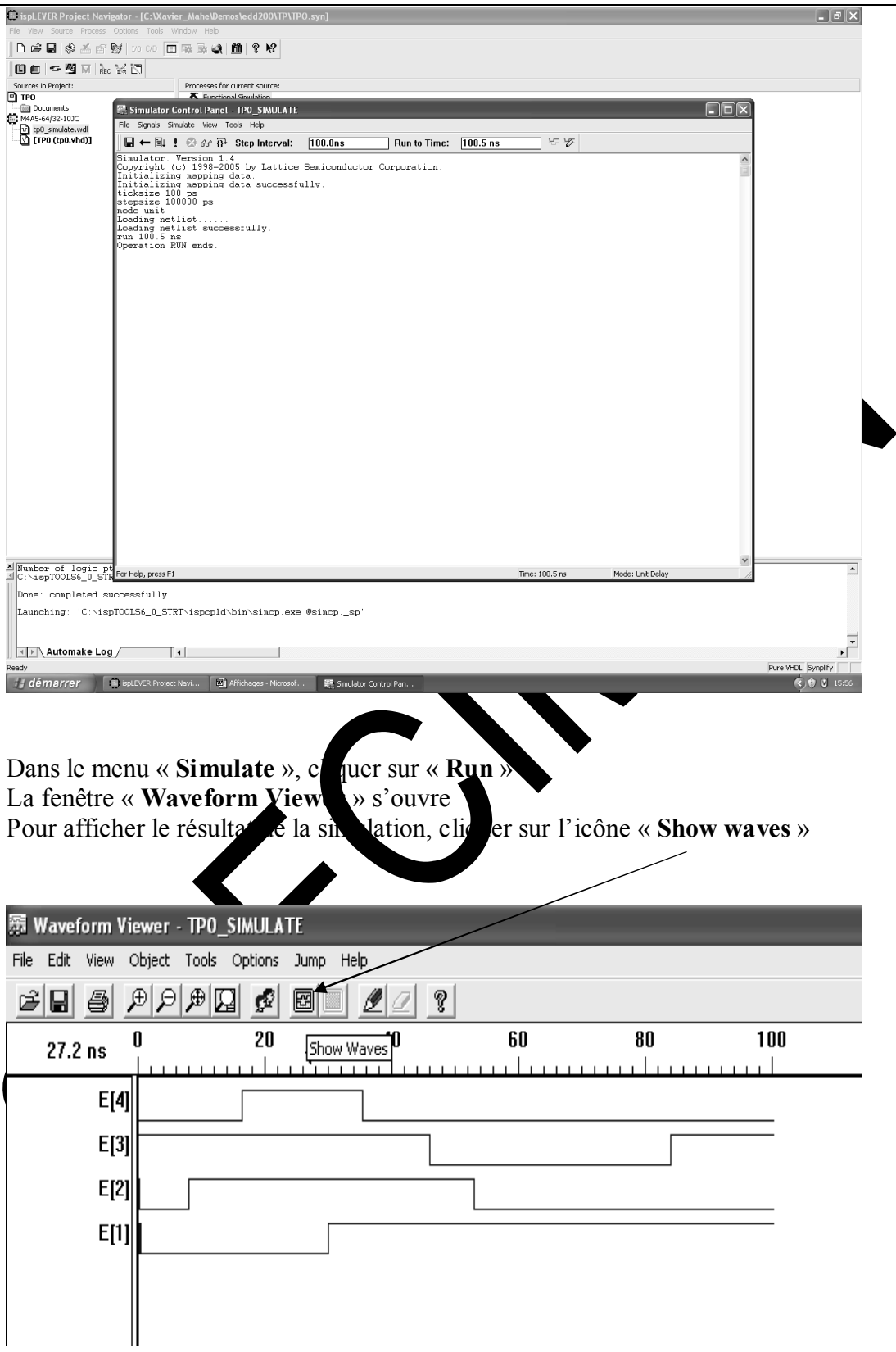

Double-cliquer sur chacune des sorties LED(1) à LED(4) à visualiser

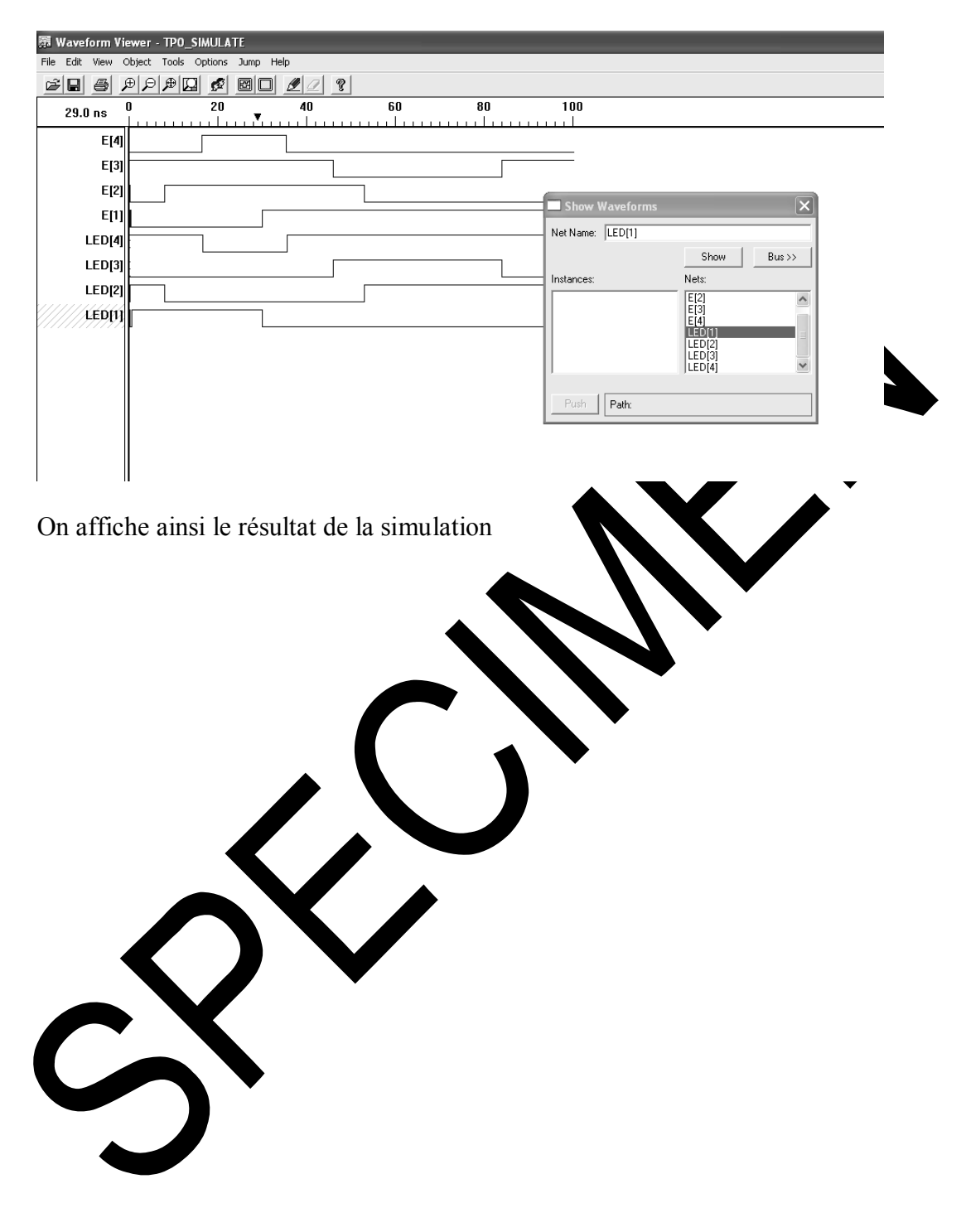

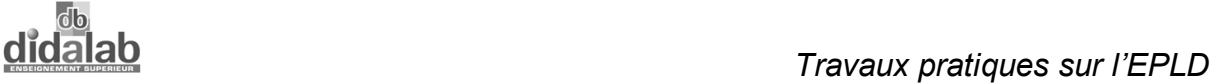

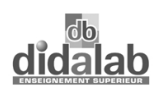

## **0.10 Programmation du brochage du circuit.**

0.10.1 Ouverture du fichier

Cliquer sur « **M4A5-64/32-55JC** », Double cliquer sur « **Constraint Editor** »,

Vérifier les fonctions d'entrée sortie comme indiquées dans la figure ci-dessous.

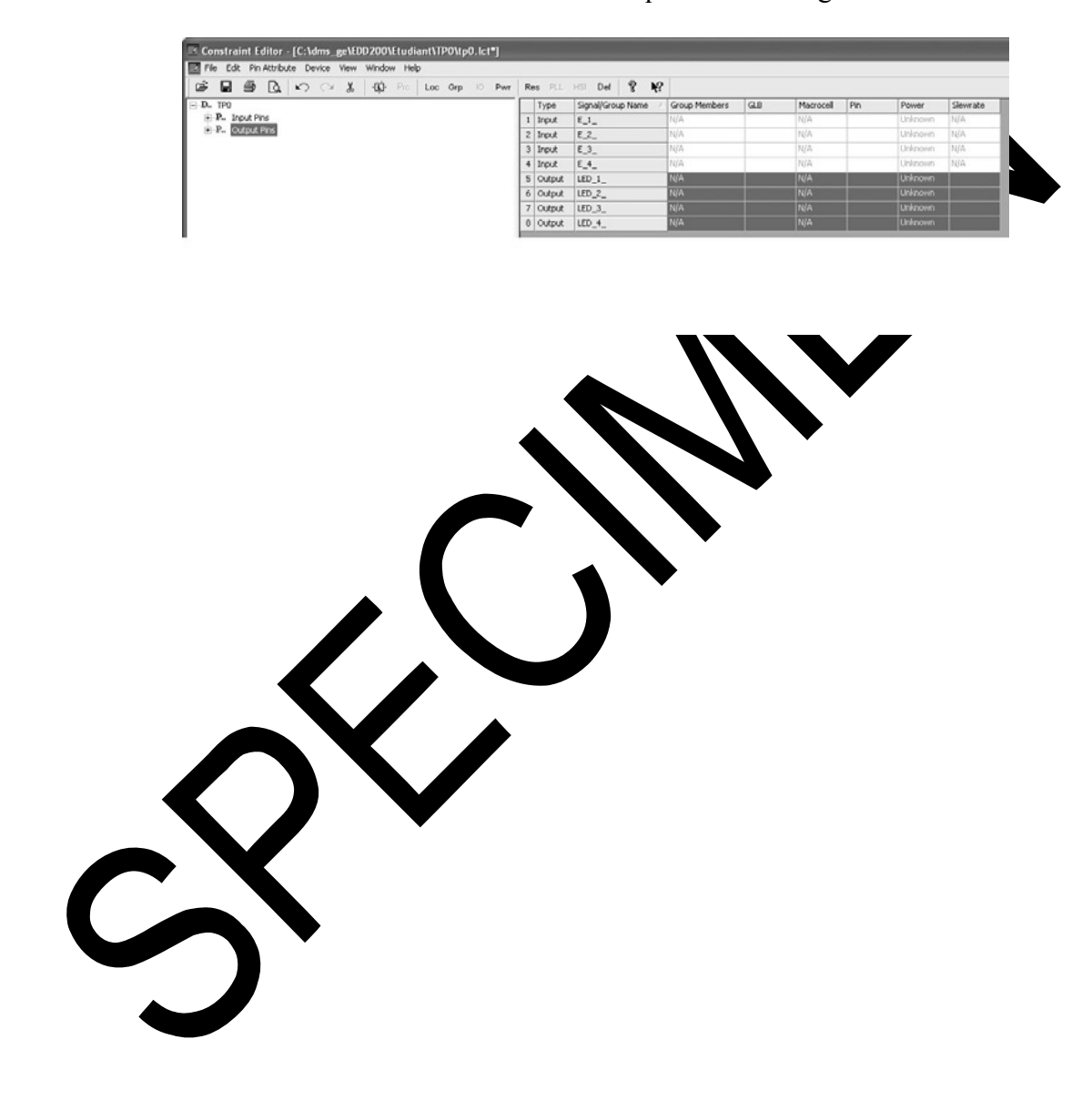

0.10.2 Création des brochages, (nota : il est important de bien respecter les brochages indiqués sur la figure ci –dessous).

Pour simuler une création de brochage, sous Contraint Editor, Cliquer sur « **Pin Attribut** », puis « **Location Assignement** »

Supprimer au préalable l'entrée E\_1, (cliquer sur la ligne puis Delete),

La ligne manquante (broche 21 apparaît dans la fenêtre « **Signals** »).

Pour créer le brochage :

- Déterminer son comportement, dans le cas présent « **Input** »,
- Cliquer sur « **I I E** 1 », dans la fenêtre « **Signals List** »pour le valider dans la ligne supérieure comme ci-dessous.
- Cliquer sur « **I/O I21** », dans la fenêtre « **Assignement Pin** »,
- Cliquer sur « Add »,
- Cliquer sur « OK »

Nota : une sortie serait en réalité une « **output** vidi »

Valider et quitter le programme. (fermer le legiciel « **Constraint Editor** »)

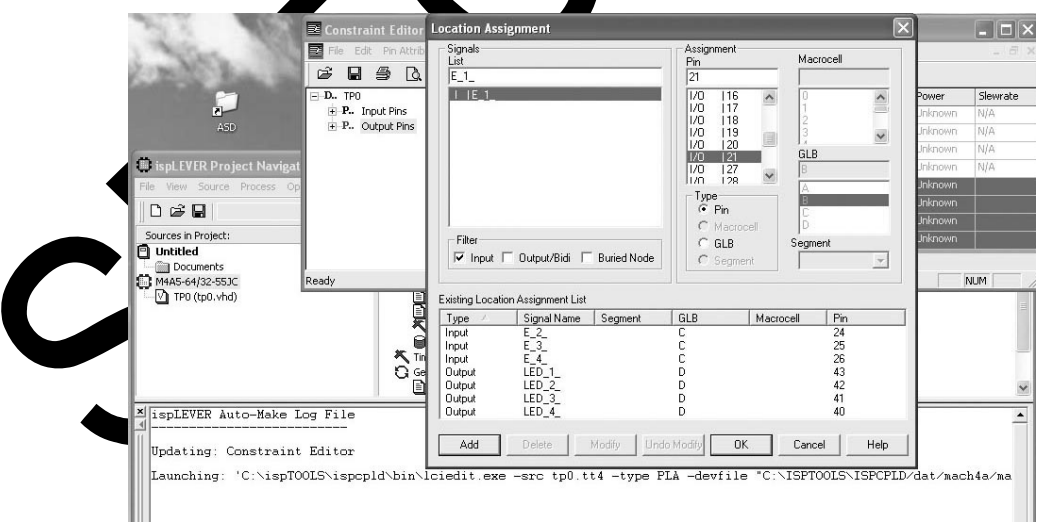

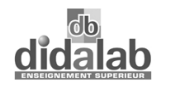

## **0.11 FITTAGE**

## 0.11.1 Double Cliquer sur « **Fit Design** »

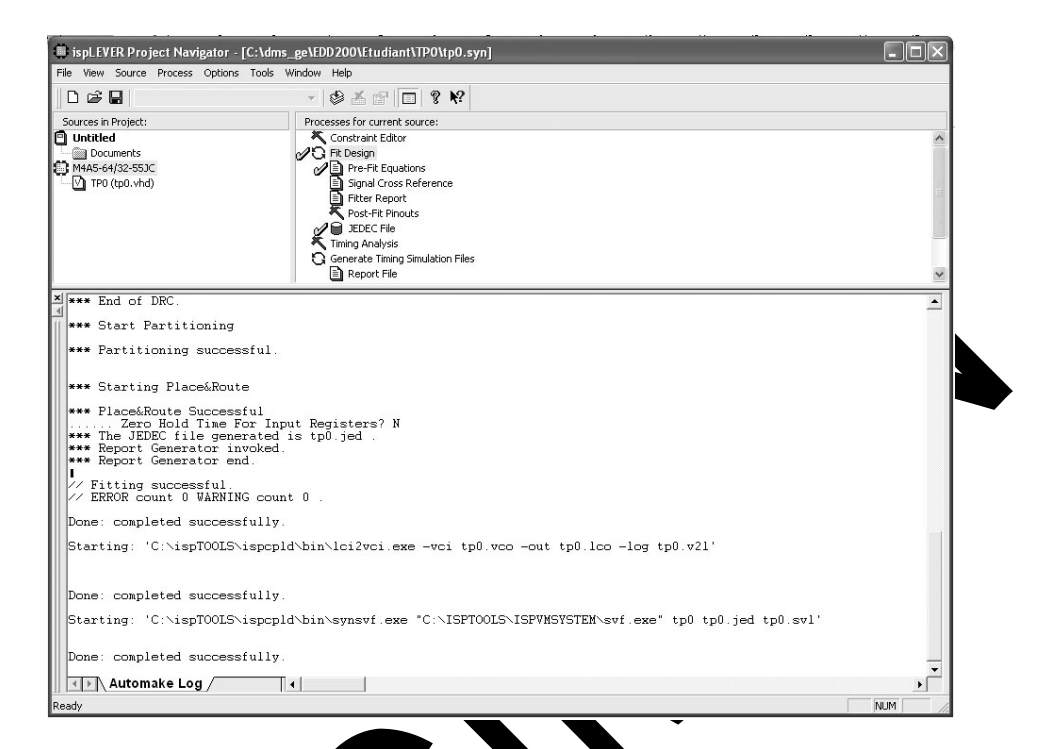

• Sauvegarder en cliquant sur « **File** », puis « Save », fermer « **ips LEVER** ».

 $\int_{0}^{1}$ 

**CENT** 

#### **0.12 Téléchargement du fichier JEDEC dans le circuit EPLD à travers le JTAG :**

- 0.12.1 Préparation du téléchargement. Par le menu Démarrer : lancer le programme « **ispVM System** »,.
- 0.12.2 Cliquer sur « **démarrer »**,
- 0.12.3 Cliquer sur « **programme** »,
- 0.12.4 Cliquer sur « **Lattice Semiconductor »**,
- 0.12.5 Cliquer sur « **ispVM System »**,
- 0.12.6 Cliquer sur « **File** »,
- 0.12.7 Cliquer sur « **Open** », puis son chemin d'accès,

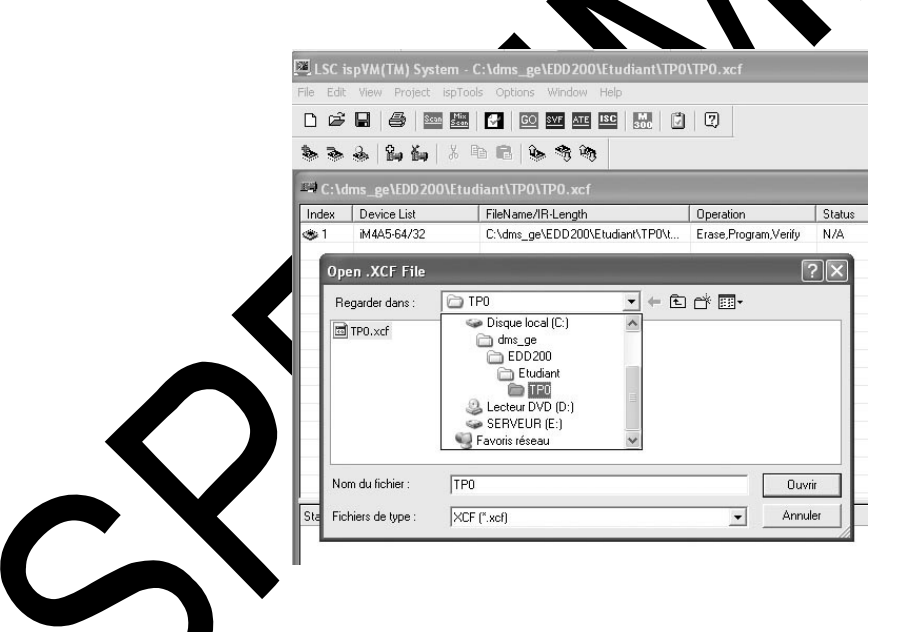

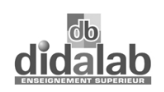

0.12.8 Paramétrage de la vitesse de transmission.

Après avoir ouvert le projet « **TP0** »

Cliquer sur « **Project** »,

Cliquer sur « **Project Settings**»,

Cliquer sur « **Advanced** »

Implémenter un diviseur d'horloge de 1 à 10 en fonction de la puissance votre calculateur, essayer en premier 2 si la transmission s'effectue correctement conserver cette valeur.

Cliquer sur « **OK** »

 $e$ TCK 1.

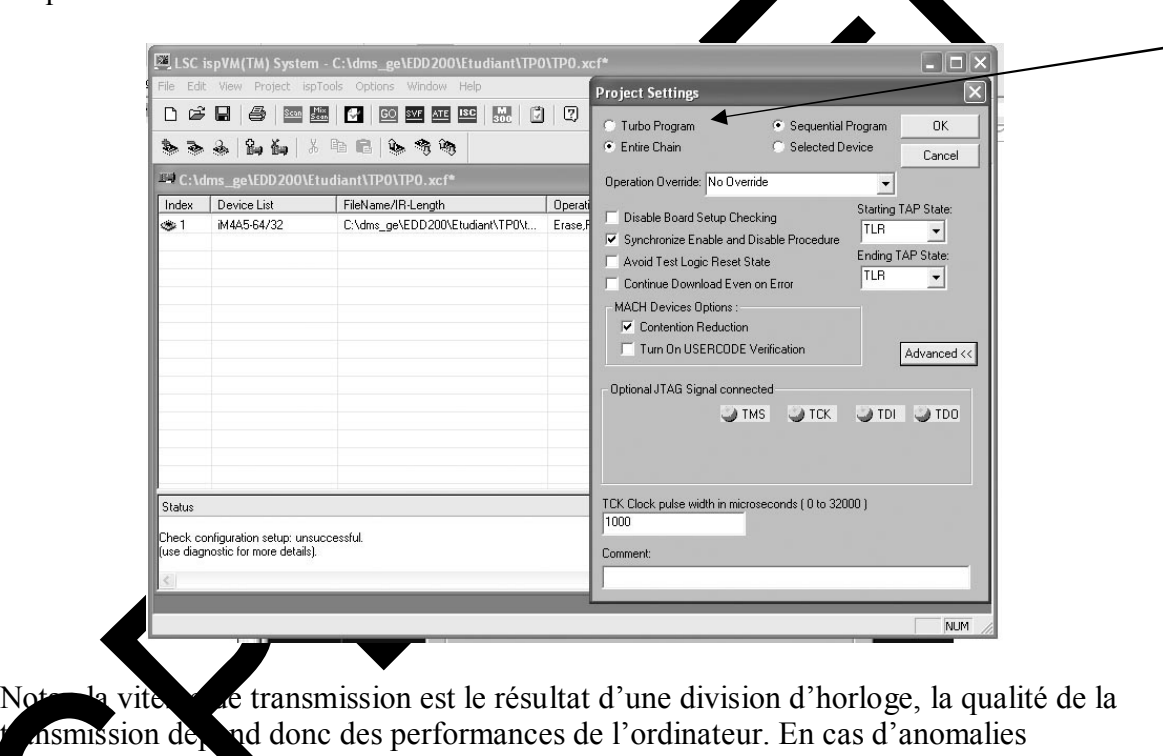

pnstaté de problèmes lors du téléchargement, cliquer l'option Turbo Program-

0.12.9 Téléchargement du fichier JEDEC.

Si le composant a déjà été utilisé, le logiciel pose la question 2 fois, (**XXXXX. Exist. Owerwrite ?**), Répondre OK,

Dans le device list, assurez vous que le composant sélectionné correspond à celui implanté sur la carte (autre exemple de composant possible : M4-64/32) voir p22,

Si le chemin d'accés par défaut à l'installation n'a pas été choisi, vérifier le chemin d'accès dans « **FileName/IR-Lengh** »,

Pour le modifier : Cliquer sur « **Browse** » pour sélectionner le chemin d'accès du fichier jedec à télécharger « **TP0.jed** ».

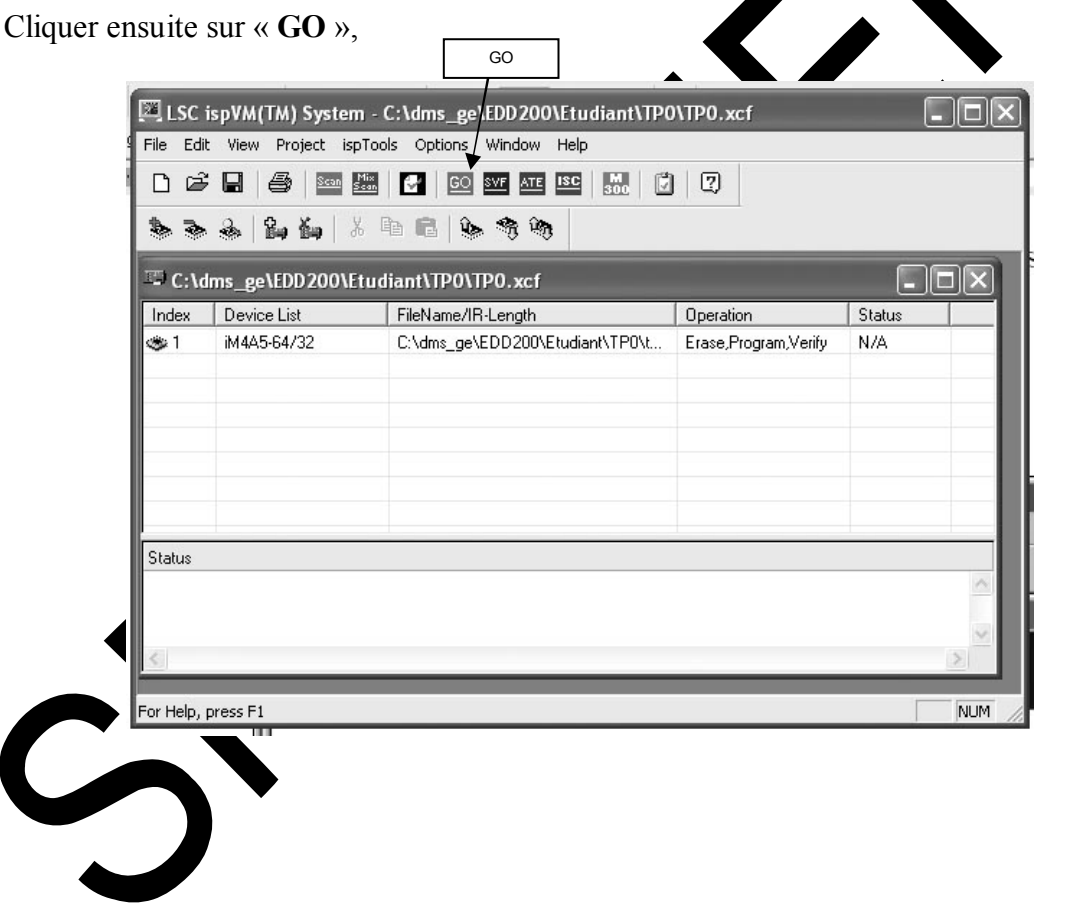

 $\overline{NUM}$ 

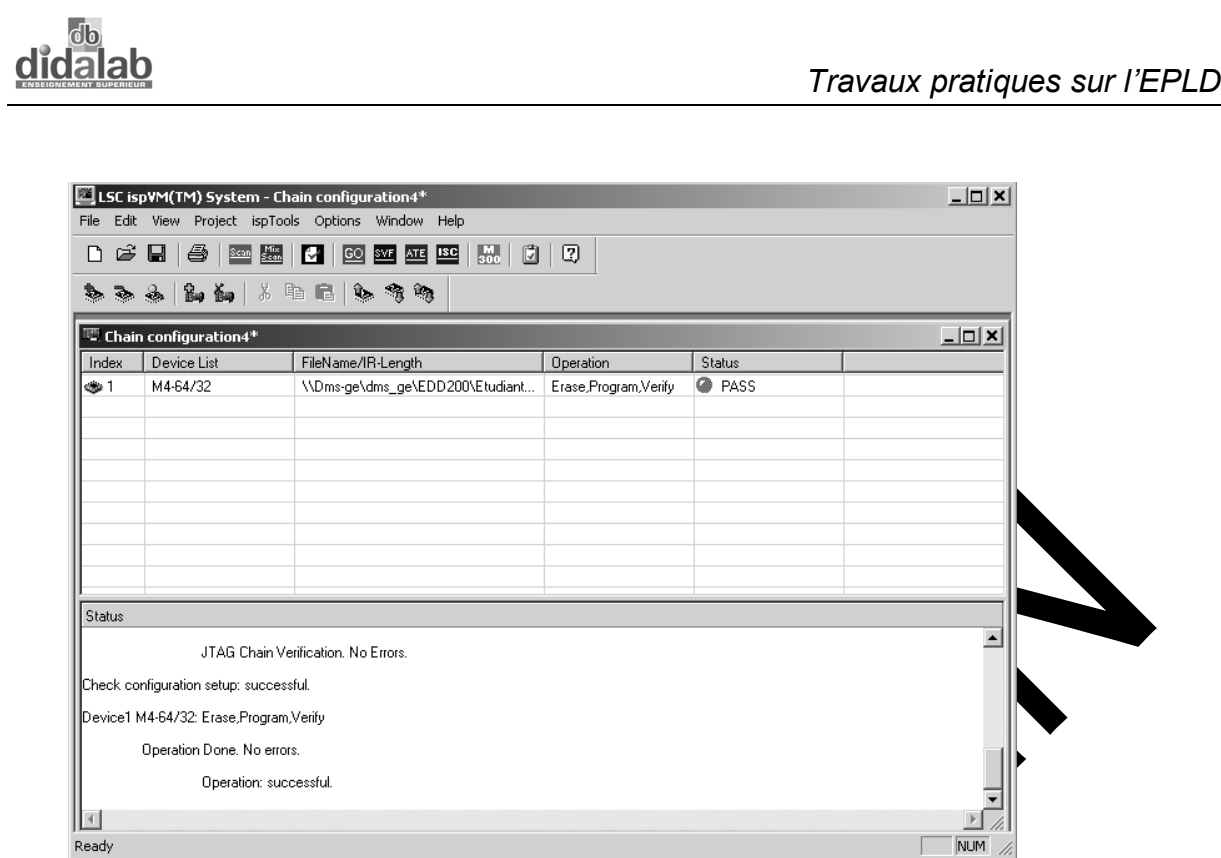

Compte rendu de téléchargement :

Vérifier qu'aucune erreur de téléchargement n'est signalée, si oui recommencer l'opération.

Si le message « Download Câble not connected to // port address  $0x0378$  » apparaît se reporter à la configuration du câble page

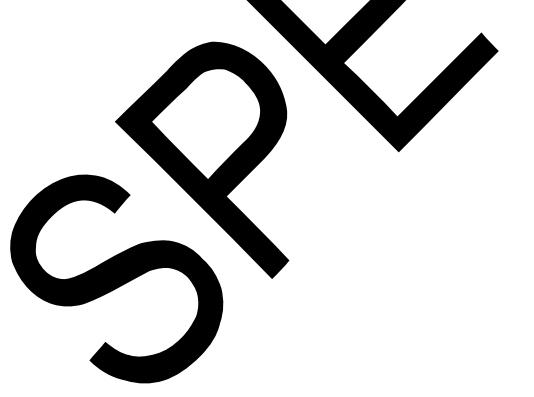

Vérifier le fonctionnement du EDD200000, en manœuvrant les clefs 1 à 4 dont la position doit se recopier sur les LEDs de visualisation 1 à 4.

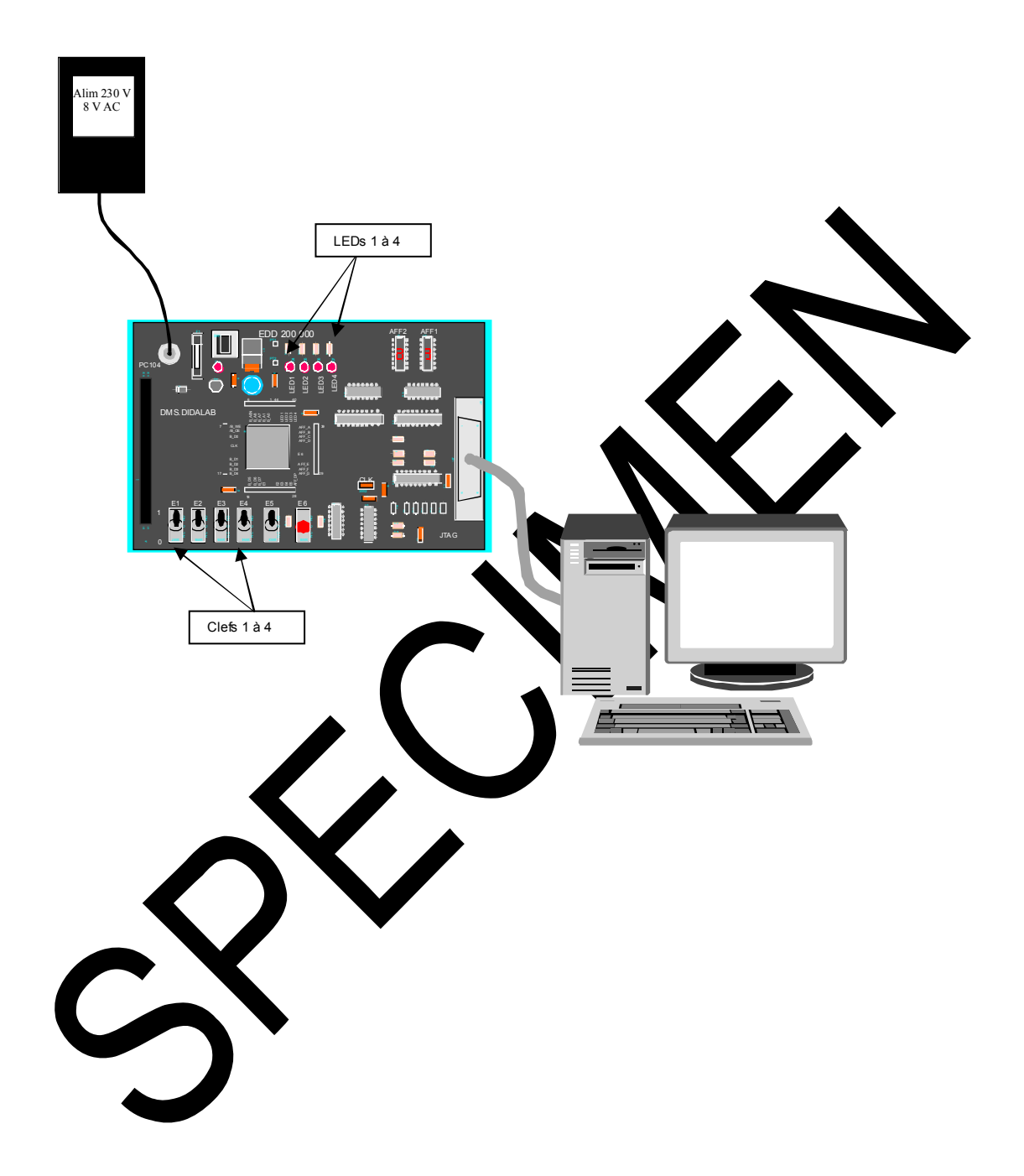

lab

## **DEUXIEME PARTIE (FACULTATIVE)**

## **0.13 Création complète d'un projet :**

Nota : afin de bien posséder toutes les étapes de création d'un dossier, nous conseillons à nos utilisateurs de réaliser un projet simple.

- Par exemple créer un nouveau dossier qui sera nommé TP0Bis, dans un nouveau répertoire TP0Bis

#### **0.14 Démarrer le logiciel isp LEVER (voir chapitre 0.4)**

#### **0.15 Créer un nouveau projet,**

Cliquer sur « File », puis new « Project », entrer le nom du fichier (TPOBis), et le Project type « **schematic/VHDL** ».

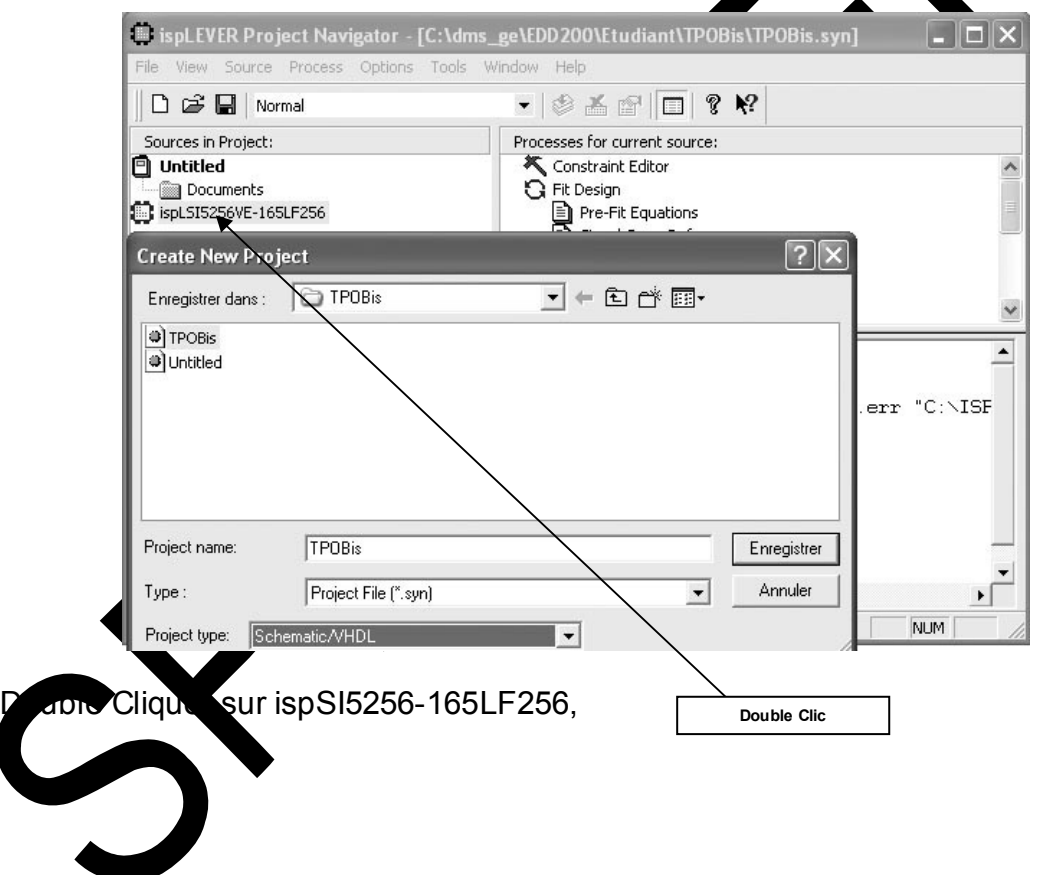

Paramétrer le composant Family « **ispMACH4A5** » puis « Device « **M4A5- 64/32** », conformément au composant utilisé sur la carte EDD100000, puis Package « **PLCC44** »

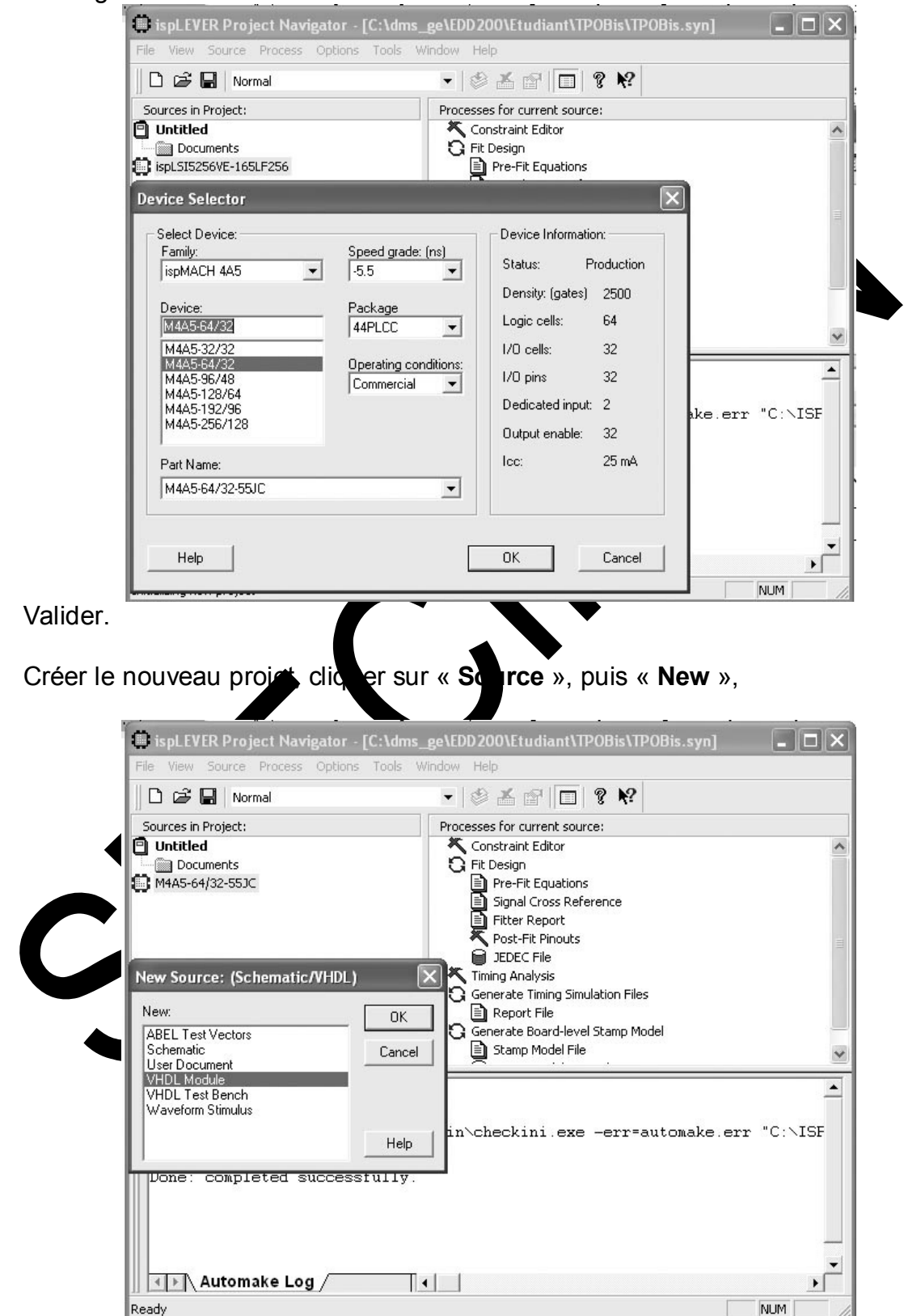

Sélectionner l'option « **VHDL Module** », valder.

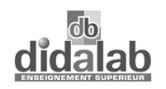

Sélectionner File Name « **TP0Bis** », Entity « **TP0Bis** », Architecture « **Debutant** »,

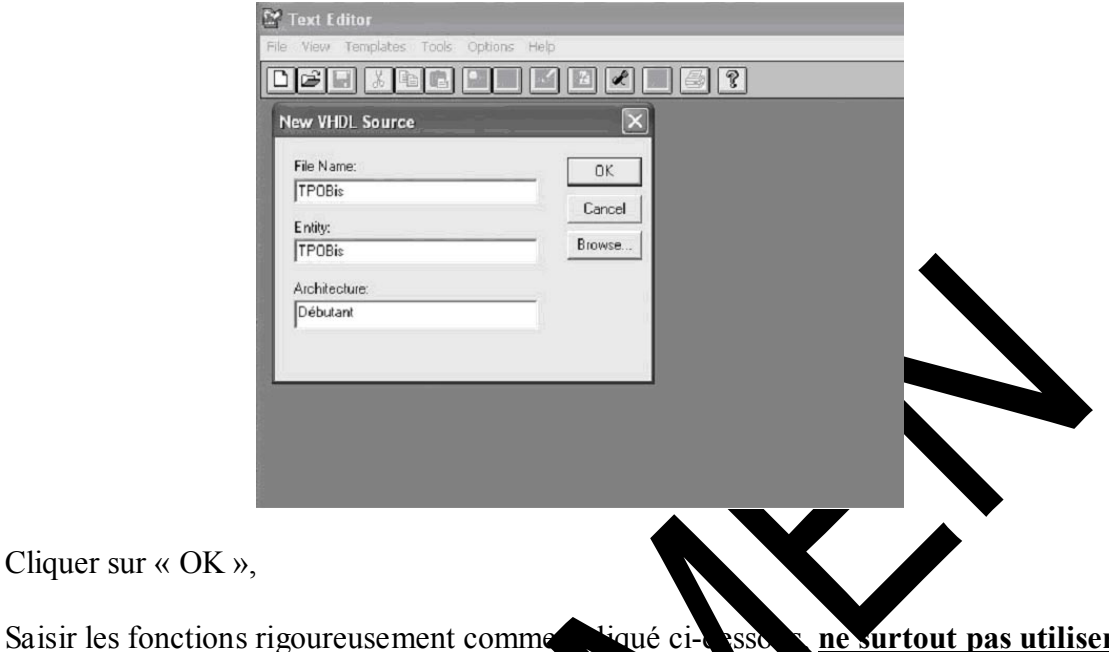

#### **les accents**

Afin d'éviter toute erreur de saisie, vous pouvez au vi ouvrir le fichier fourni par nos soins « **TP0.vhd** » et faire un context coller dans votre ouveau fichier.

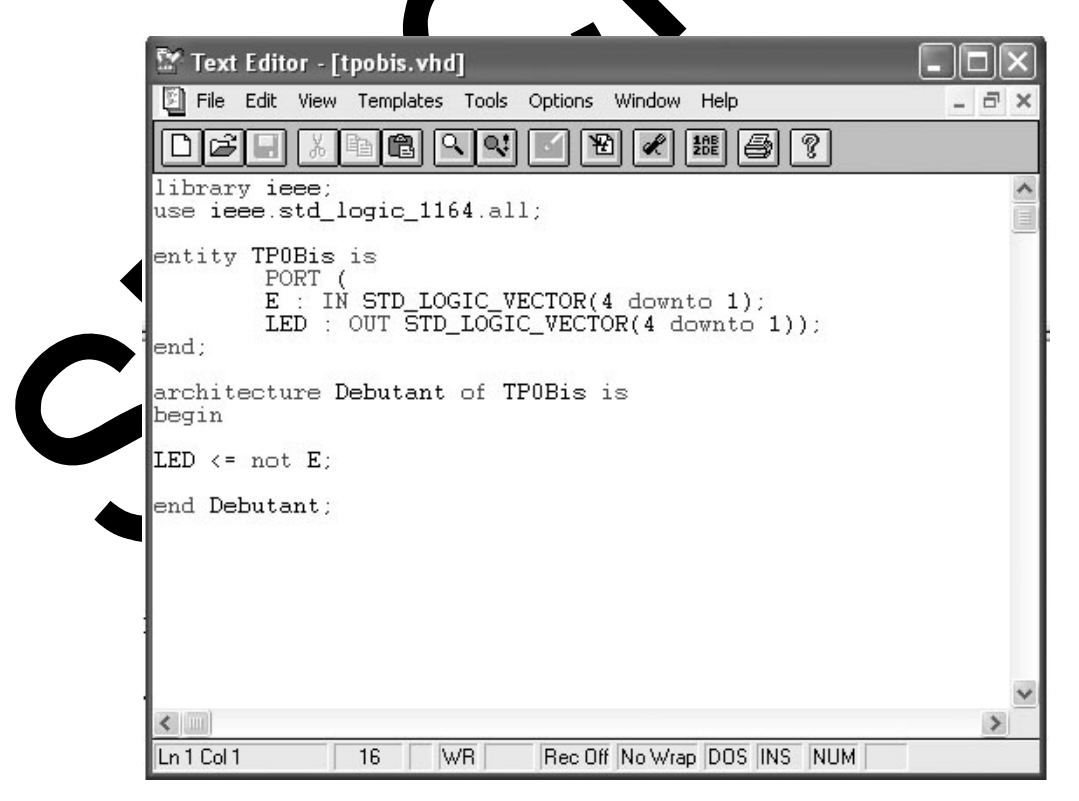

Cliquer sur « **File** », « **Save** », fermer la fenêtre,

Double cliquer sur « **Compile EDIF file** », si vous n'avez commis aucune erreur, vous obtenez l'écran ci-dessous et vous êtes prêt à télécharger le fichier.

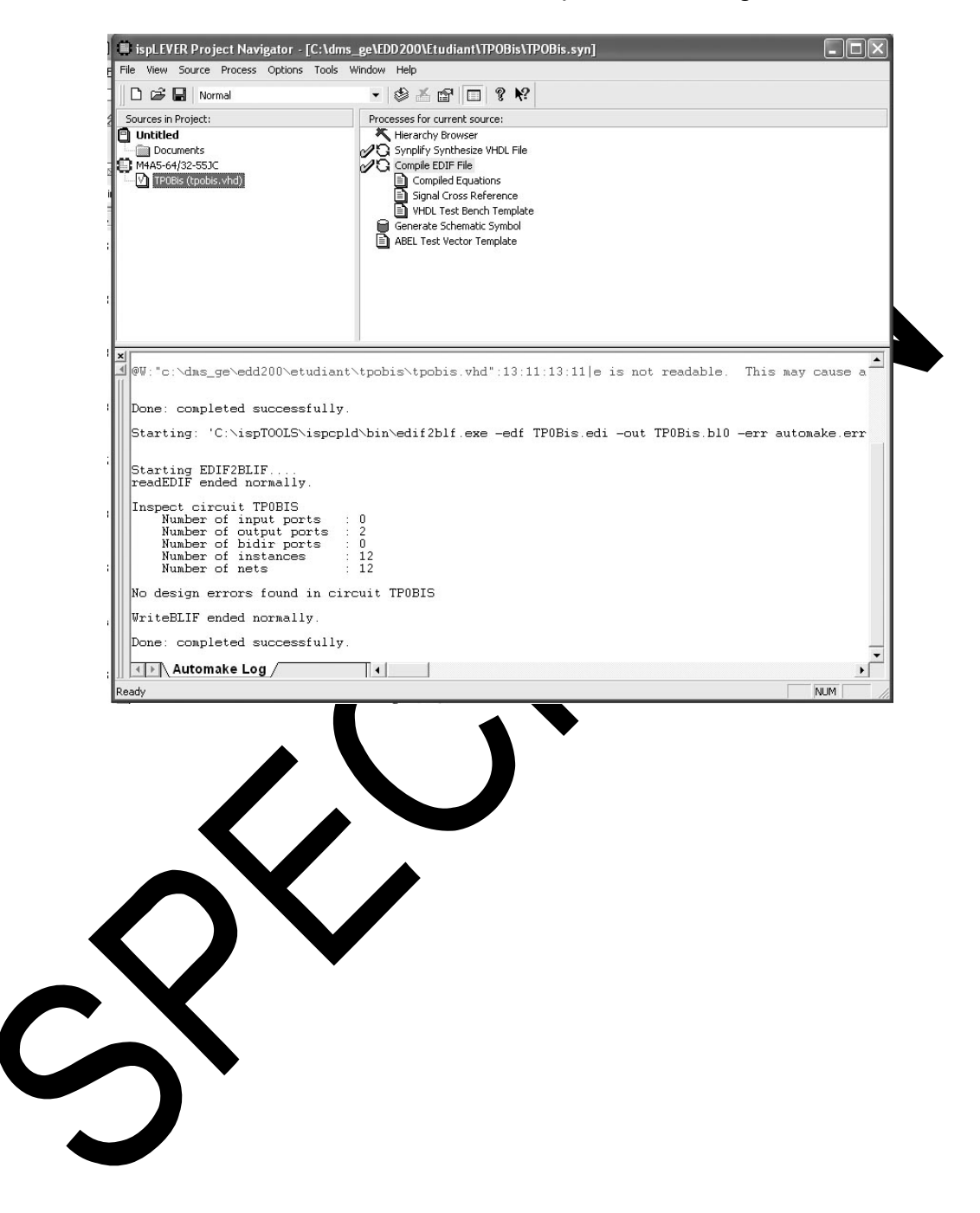

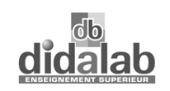

Cliquer sur « **M4A5-64/32-55JC** », Double cliquer sur « **Constraint Editor** », Création des brochages, (nota : il est important de bien respecter les brochages indiqués sur la figure ci –dessous). Cliquer« **Pin Attribut** », puis « **Location Assignement** »

- Déterminer son comportement, dans le cas présent « **Input** »,
- Cliquer sur « **I I E\_1\_** », dans la fenêtre « **Signals List** »pour le valider dans la ligne supérieure comme ci-dessous.
- Cliquer sur « **I/O 21** », dans la fenêtre « **Assignement Pin** »,
- Cliquer sur « Add » pour valider l'entrée ou la sortie *passer* au signal suivant,
- Valider les 8 entrées sorties comme ci-dessous

Nota : une sortie serait en réalité une « **output/Bidi** 

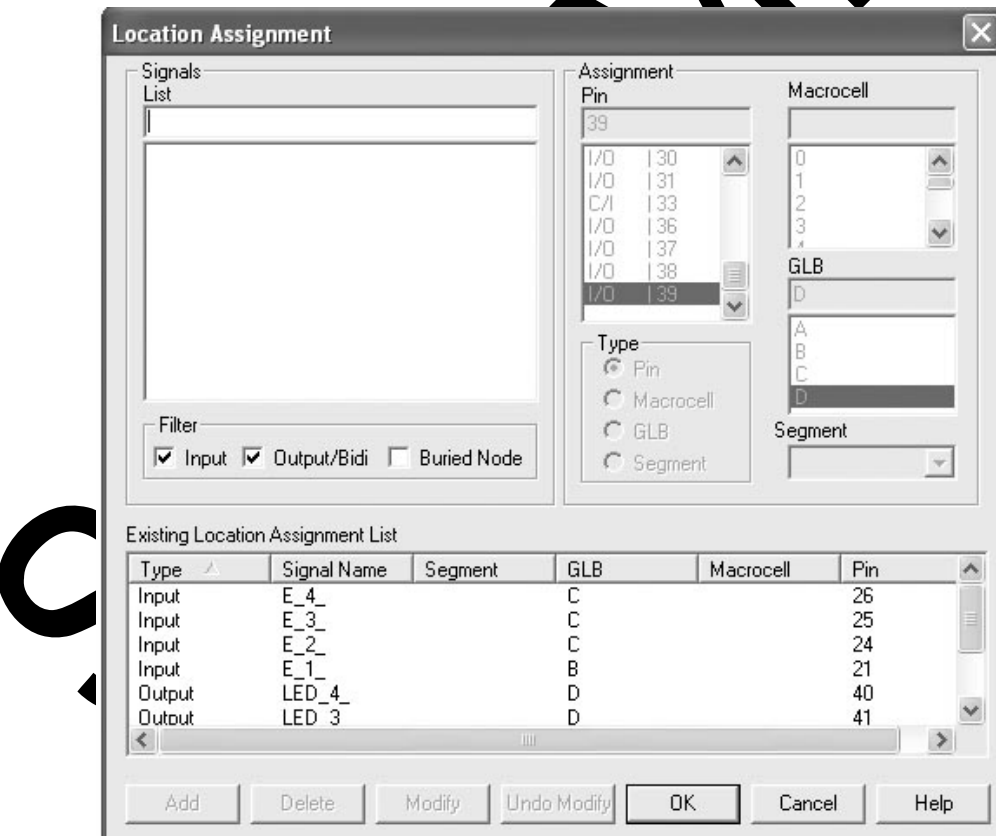

Valider et quitter le programme. (fermer le logiciel « .**IspDesignEXPERT** »)

K

#### **0.16 Téléchargement du fichier JEDEC dans le circuit EPLD à travers le JTAG :**

- 0.16.1 Préparation du téléchargement. Par le menu Démarrer : lancer le programme « **ispVM System** »,.
- 0.16.2 Cliquer sur « **démarrer »**,
- 0.16.3 Cliquer sur « **programme** »,
- 0.16.4 Cliquer sur « **Lattice Semiconductor »**,
- 0.16.5 Cliquer sur « **ispVM System »**,
- 0.16.6 Cliquer sur « **File** », puis « **New** »,
- 0.16.7 Cliquer sur « **Add Device** »,
- 0.16.7.1 Cliquer sur « **Select** »,

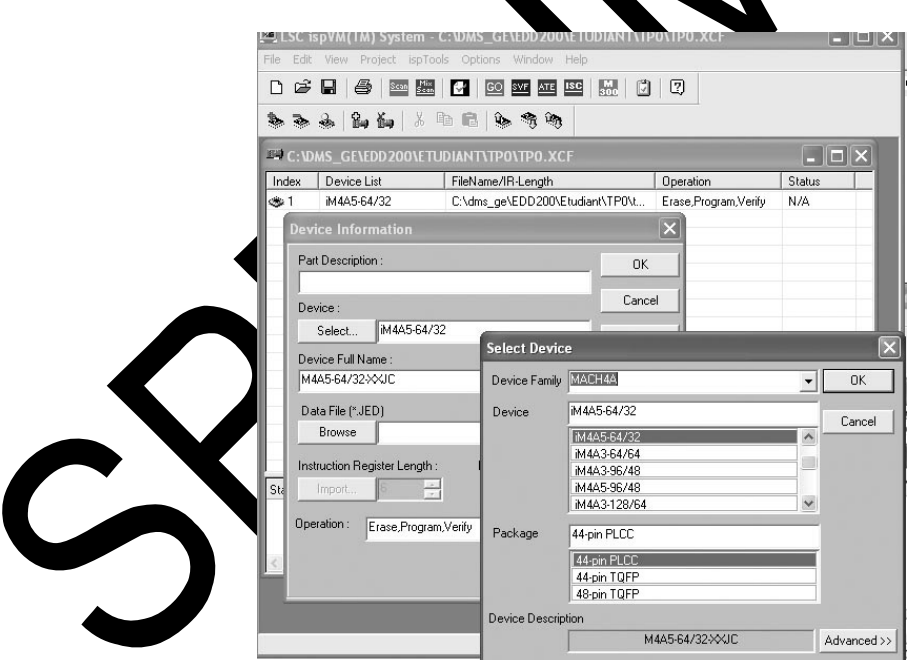

0.16.8 Sélectionner Device Family « **MACH4A** », Device « **iM4A5-64/32** », dans Operation « **Erase,Program,Verify** », Valider,

Nota : vérifier la référence du composant implanté sur la carte, si par exemple il est implanté un M4-64/32, il faut impérativement sélectionner cette famille dans la fenêtre ci-dessus. (choisir Device family « **Mach4** », puis device « **M4-64/32** »).

0.16.9 Cliquer sur « **Browse** » pour sélectionner le chemin d'accés du fichier jedec à télécharger « **TP0Bis.jed** ».

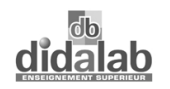

Paramétrage de la vitesse de transmission, cliquer sur « **Project** », puis « **Project Settings** », puis « **Advanced** », régler le diviseur d'horloge de transmission à 10 pour un calculateur standard, valider.

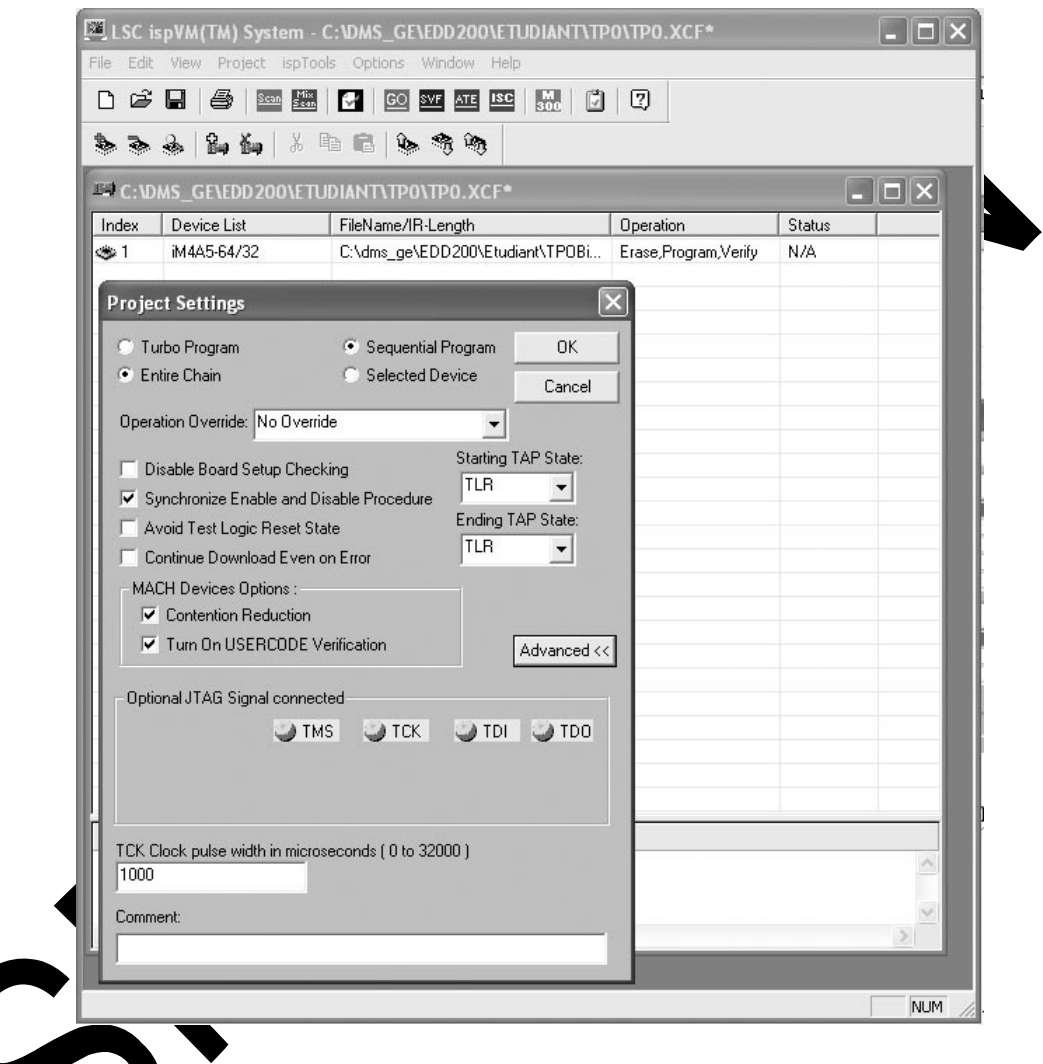

na vitesse de transmission est le résultat d'une division d'horloge, la qualité de la transmission depend donc des performances de l'ordinateur. En cas d'anomalies constatées, diminuer la vitesse de transmission en augmentant le chiffre diviseur, et refaire un test de transmission.

Choix du type de câble, cliquer sur « **Options** », « **Cable and I/O port set Up** », valider le câble **VANTIS**.cliquer sur « **OK** »,

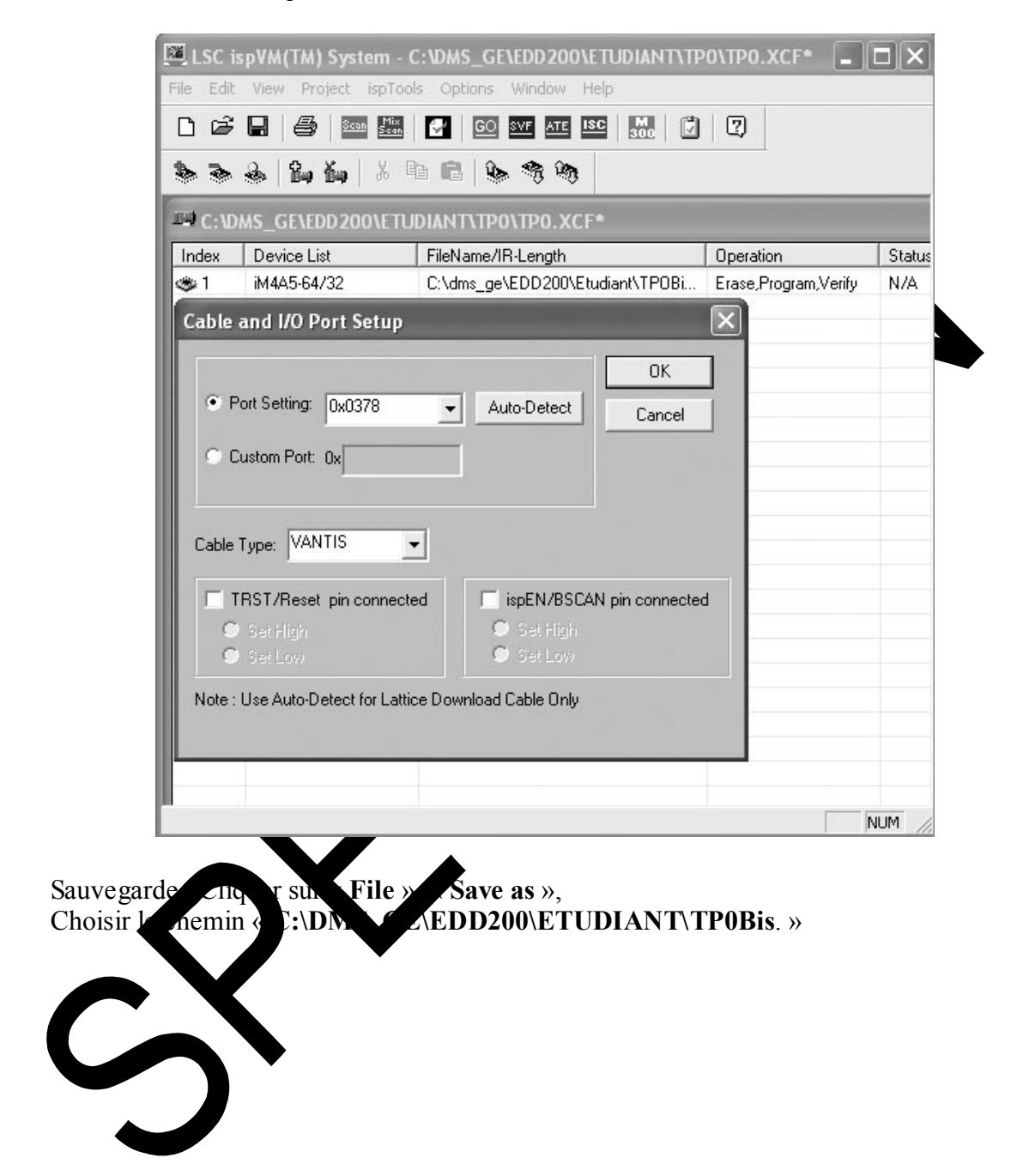

0.16.10Téléchargement du fichier JEDEC.

Si le composant a déjà été utilisé, le logiciel pose la question 2 fois, (**XXXXX. Exist. Owerwrite ?**), Répondre OK,

Cliquer ensuite sur « **GO** »,

Compte rendu de téléchargement :

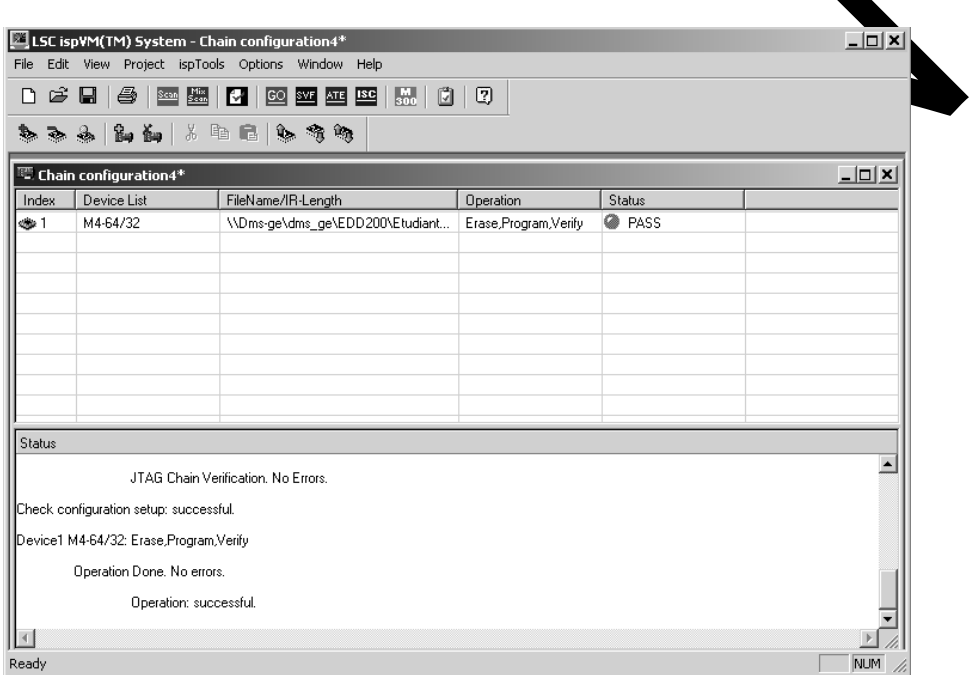

Vérifier qu'aux treur de télé argement n'est signalée, si oui recommencer l'opérati

Verfond onnement du EDD200000, en manœuvrant les clefs 1 à 4 dont la sition doit se  $\sim$  opier sur les LEDs de visualisation 1 à 4.

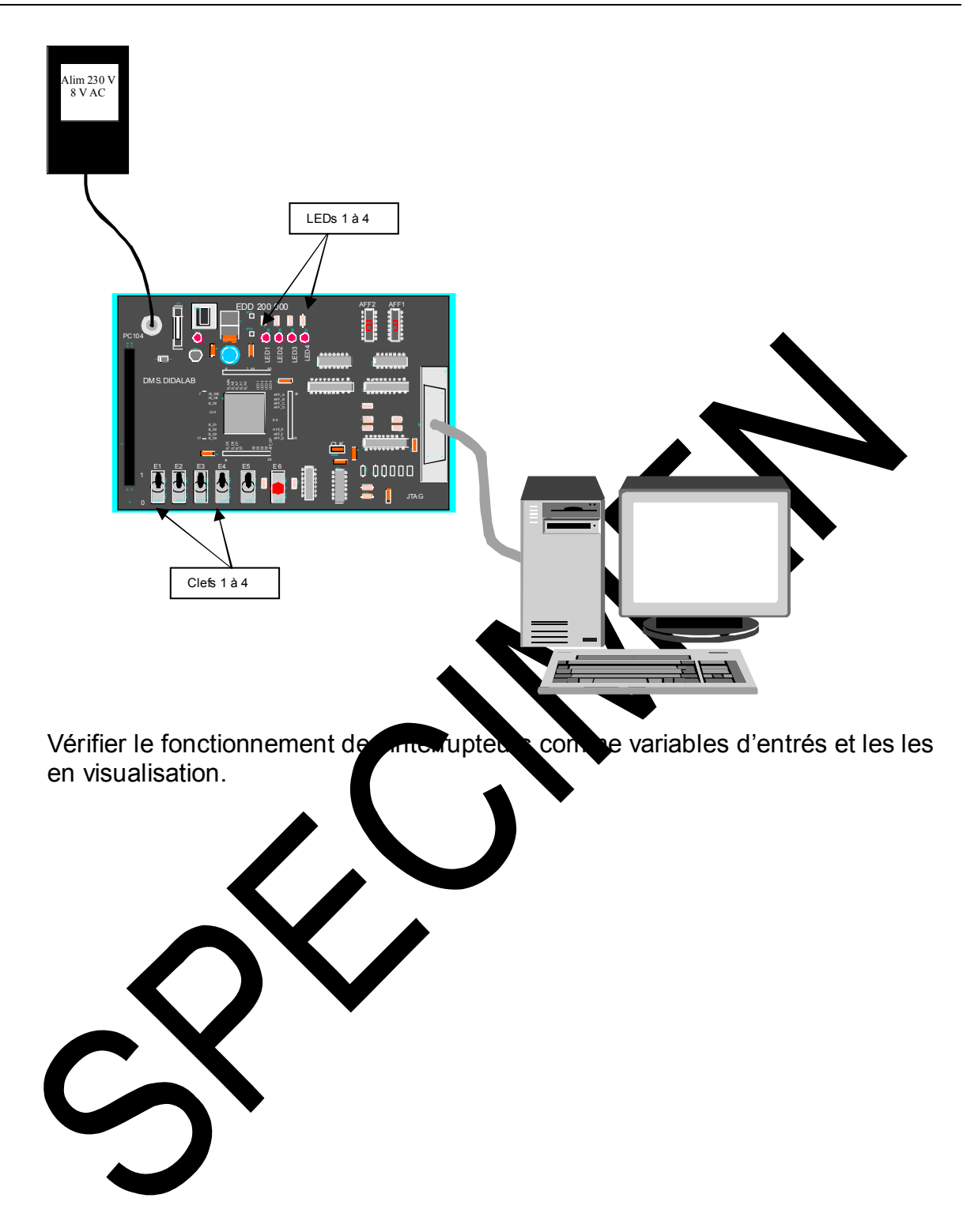

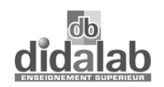

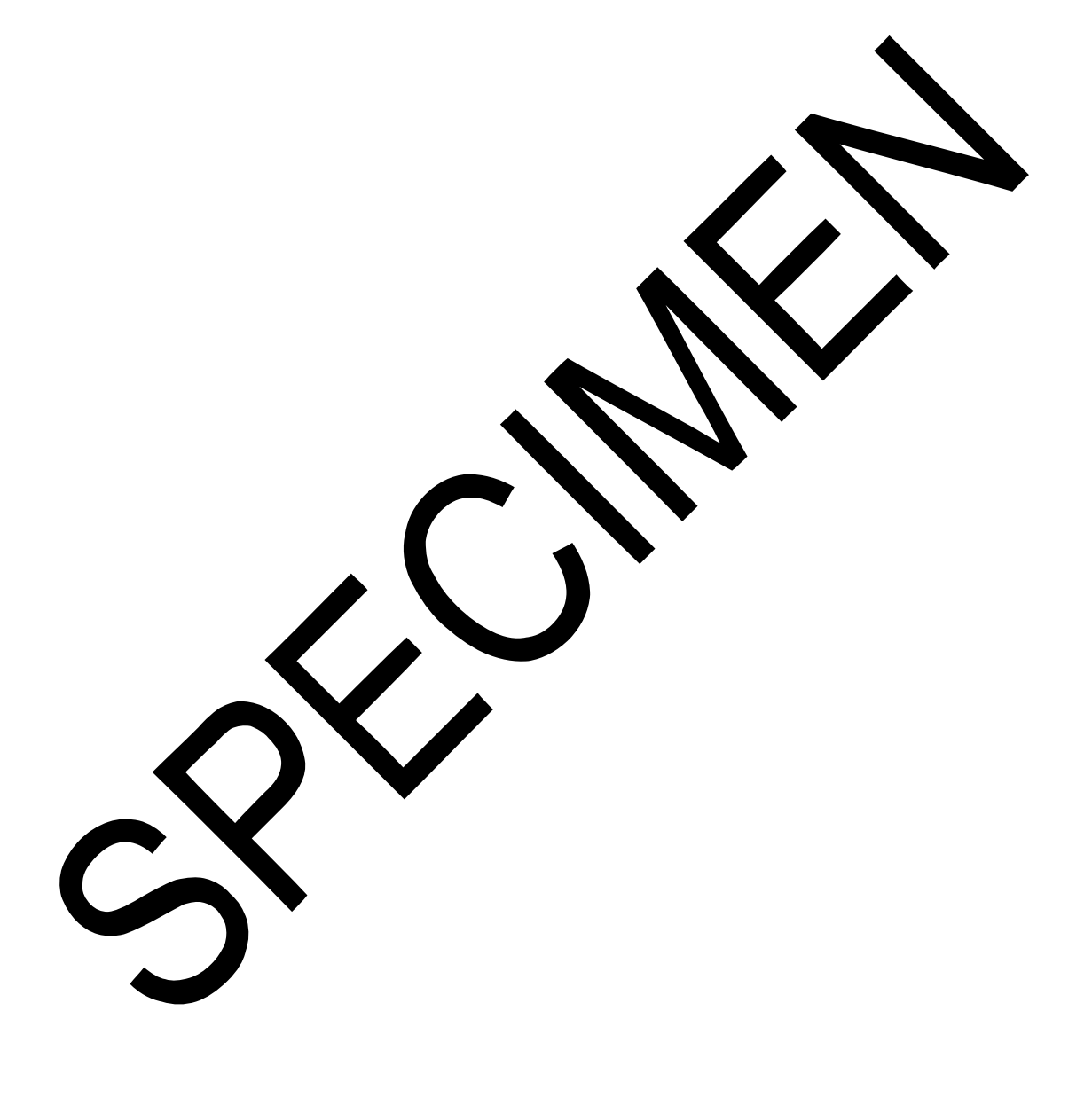

# **TP 1 LOGIQUE COMBINATOIRE SIMPLE**

## **1.1 FONCTIONS : ET, NON-ET, OU, NON-OU**

Ces fonctions simples sont décrites par un fichier VHDL simple.

Chaque opérateur a deux entrées ( les mêmes pour les 4) : E1 et E2.

Les 4 sorties sont visualisées par les 4 LEDs : LED1 à LED4.

*Elles sont complémentées pour faire correspondre l'allumage de LED à un niveau 1.* 

#### **1.2 FICHIER VHDL**

Le projet situé dans le sous-répertoire **TP1** est : *...TP* COMBIN\_SIMPLE.syn

Le fichier VHDL : **COMBINAT.vhd** est donné ci-des pus.

Un fichier de simulation *Test\_combinat.wd* réalisé grâce à un éditeur de stimuli de test permet de simuler les 4 fonctions.

Chronogrammes :

 $\triangleright$  Test des  $\frac{1}{2}$  ctions  $\lambda$  aide d'un oscilloscope (fonctions vraies)

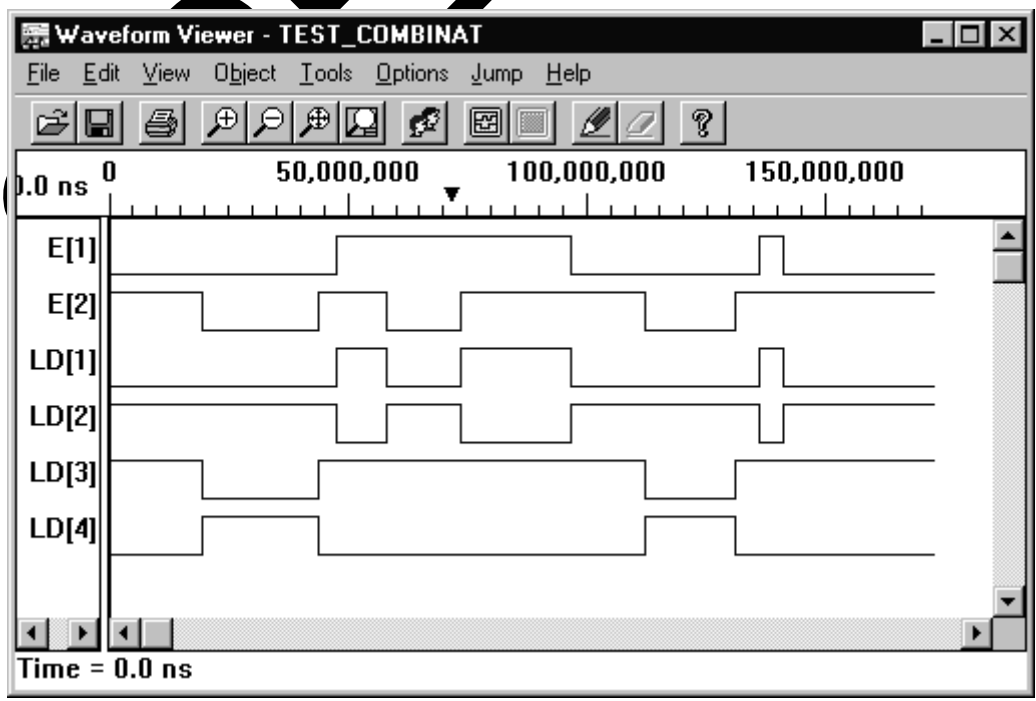

Test des fonctions avec les LEDs (fonctions complémentées).

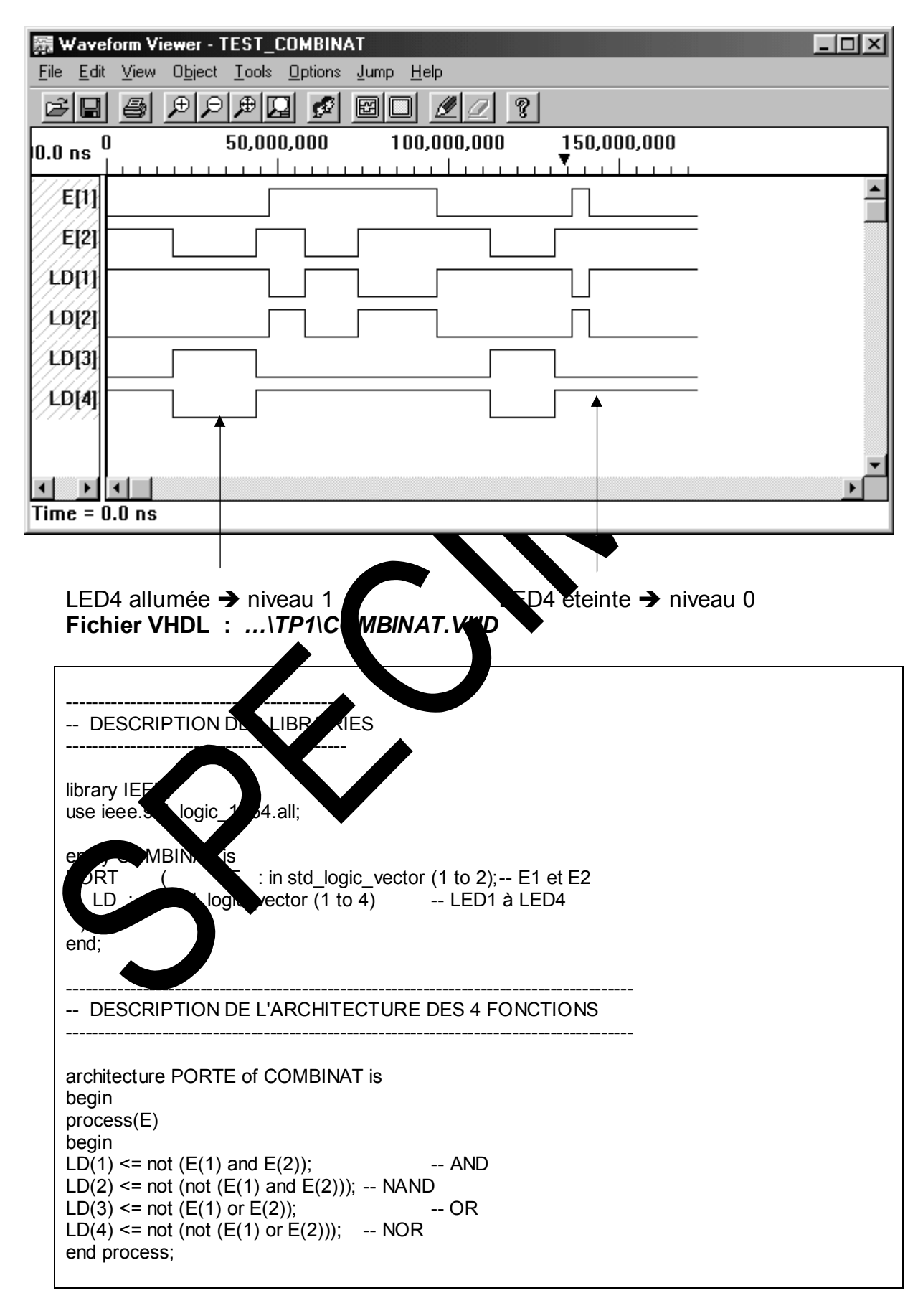

end PORTE;

# **1.3 AFFECTATION DES ENTREES / SORTIES**

Les Entrées / Sorties sont assignées comme l'indique le tableau ci-dessous.

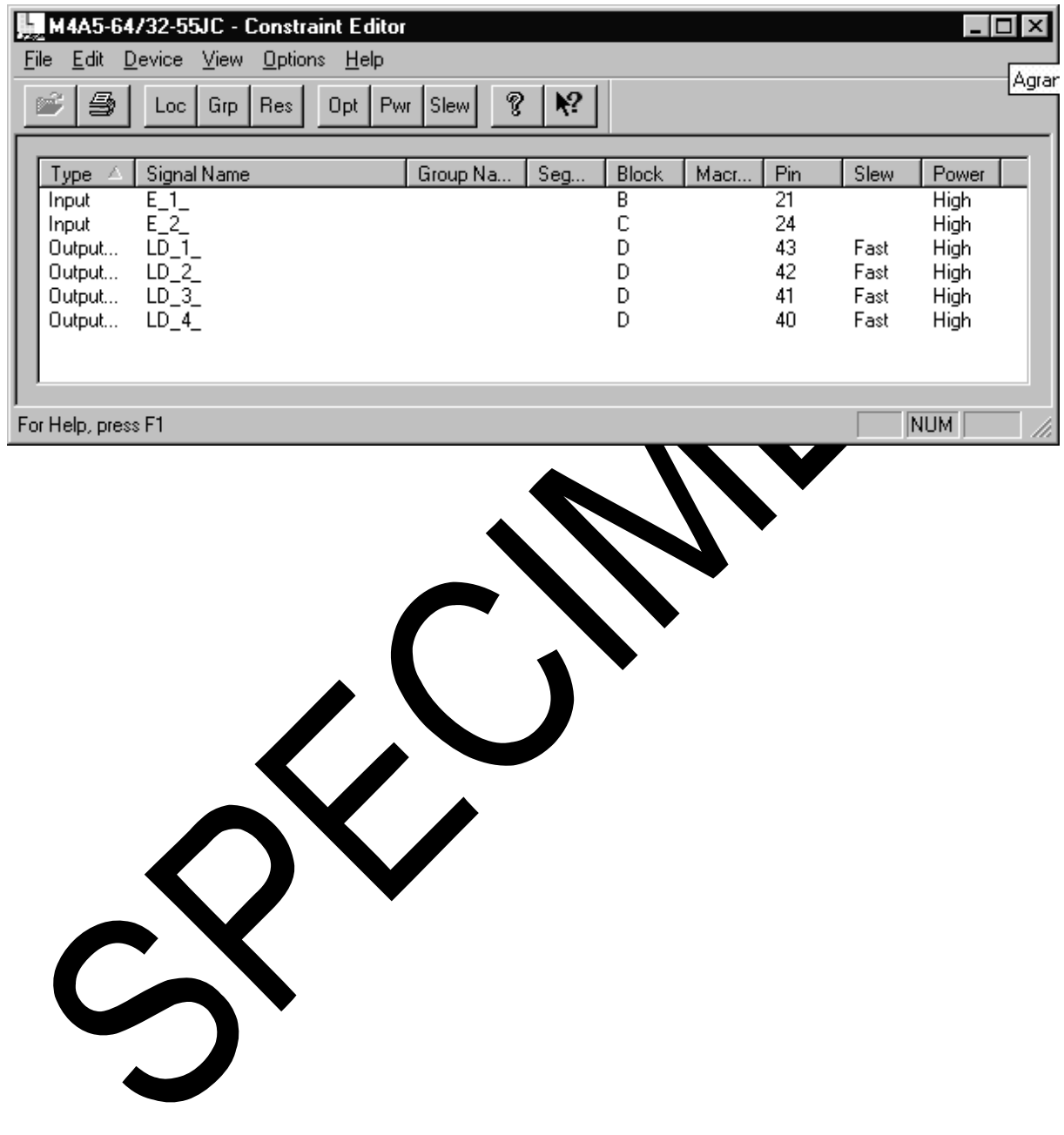

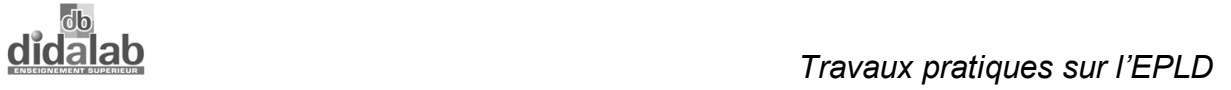

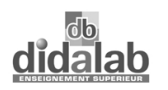

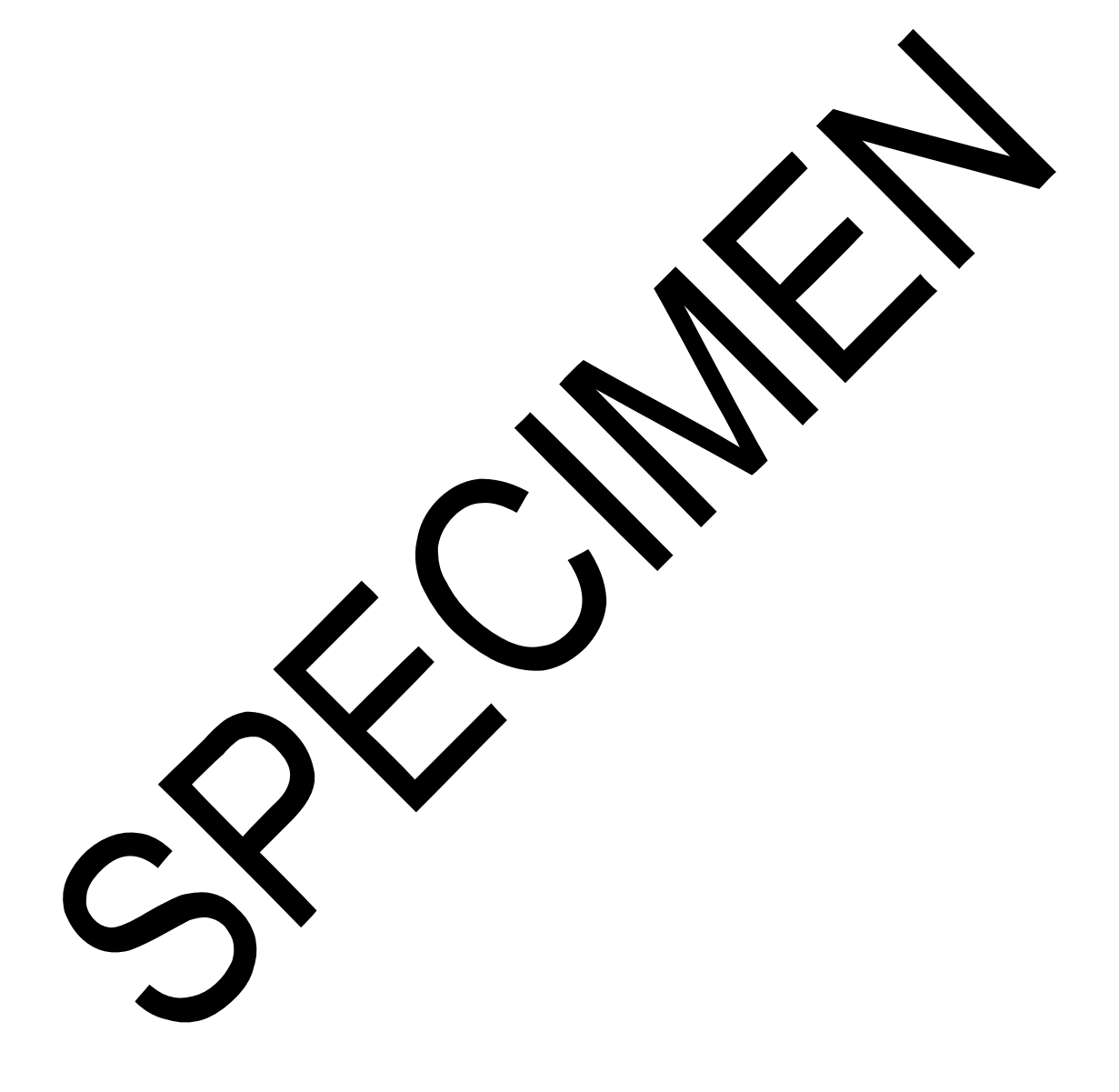

# **TP 2 MULTIPLEXEUR**

#### **2.1 FONCTION MULTIPLEXEUR**

Le projet est de type hiérarchique.

Un module *MULTIPLEXEUR* est réalisé grâce à l'éditeur de schéma ; c'est un simple bloc à 2 entrées de 2 bits : A et B et une 3ème entrée de sélection : SEL.

## **2.2 LE MODULE HIERARCHIQUE MUX**

Il est donné par le schéma de la figure ci-dessous.

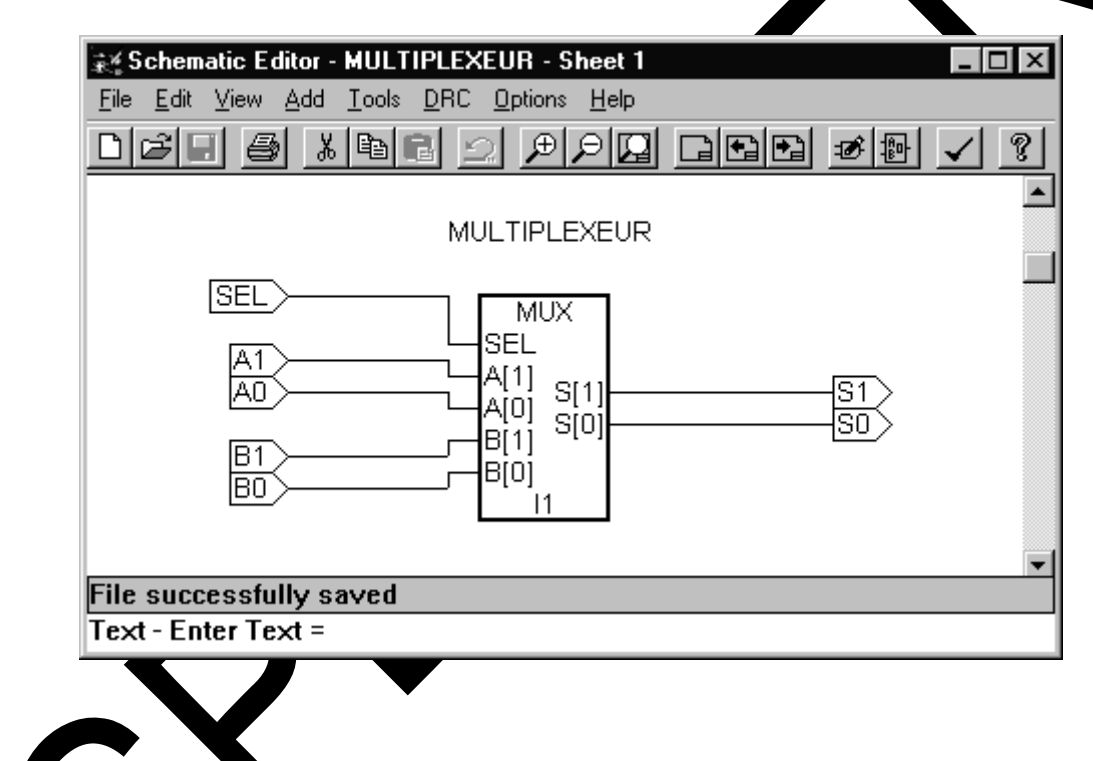

**2.3 LE FICHIER** 

Le fichier VHDL correspondant décrit la table de vérité d'un multiplexeur.

Le projet situé dans le sous-répertoire TP2 est : *...\TP2\MULTIPLEX.syn*.

#### Fichier VHDL : c'est le fichier *MULTIPLEXEUR.vhd*

Il est donné ci-dessous.

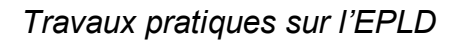

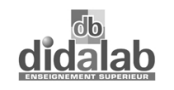

Un fichier de simulation *Test\_mux.wdl* réalisé grâce à un éditeur graphique de stimuli permet de simuler les fonctions multiplexeur.

¾ Pour la simulation, les instructions suivantes : **S <= not A** et **S <= not B** répondant aux soucis d'assimiler une LED allumée à un 1 ont été remplacées par : **S <= A** et **S <= B** ; cela permet d'observer directement la correspondance entre la sortie et l'entrée sélectionnée.

**Chronogrammes** 

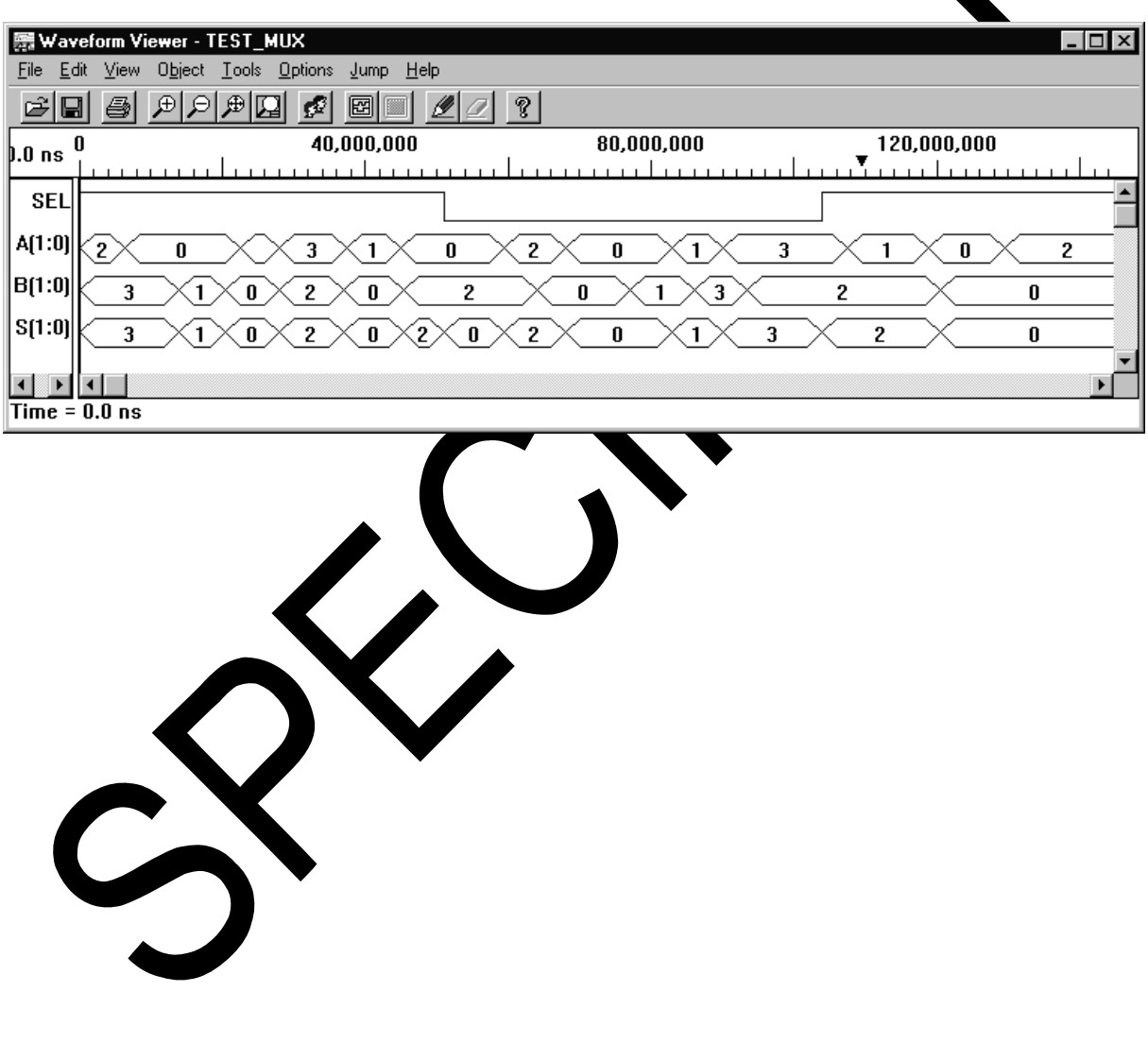

## **Fichier VHDL : …TP2\ MULTIPLEX.VHD**

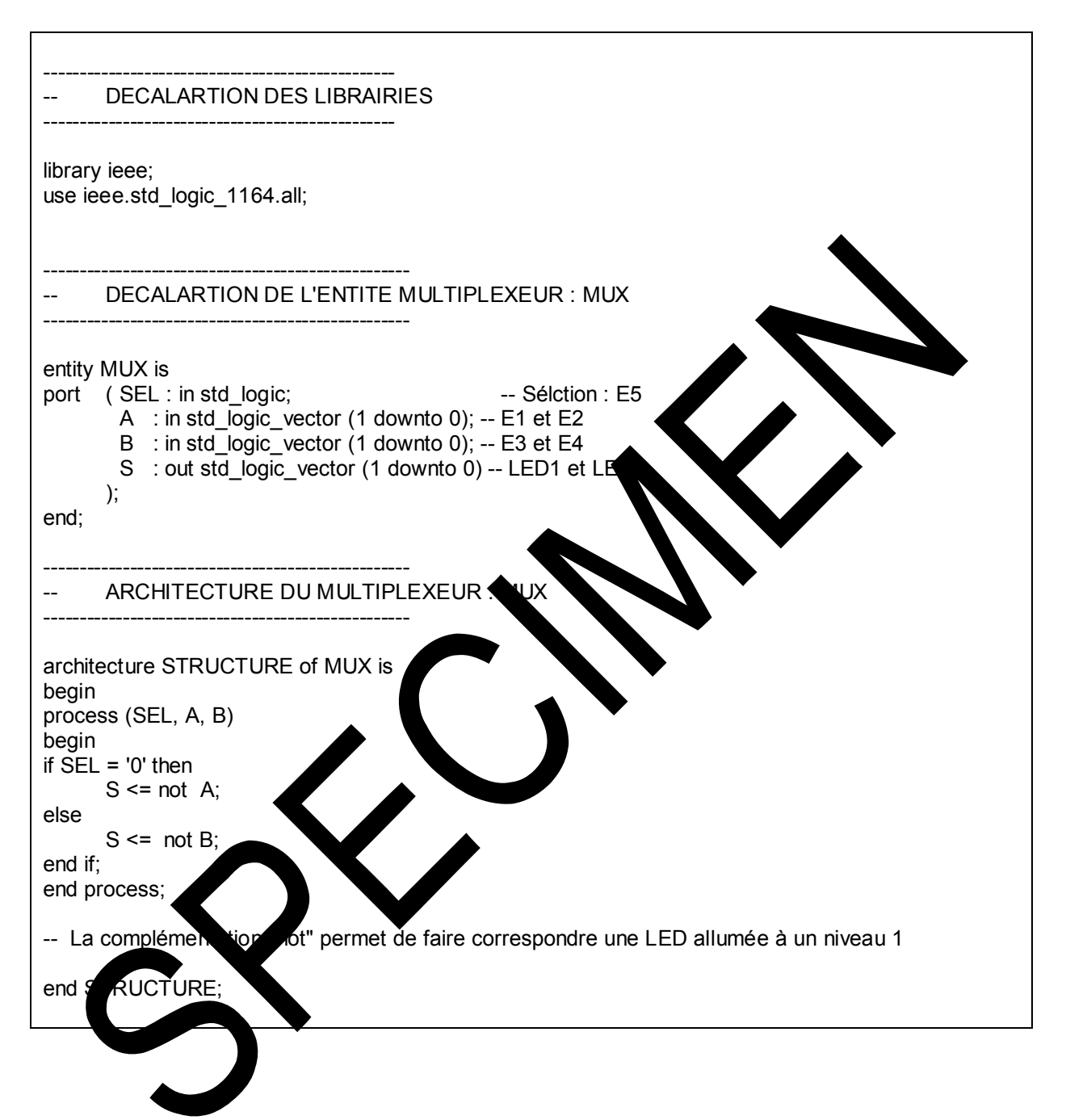

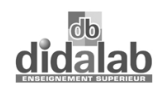

## **2.4 ASSIGNATION DES ENTREES / SORTIES**

Elle est donnée par le tableau ci-dessous.

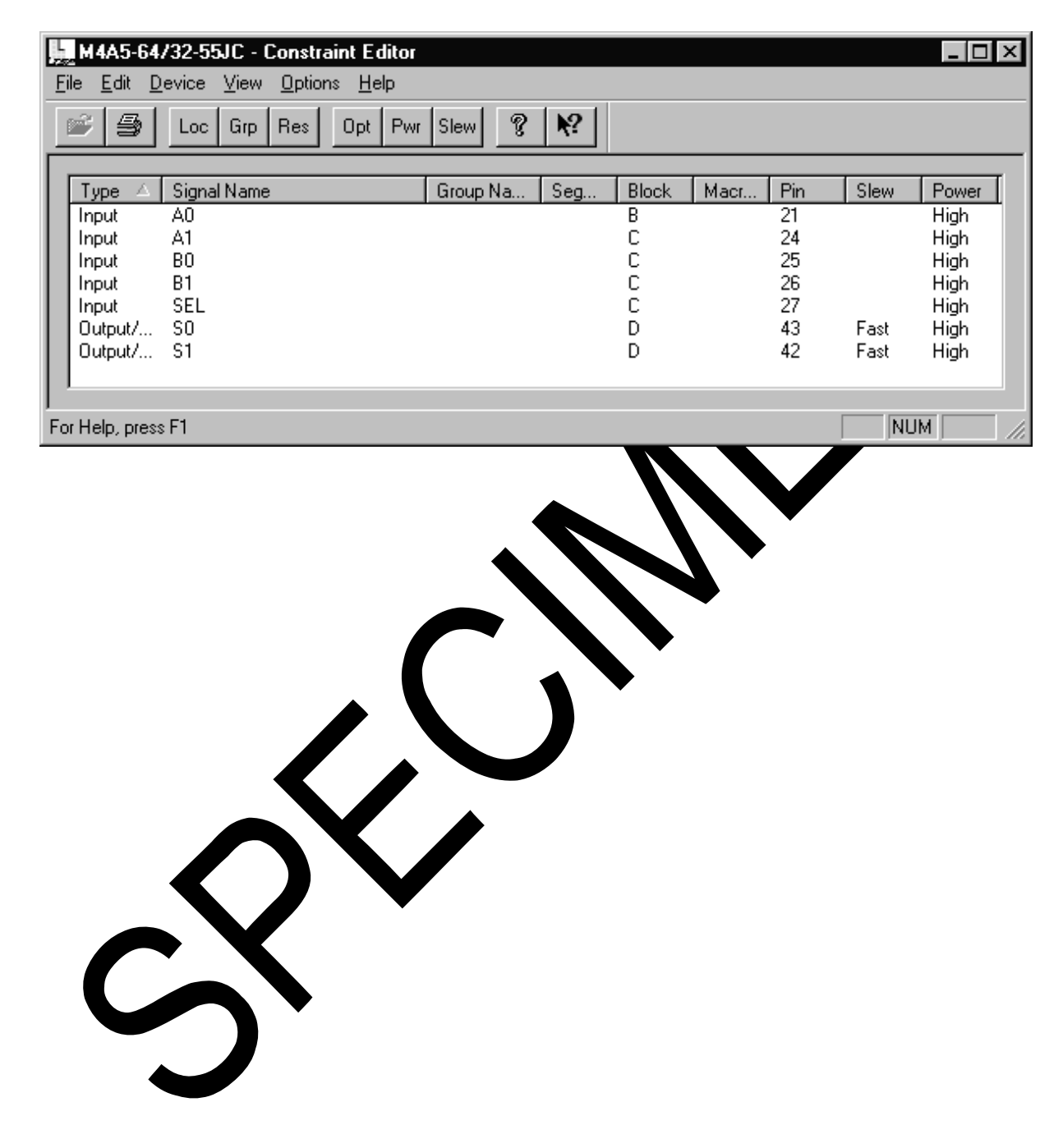

# **TP 3 DEMULTIPLEXEUR**

## **3.1 LE DEMULTIPLEXEUR**

Cette fonction réalise l'opération inverse de celle du multiplexeur.

Le projet est de type hiérarchique.

Le module DEMUX est donné ci-dessous.

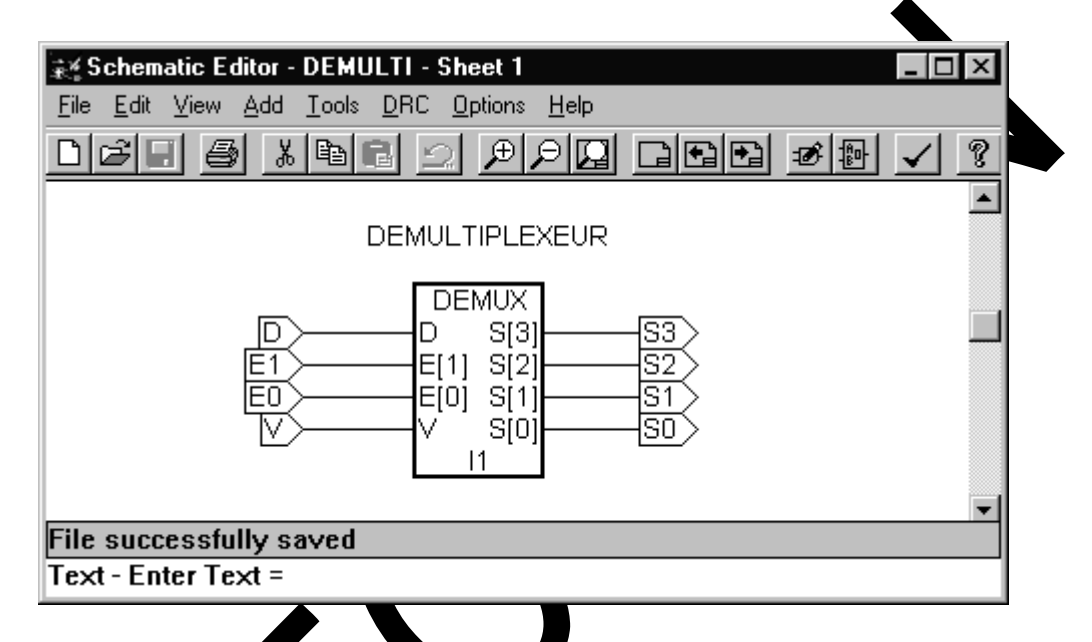

#### **3.2 FICHIER VHDL**

Le fichier V<sub>HDL</sub> écrit à table de vérité, figure ci-dessous d'un démultiplexeur 1 vers 4 avec une entrée de validation active à l'état 0 : toutes les sorties sont à 1 si  $V = 1$ .

ailleurs, les sorties sont actives à 0, donc D = 1  $\rightarrow$  Si = 0 si V = 0i

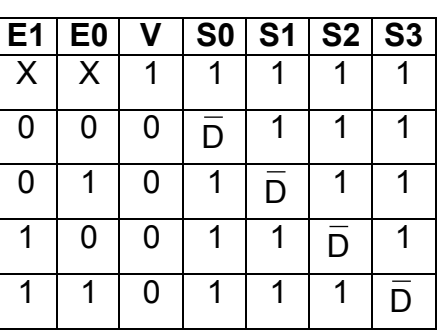

Le projet situé dans le sous-répertoire TP3 est : *…TP3\DEMUX.syn* ; le fichier VHDL est : *DEMUL.VHD*.

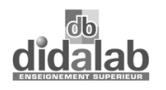

## **Fichier VHDL :** *DEMUL.VHD*

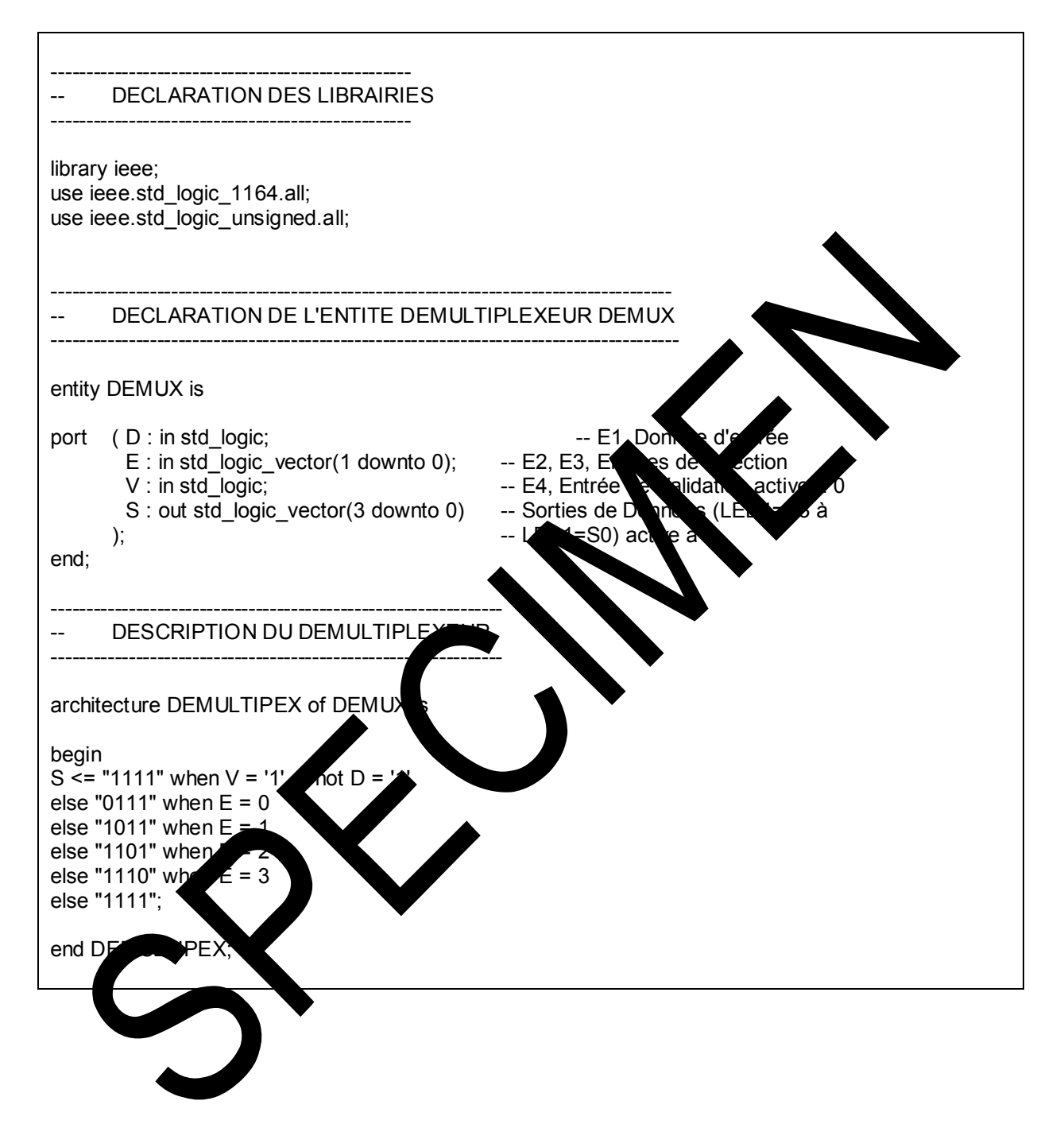

## **3.3 ASSIGNATION DES ENTREES / SORTIES**

Elle est donnée par le tableau ci-dessous.

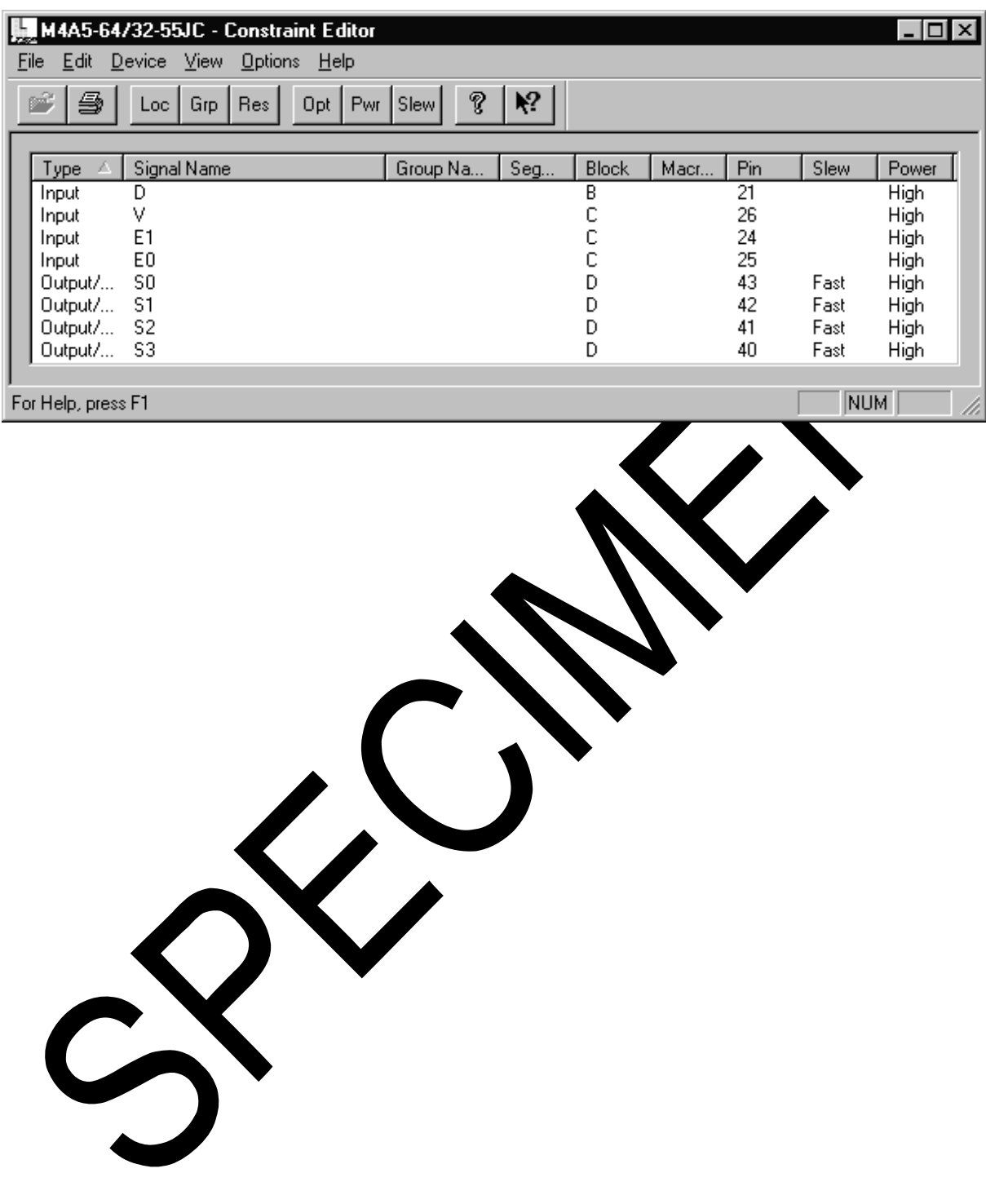

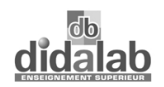

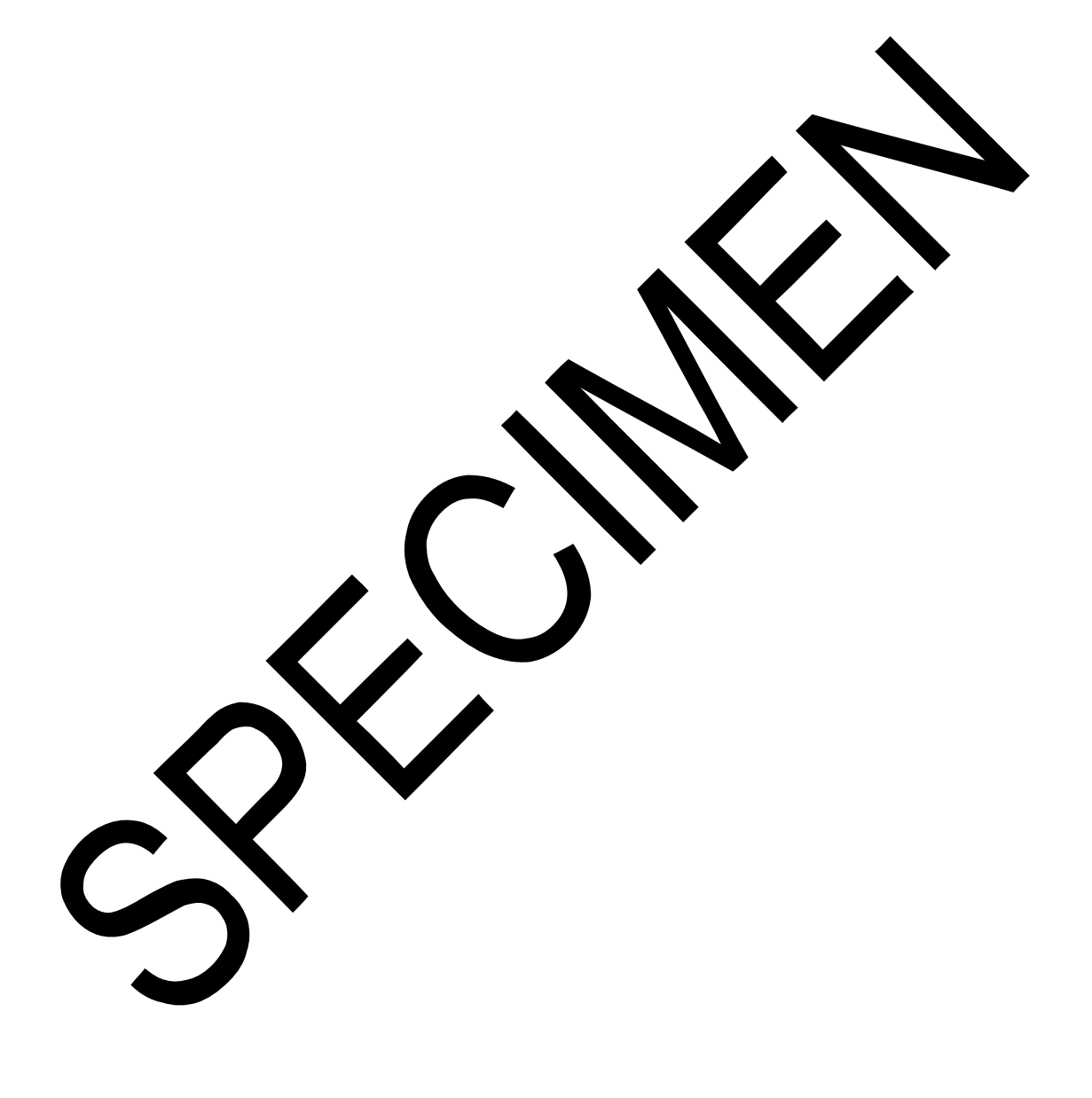

# **TP 4 DECODEUR 7 SEGMENTS**

#### **4.1 DECODEUR 7 SEGMENTS**

Le projet est de type VHDL seulement

L'entité **SEG** est décrit par un fichier VHDL.

Le décodage s'effectue en 2 parties :

- ¾ affichage des nombres de 0 à 9 sur l'afficheur Unités
- > affichage des nombres de 10 à 15 (A à F en hexadécimal) sur l'afficheur Dizaines.

#### **4.2 LE FICHIER VHDL**

Le fichier VHDL correspondant décrit la table de décodage d'un afficheur segments.

Les segments sont allumés par des niveaux logiques 0.

Le projet situé dans le sous-répertoire T<sub>re</sub> est : *...TP4\SEPTSEGM.syn.* 

# Fichier VHDL : ...\*TP4\DE***CODSEG.VI**

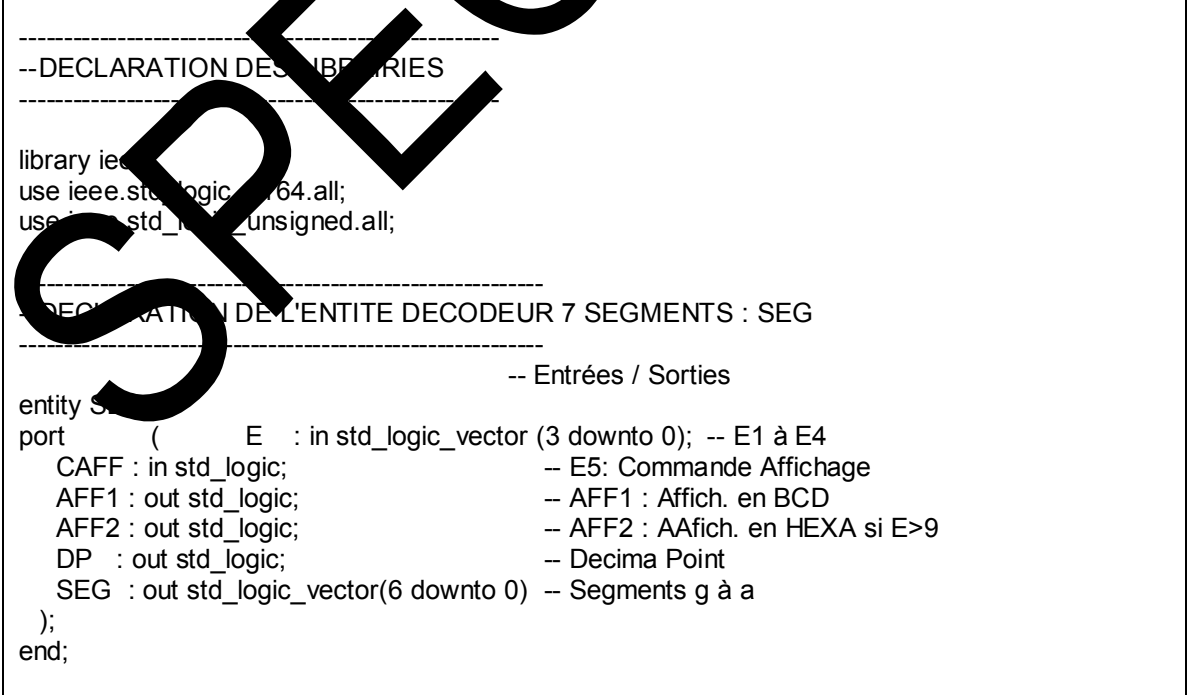

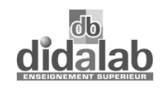

## **Fichier VHDL : ...\***TP4\DECODSEG.VHD*. suite

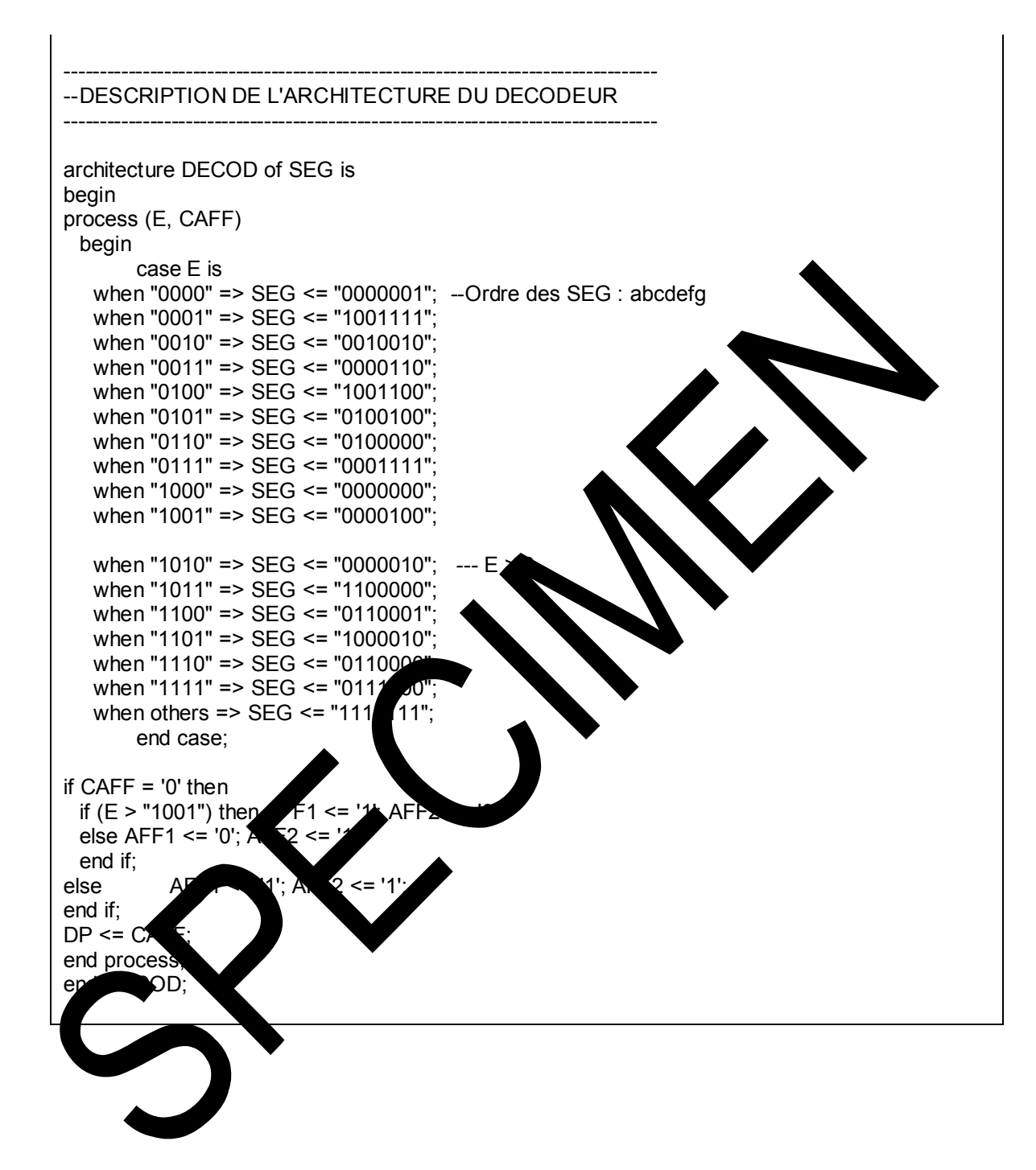

# **TP 5 BASCULE RS ELEMENTAIRE**

### **5.1 LA BASCULE RS ELEMENTAIRE**

La bascule RS est définie par la table de séquence suivante :

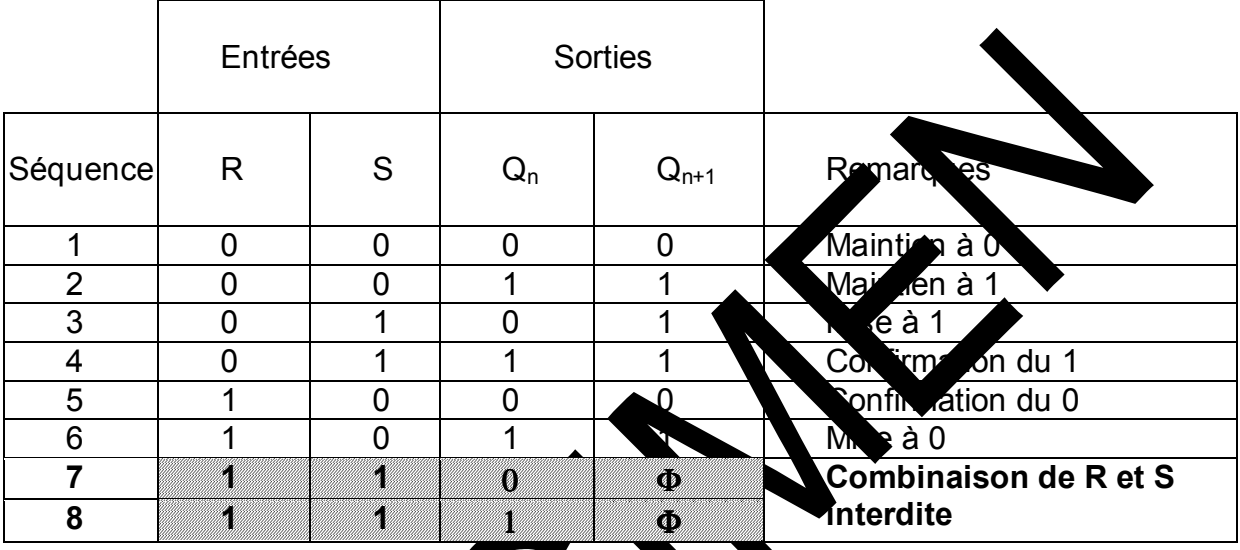

Le projet est de type hiérarchique (voir schéma ci-dessous).

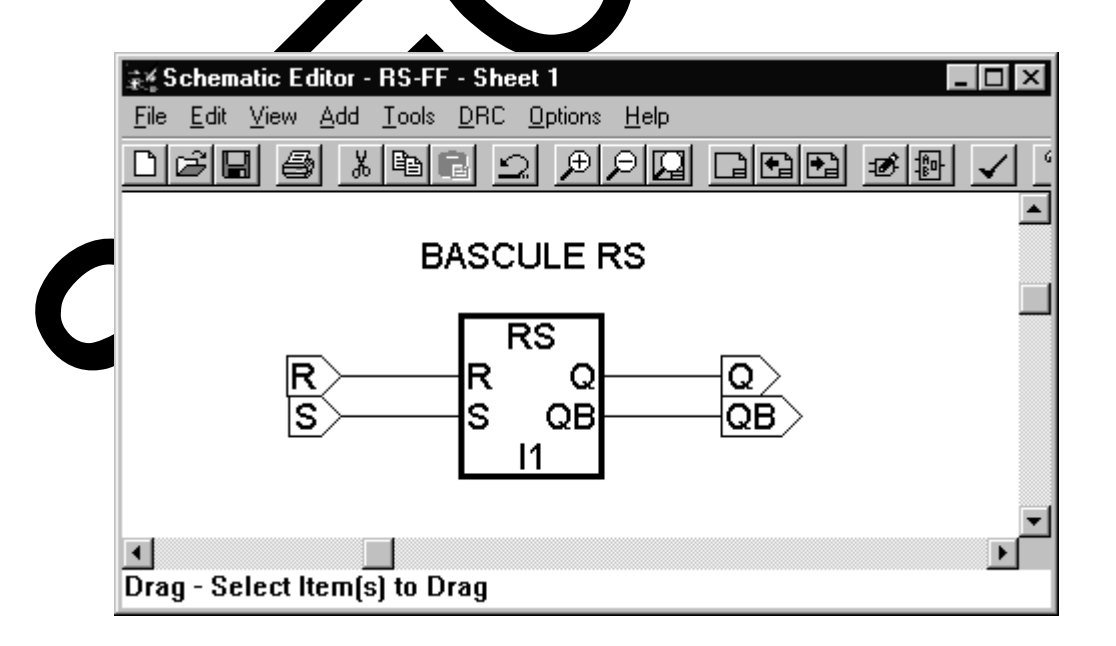

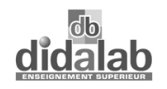

## **5.2 FICHIER VHDL**

Le fichier VHDL décrit la table de séquences ci-dessus.

Le projet situé dans le sous\_ répertoire TP4 est : *…\TP5\RS\_FF.syn* ; le fichier VHDL est : *RSFF.VHD*

Un fichier de test : ...\TP5\TST\_RS.WDL permet de simuler la fonction RS avant le routage et la vérification in-situ.

Les chronogrammes sont les suivants :

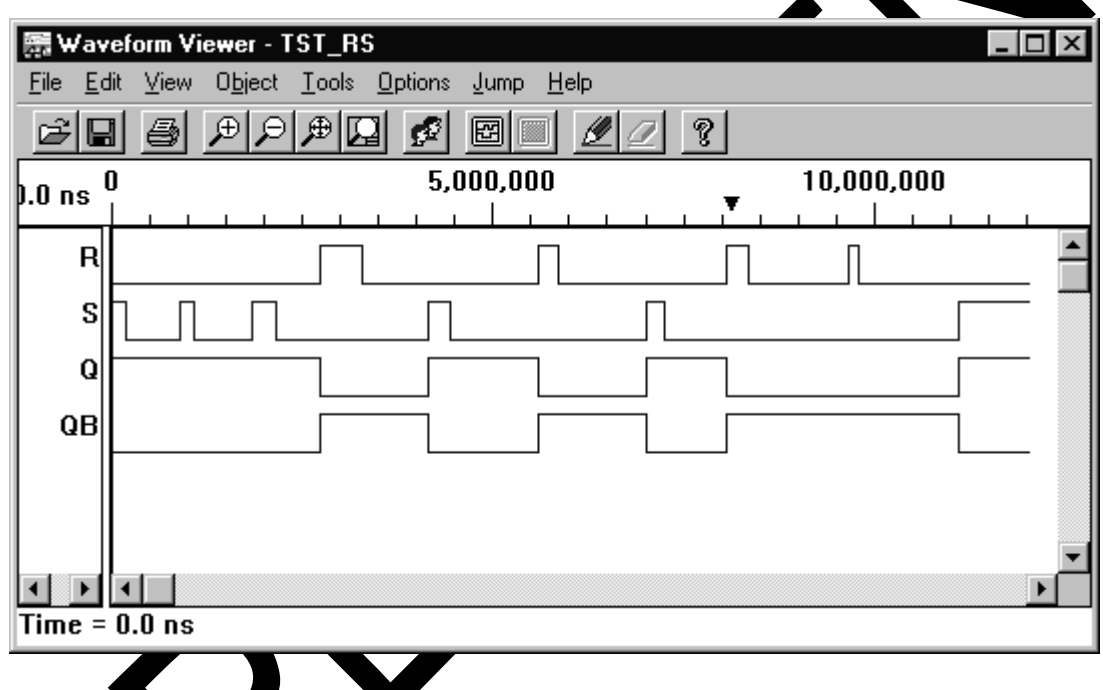

Lest donné ci-dessous.

n remarque ra exparticulier que les deux entrées R et S sont traitées<br>particulier de liste de sensibilité respectivement avec Q et Q se ement, ervant de liste de sensibilité respectivement avec Q et QB dans deux processus distincts.

## **Fichier VHDL :** *…\TP5\RSFF.VHDL*

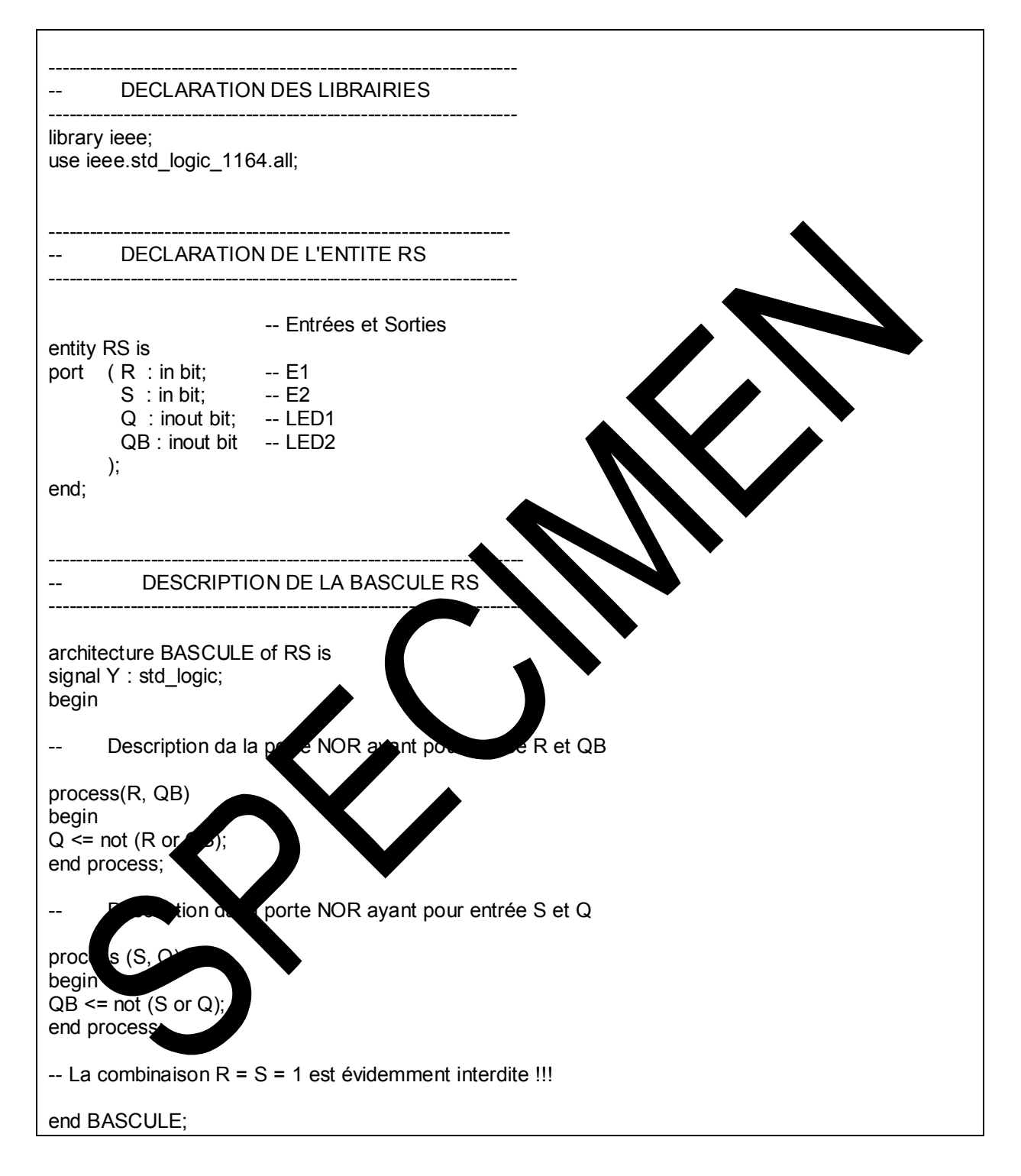

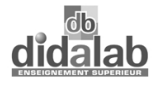

BASCULE JK

## **5.3 LA BASCULE JK**

La table de vérité de la bascule JK est la suivante :

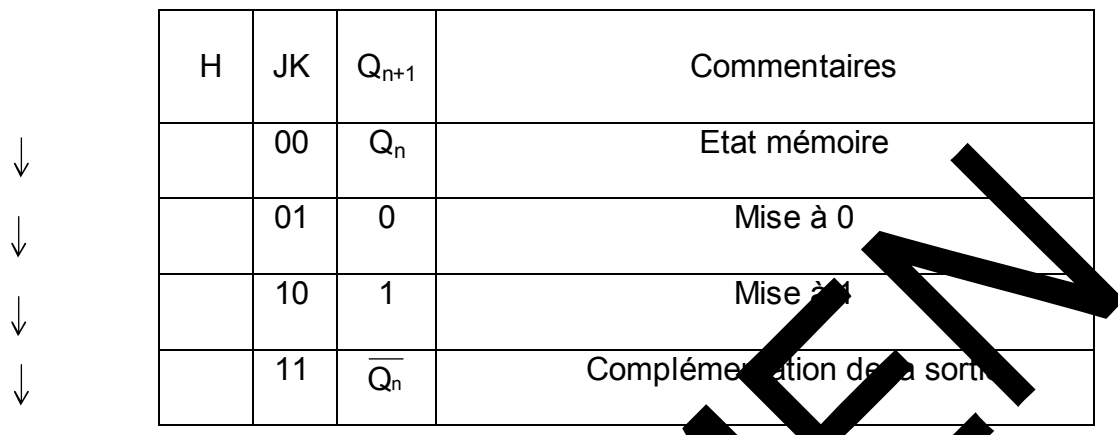

Le projet est de type VHDL seulement

## **5.4 LE FICHIER VHDL**

Le projet situé dans le sous-répertoire TP<sub>6</sub> est le suivant : *…\TP6\JKFF.syn* 

Le fichier VHDL : *JK EF.VID* vérifie la ble de vérité de la bascule JK ; la complémentation de sorties vest pas nécessaire pour la correspondance entre niveau 1 et allumage des LEDs.<br>Un fichier de teste *TEST R.W* 

Un fichier de test **:** *TEST\_K.WDL* permet de simuler la fonction avant routage.<br>Les chronogramme Les chronogrammes sont donnés ci-dessous.<br>Vérifier que la communition de sorties se fait

vá commutation descrities se fait bien sur le front descendant.

## **Chronogram**

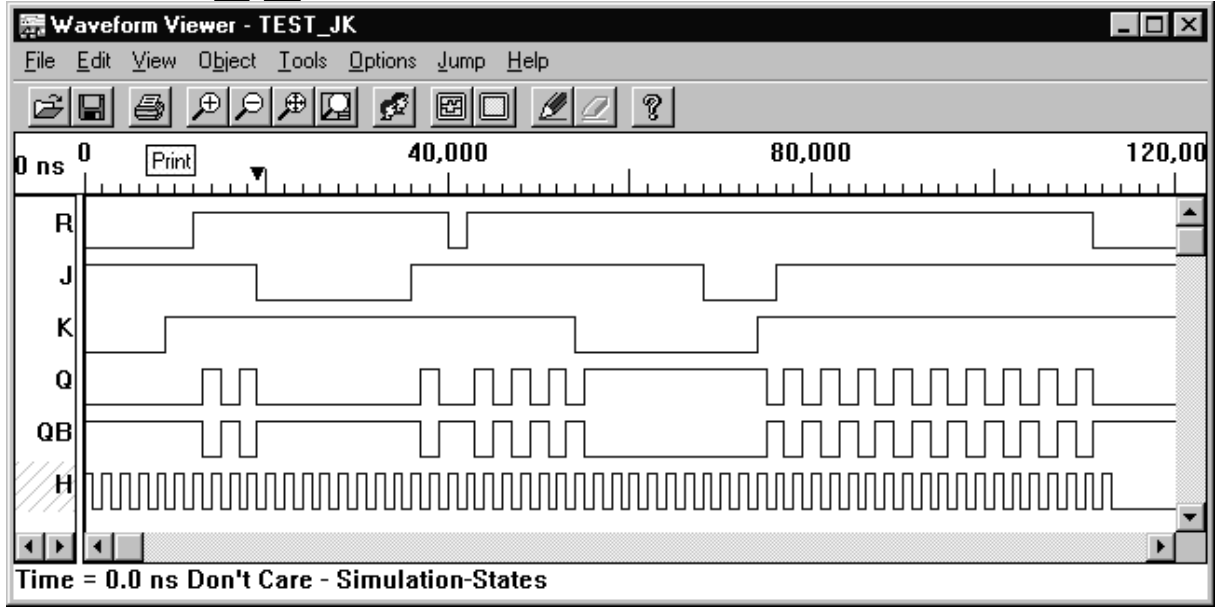

## **Fichier VHDL :** *…\TP6\JK\_FF.VHD*

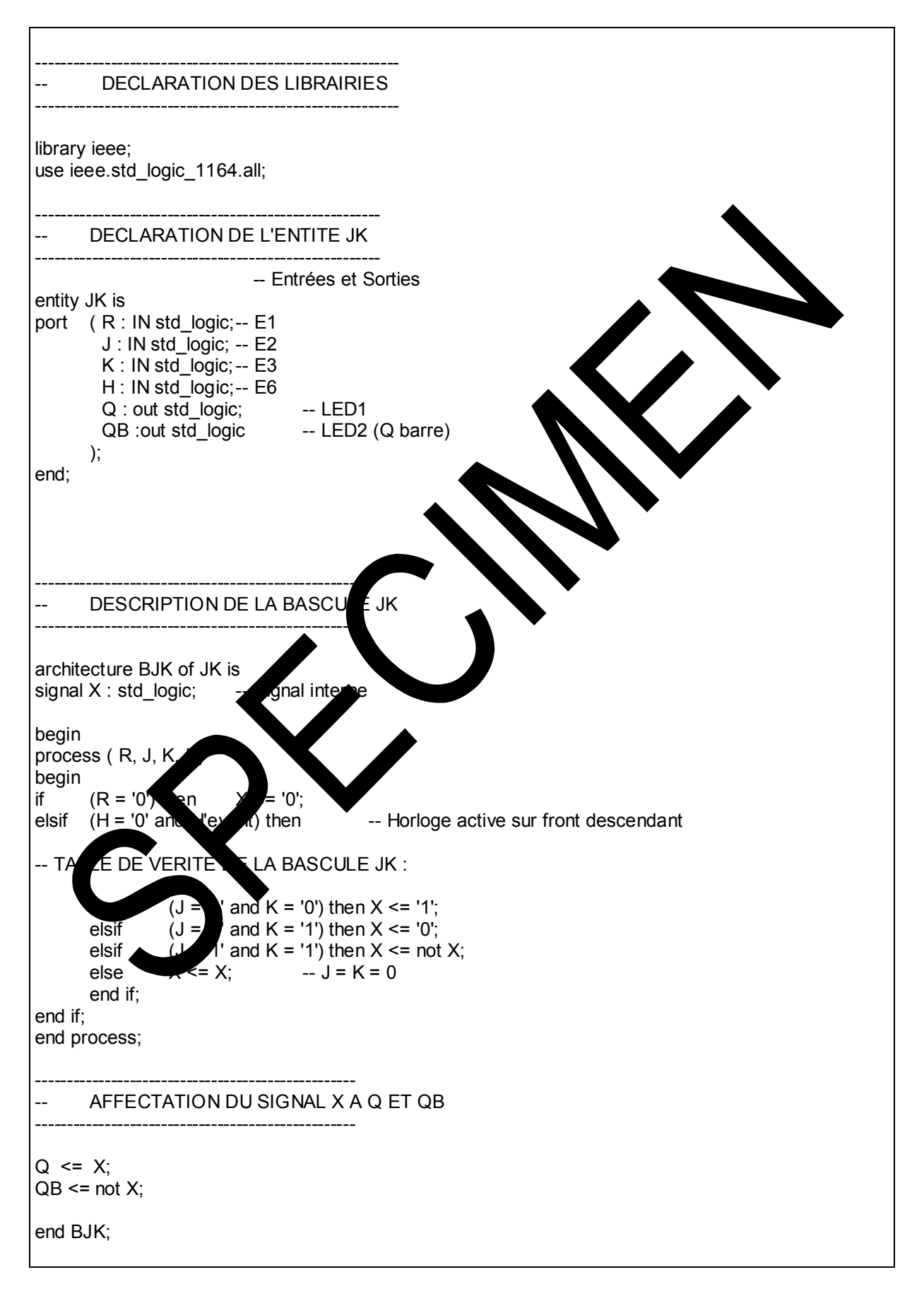

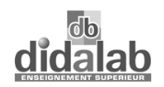

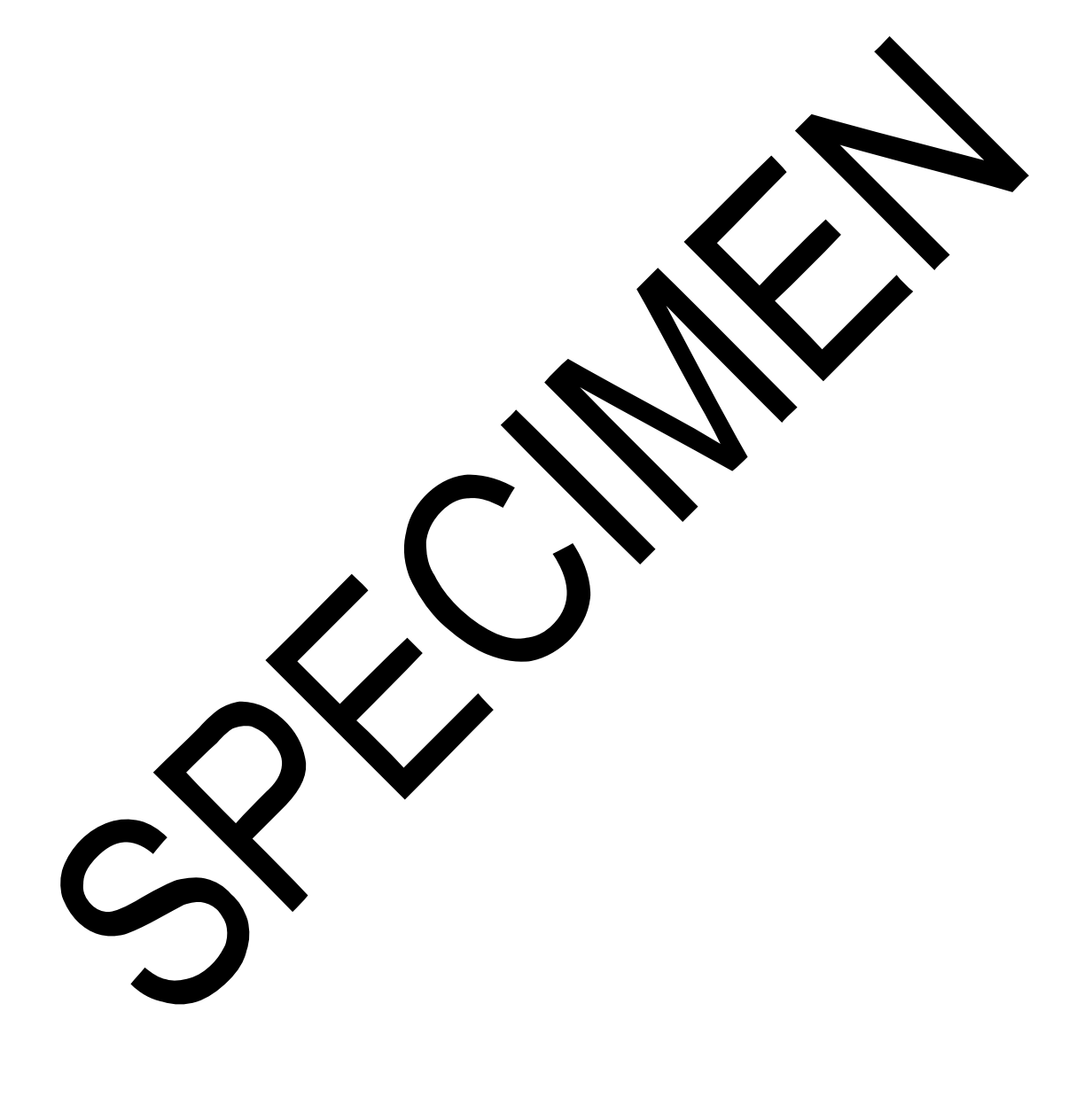

## **TP 6 COMPT. / DECOMPT. BCD et PREDIV. PROGRAMMABLE**

#### **6.1 COMPTEUR / DECOMPTEUR – PREDIVISEUR PROGRAMMABLE**

Le projet est de type hiérarchique.

L'avantage de cette méthode réside dans la possibilité d'étudier séparément chaque module fonctionnel du projet, de le tester et surtout de simplifier l'écriture du programme dans la partie interconnexion entre blocs.

#### **6.2 LES MODULES**

Le schéma est donné ci-dessous.

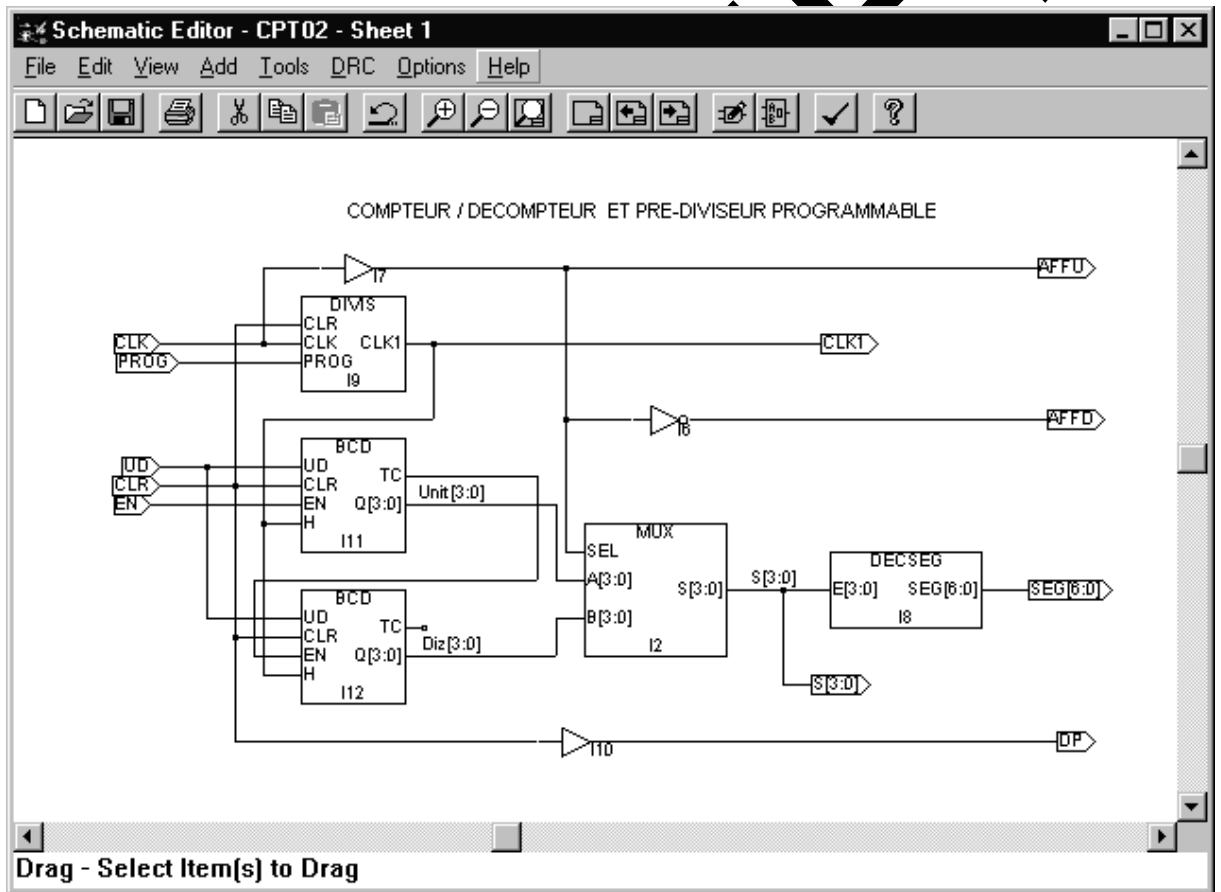

6.2.1 PREDIVISEUR

Pour des raisons de lisibilité, l'horloge utilisée est de 2 Hz.

Le prédiviseur programmable fournit au compteur / décompteur un signal d'horloge CLK1 de fréquence programmable selon l'entrée PROG (E6) et les nombres définis dans le fichier *DIV.VHDL* .

## 6.2.2 COMPTEUR / DECOMPTEUR BCD

En fonction de l'entrée UD (E3), le compteur compte de 0 à 9, ou décompte de 9 à 0 si l'entrée d'autorisation EN (E2) est à 1.

6.2.3 LE MULTIPLEXEUR

Il permet de présenter au décodeur 7 segments, les unités ou les diza sortant des compteurs.

#### 6.2.4 DECODEUR 7 SEGMENTS

Il fournit aux afficheurs, les états logiques correspondant au chiffre à afficher. Les signaux de commande des afficheurs sont réalisés directement dans le schéma.

Les sorties CLK1 et S(3 :0) sur le schéma servent vent ellement pour la simulation, mais ne sont pas accessibles à

### **6.3 LES FICHIERS**

Le projet est dans le sous-répertoire …\TP7 : *…\TP7\CPT0\_1.syn*.<br>Dans le même sous-opertoire pous avois les fichiers VHDL suivar pertoir nous avons les fichiers VHDL suivant, ainsi qu'un fichier test : *prog. di* permettant de vialiser le signal CLK1 et les données  $S(3:0)$ .

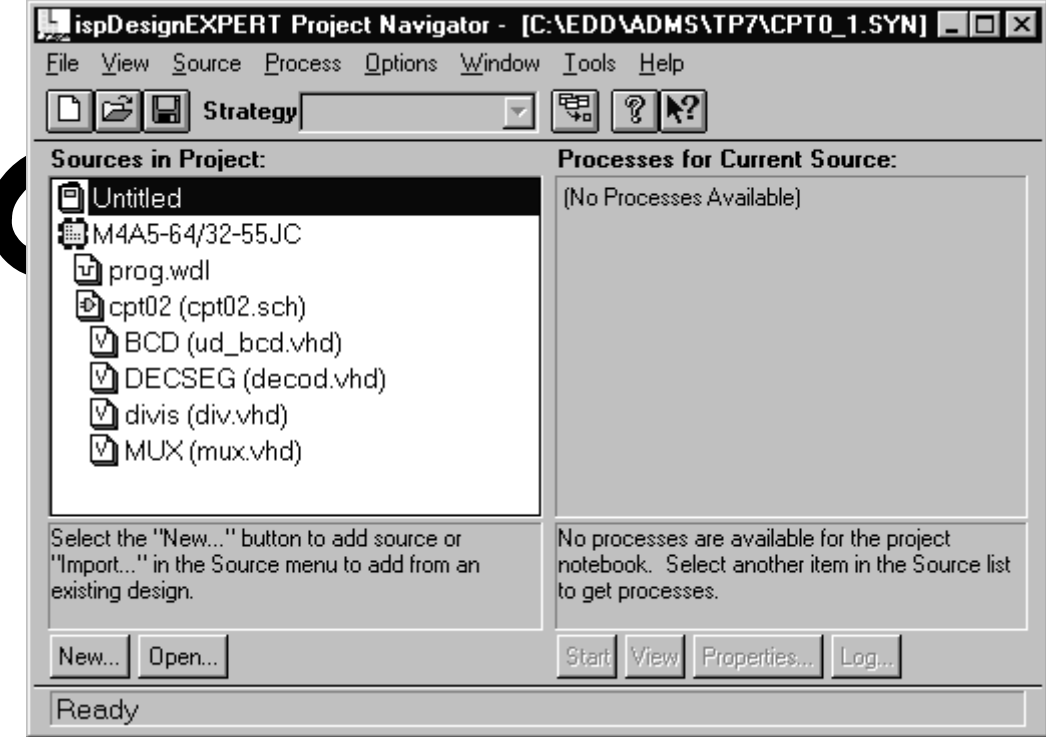

## 6.3.1 CHRONOGRAMMES

Les chronogrammes suivants correspondent au même rapport de division : N1 = 4, et met en évidence le comptage et le décomptage.

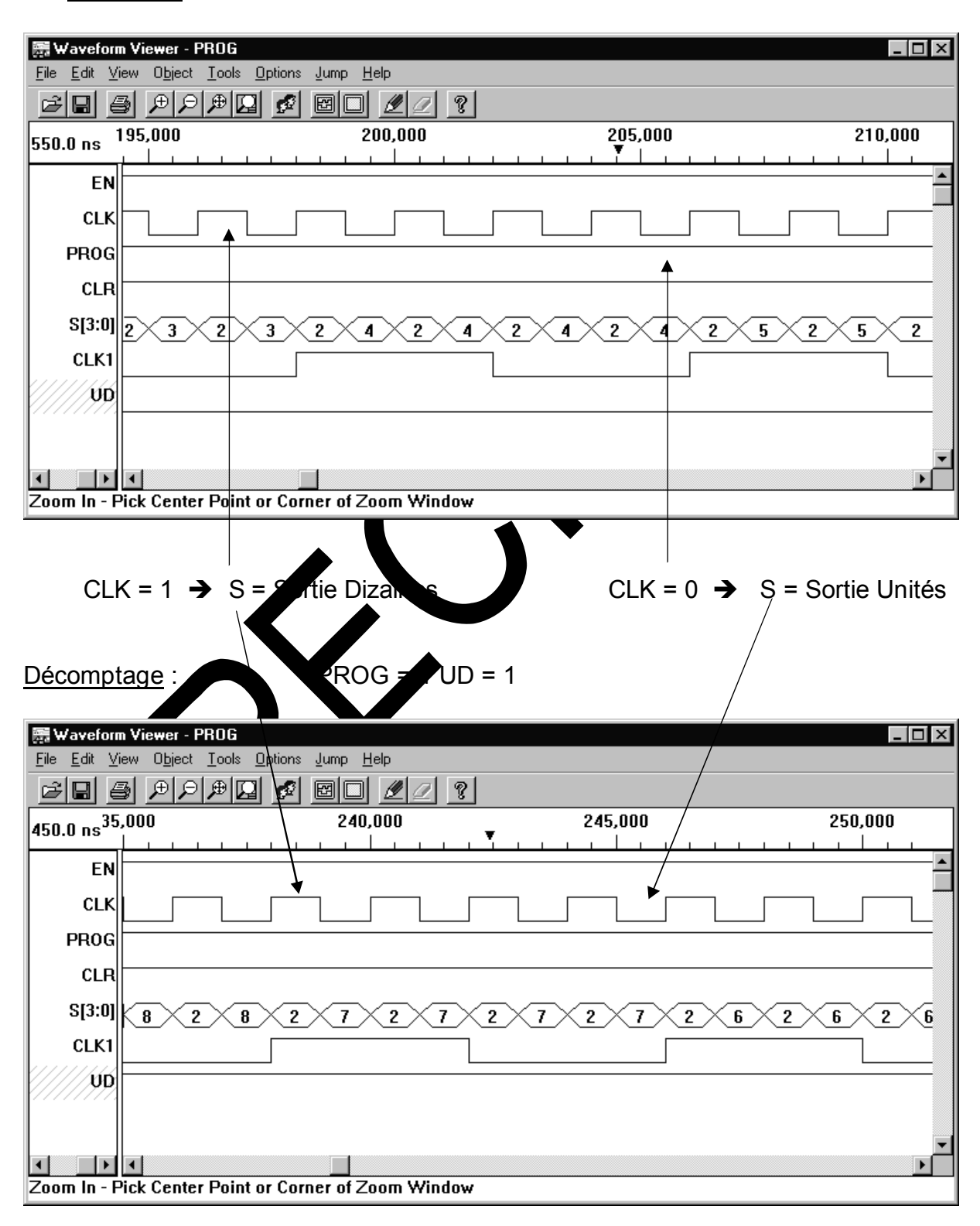

Comptage :  $PROG = 1 \text{ UD} = 0$ 

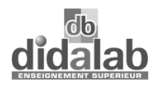

## **Fichier** *: UD\_BCD.VHD* **Module Compteur / Décompteur**

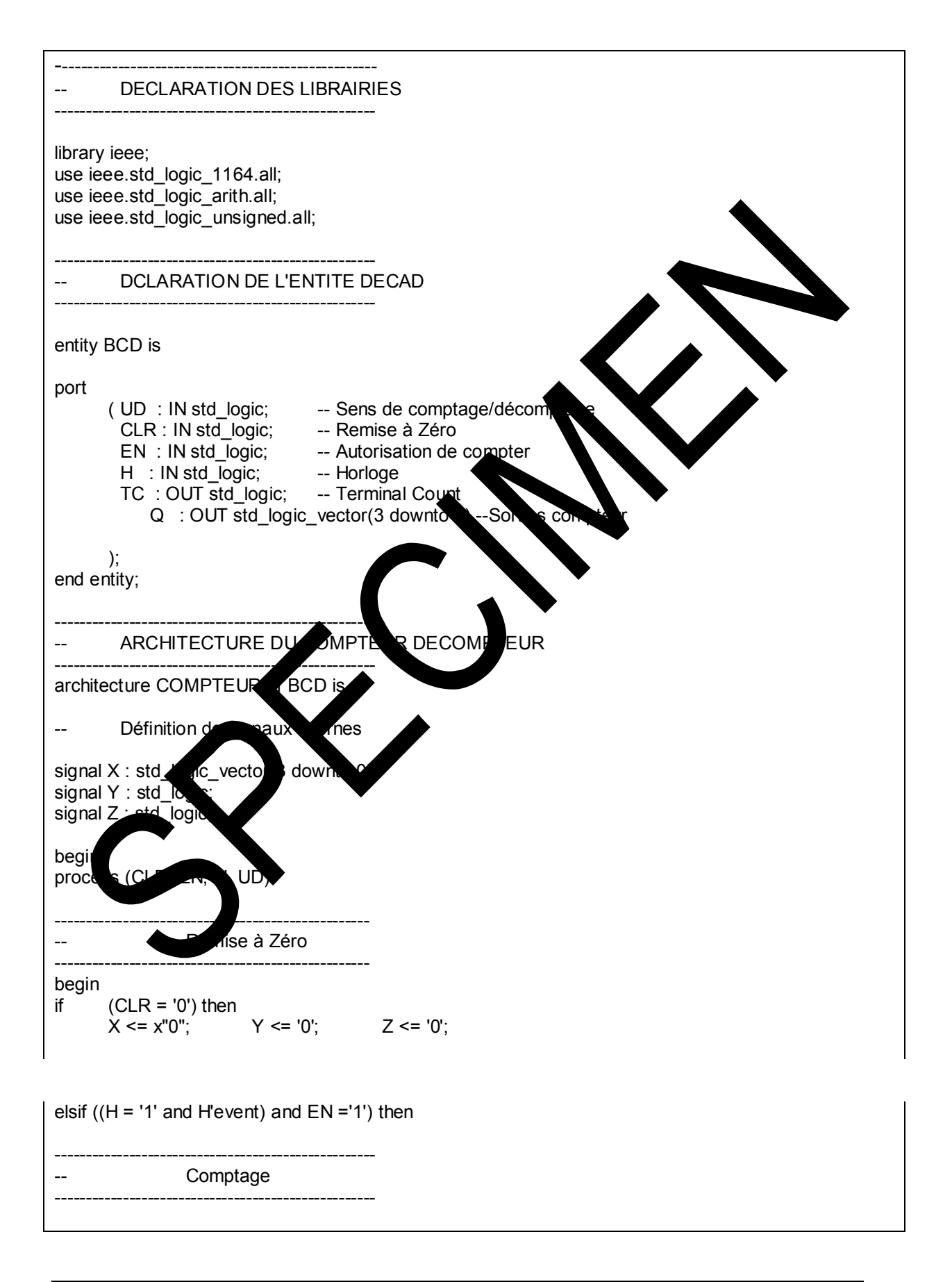

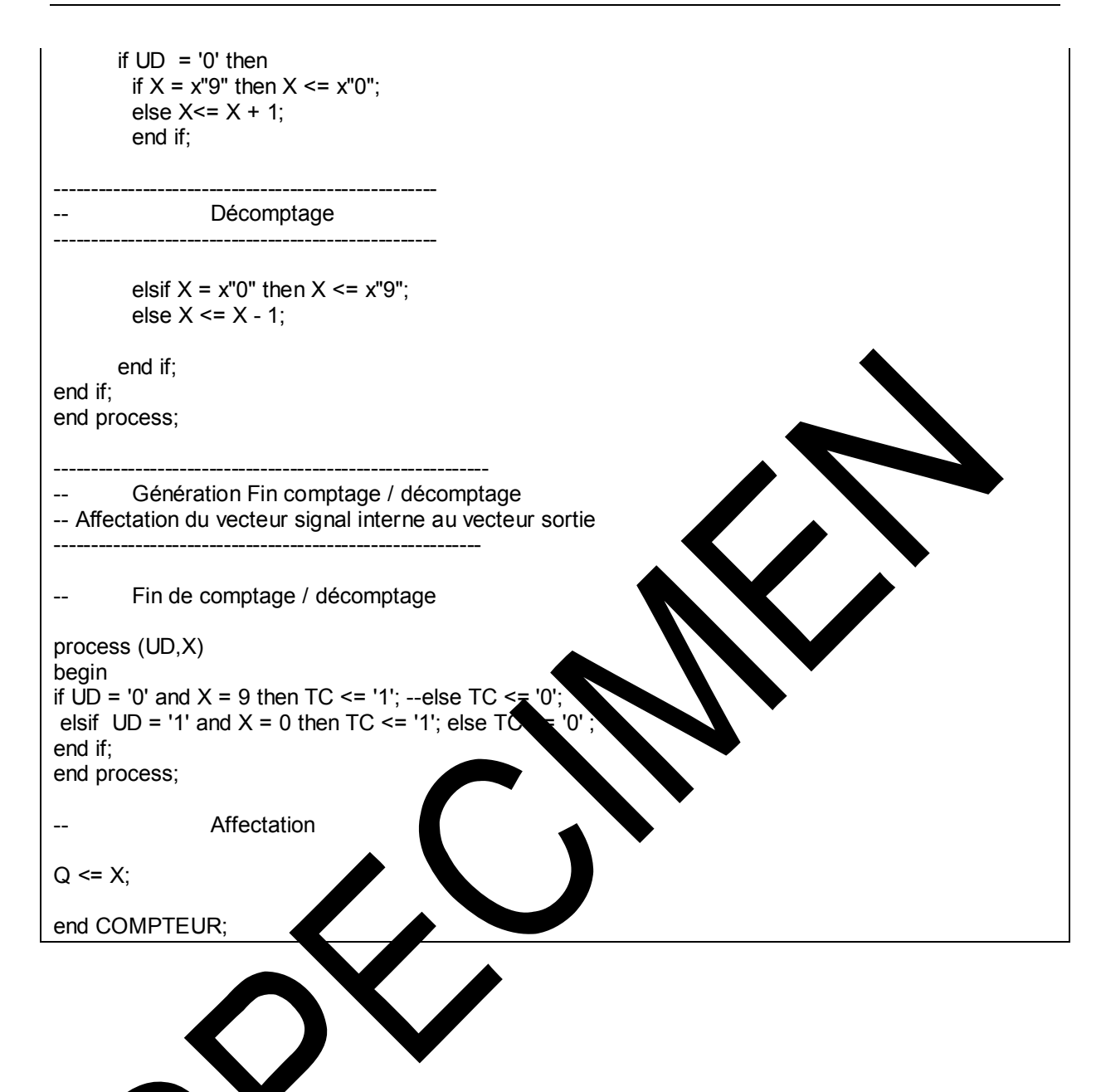

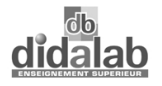

## **Fichier** *: DECOD.VHD* **Module DECODEUR 7 SEGMENTS**

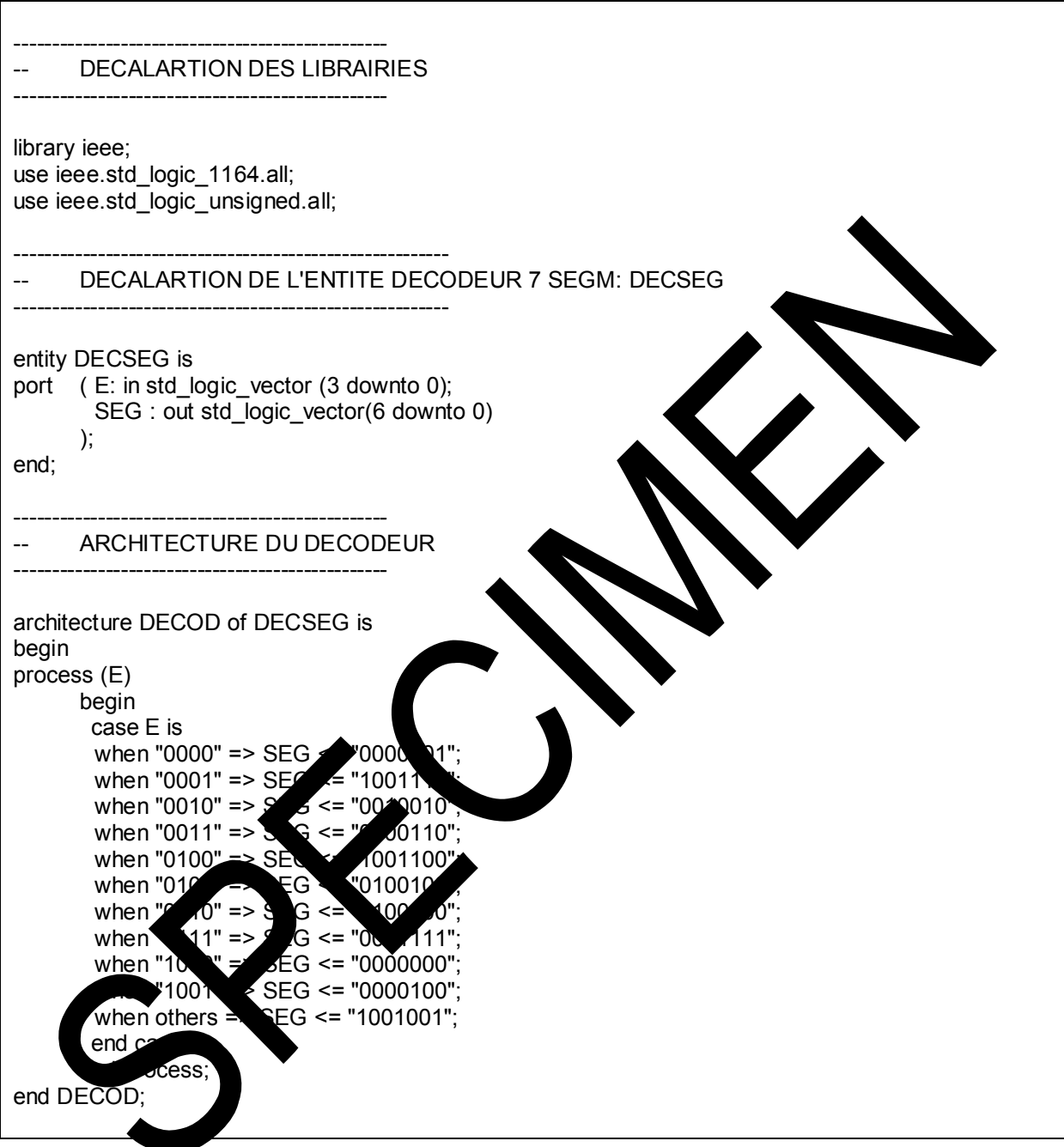

## **Fichier** *: DIV.VHD* **Module PREDIVISEUR PROGRAMMABLE**

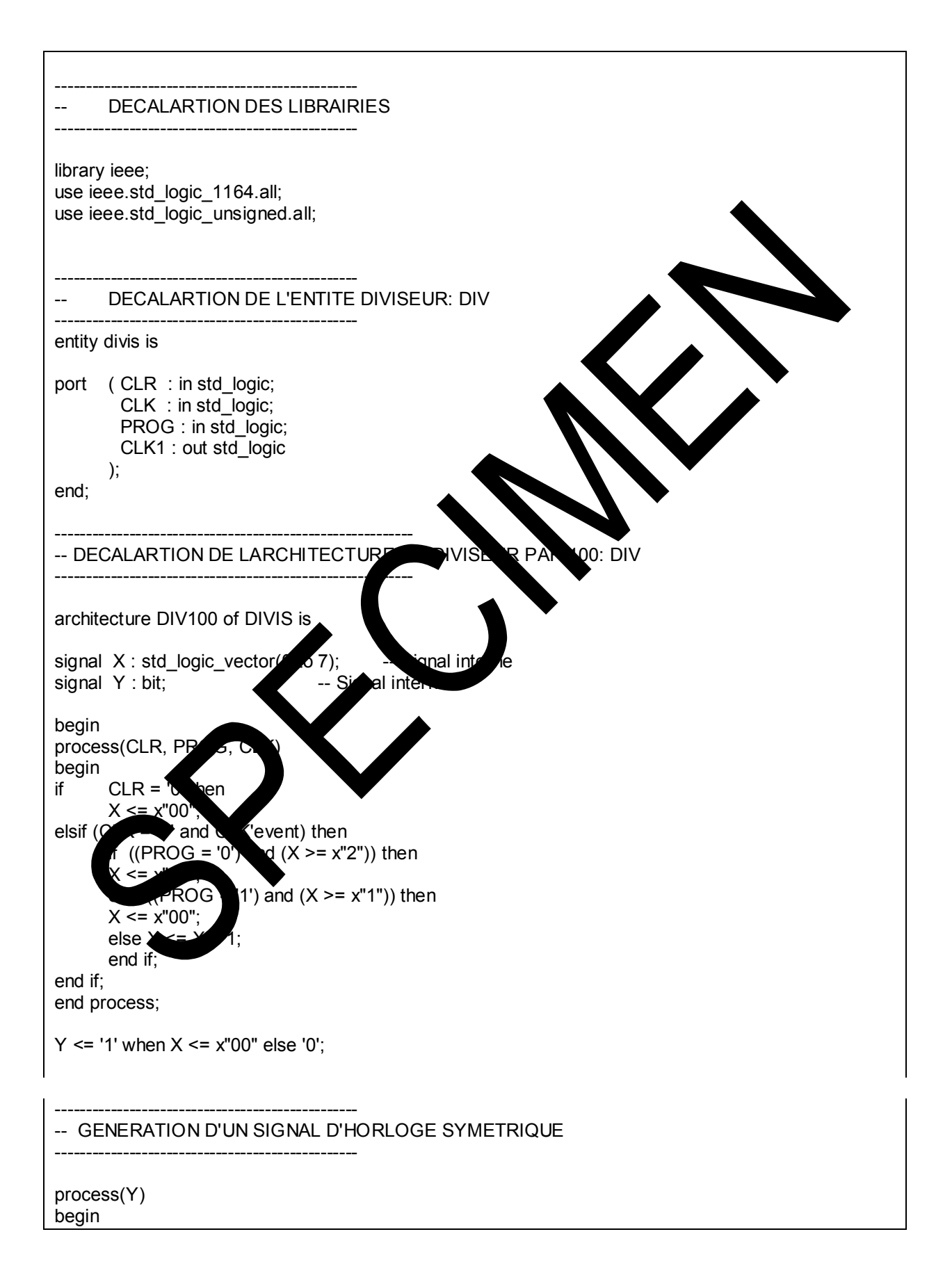

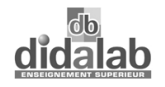

*Travaux pratiques sur l'EPLD*

if  $(Y = '1'$  and Y'event) then  $CLK1 \leq not CLK1$ ; else CLK1 <=  $CLK1$ ; end if; end process;

end DIV100;

 $\frac{1}{2}$ 

**Fichier** *: MUX.VHD* **Module MULTIPLEXEUR**

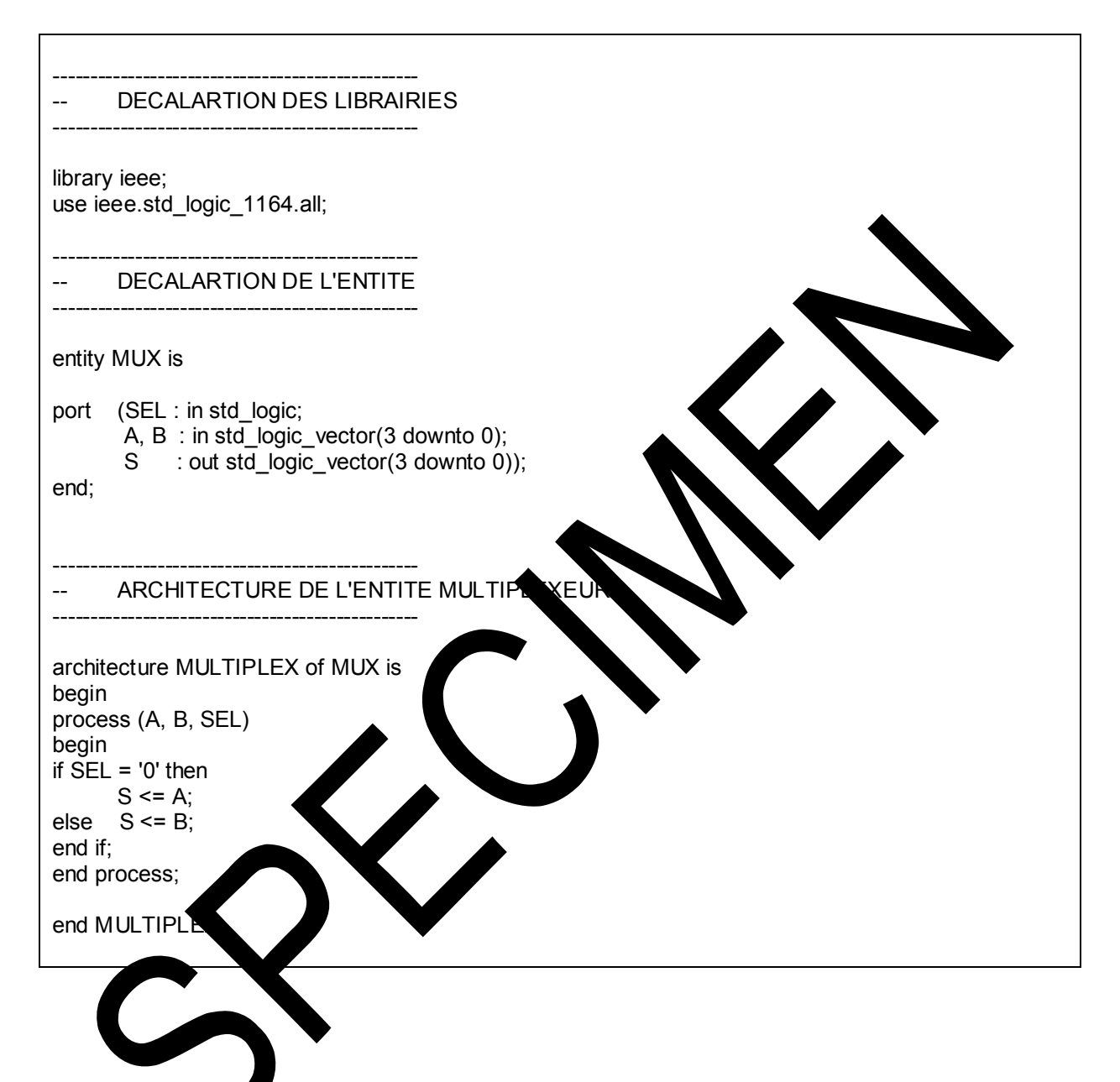

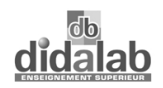

## **ASSIGNATION DES ENTREES / SORTIES**

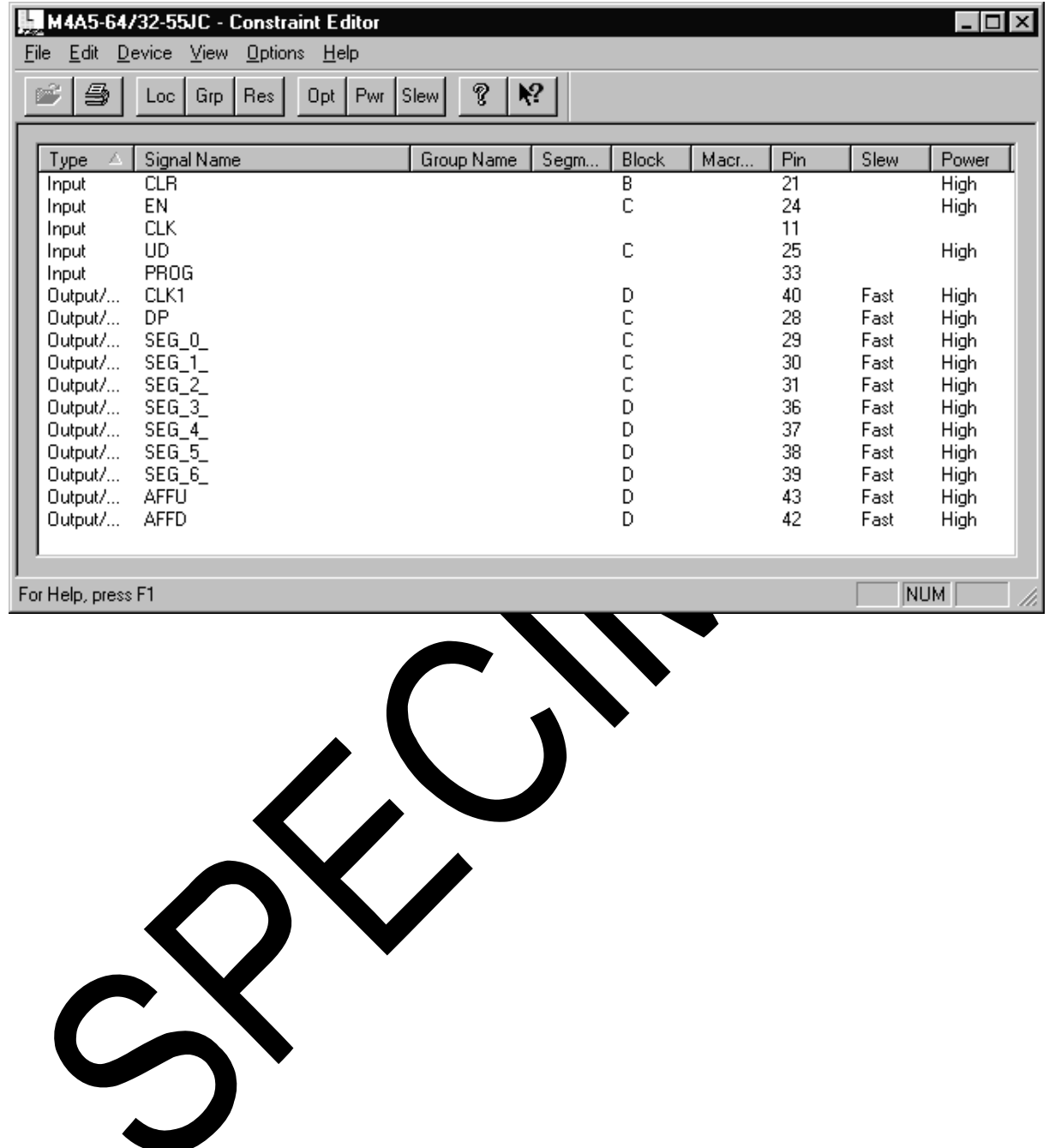